<span id="page-0-0"></span>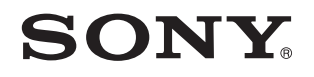

# Bruksanvisning

Persondator VPCSA-serien / VPCSB-serien

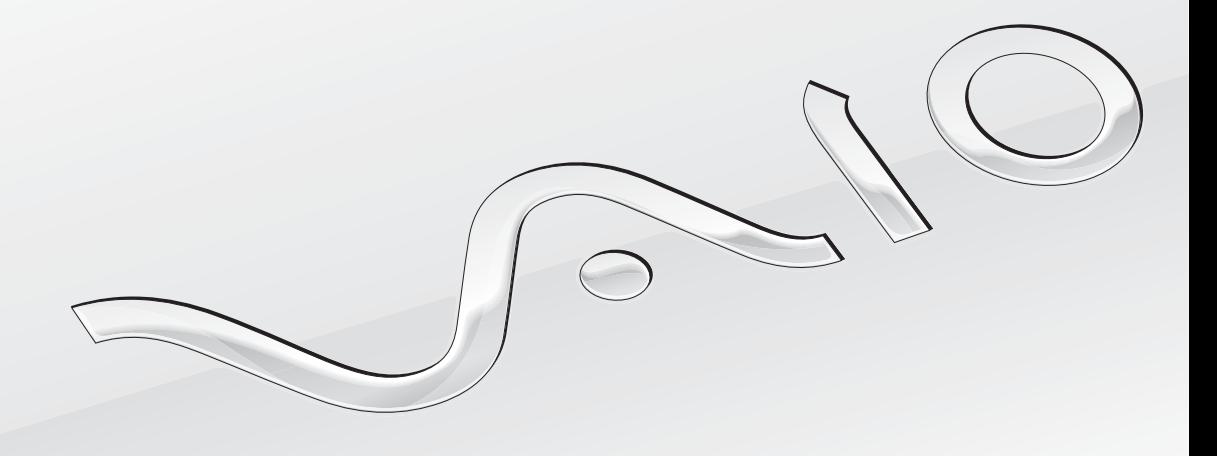

[N](#page-1-0)

# <span id="page-1-0"></span>Innehåll

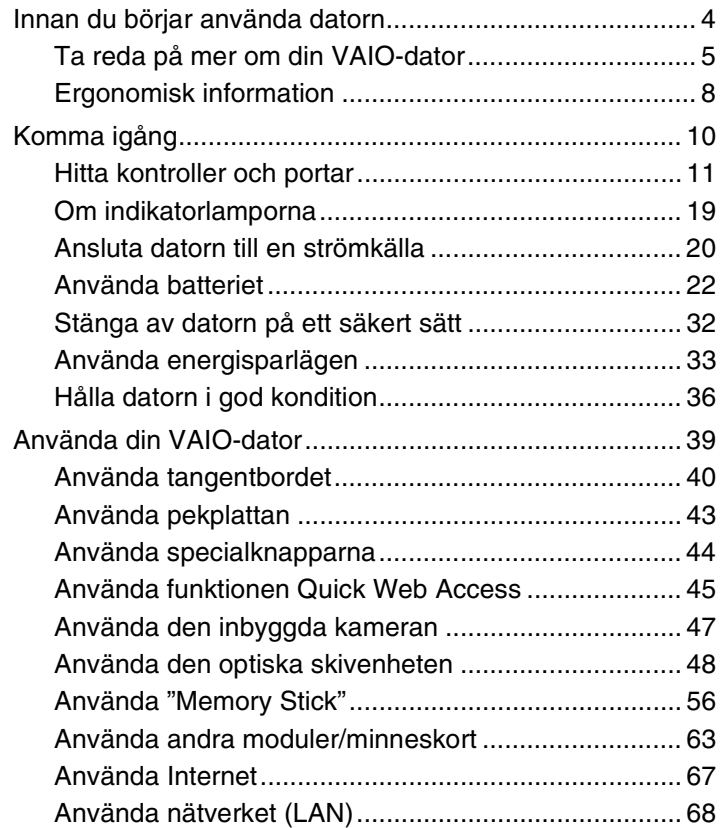

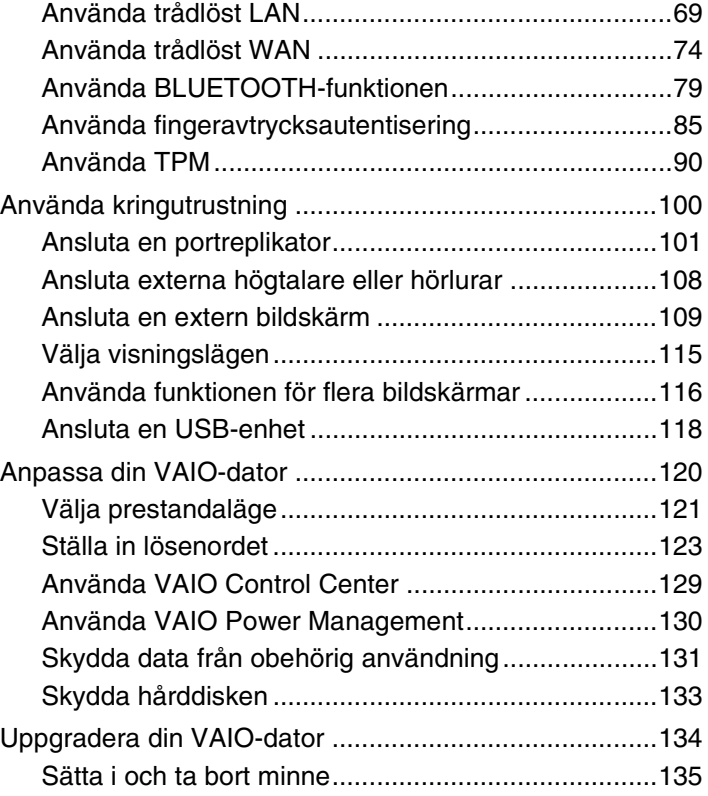

<span id="page-2-0"></span>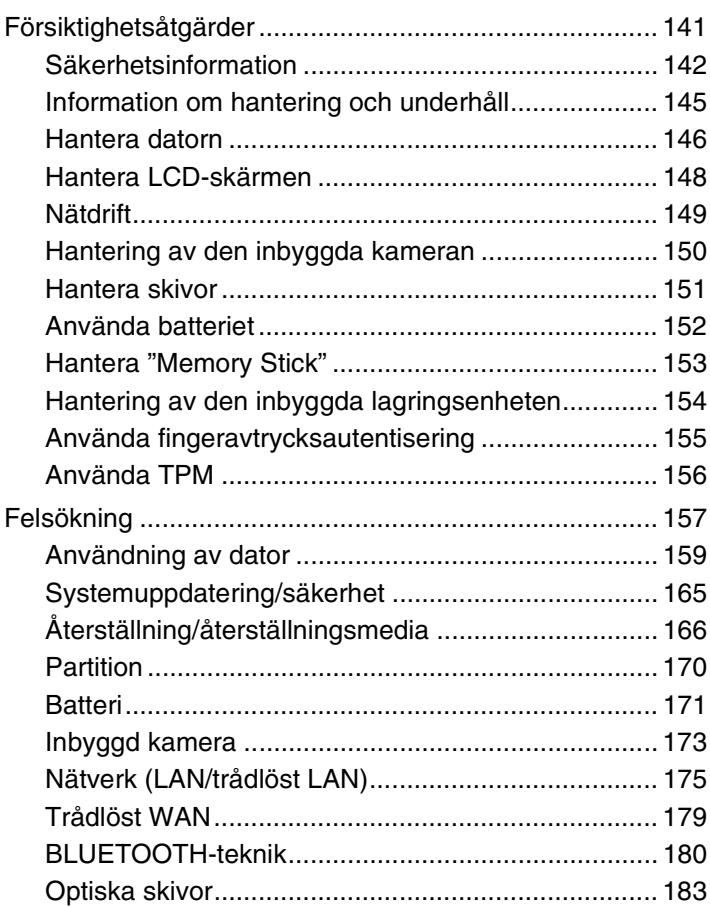

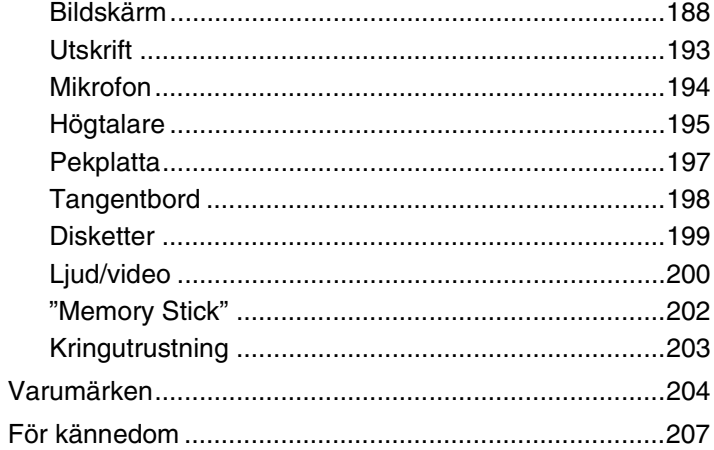

# <span id="page-3-1"></span><span id="page-3-0"></span>Innan du börjar använda datorn

Gratulerar till ditt köp av denna VAIO®-dator och välkommen till denna digitala **Bruksanvisning**. Sony har kombinerat spjutspetsteknologi inom ljud, video, datorkraft och kommunikation för att kunna erbjuda dig en datorupplevelse utöver det vanliga.

**!** Illustrationerna i denna handbok kan avbilda datorer som skiljer sig något från din dator.

# Så hittar du teknisk information

Vissa funktioner, alternativ och medföljande föremål är kanske inte tillgängliga på din dator.

På webbplatsen VAIO-support,<http://support.vaio.sony.eu/>, kan du se din dators konfiguration.

#### [n](#page-3-1) [N](#page-5-0)**5**

# <span id="page-4-1"></span><span id="page-4-0"></span>Ta reda på mer om din VAIO-dator

I detta avsnitt finns supportinformation om din VAIO-dator.

### 1. Tryckt dokumentation

- ❑ **Snabbstartguide** Översikt över anslutning av komponenter, installationsinformation etc.
- ❑ **Återställnings-, säkerhetskopierings- och felsökningsguide**
- ❑ **Föreskrifter, garanti och support**

#### $\n *A*$

Innan du aktiverar de trådlösa funktionerna så som trådlöst LAN och BLUETOOTH-teknik bör du noggrant läsa **Föreskrifter, garanti och support**.

### <span id="page-5-0"></span>2. Elektronisk dokumentation

❑ **VAIO-bruksanvisning** – Allmän information om din VAIO-dator inklusive information om support och felsökning.

För att komma åt en **VAIO-bruksanvisning**, klicka på **Start** , **Alla program** och **VAIO Manual**.

❑ **Windows Hjälp och support** – En omfattande resurs med praktiska råd, självstudiekurser och demonstrationer som du utnyttjar när du vill lära dig använda din dator.

Du kommer åt **Windows Hjälp och support** genom att klicka på **Start** och **Hjälp och support** eller trycka ner Microsoft Windows-knappen och trycka på **F1**-tangenten.

### <span id="page-6-0"></span>3. Supportwebbplatser

Om du har problem med din VAIO-dator kan du köra **VAIO Care** som erbjuder olika alternativ för att lösa de flesta problem. Mer information finns i **[Använda VAIO Care \(sidan 38\)](#page-37-0)**.

Om du behöver mer hjälp besöker du webbplatsen VAIO-support på<http://support.vaio.sony.eu/>.

När du kontaktar VAIO-support måste du uppge datorns serienummer.

Serienumret är ett 15-siffrigt nummer som du hittar längst ned i fönstret **VAIO Care**, på datorns undersida, på bakpanelen eller inuti batterifacket.

Andra källor för information om VAIO-datorer är:

- ❑ VAIO-forumet,<http://club-vaio.com>, där du kan kommunicera med andra VAIO-användare
- ❑ VAIO-webbplatsen, [http://www.vaio.eu/,](http://www.vaio.eu/) som erbjuder produktinformation
- ❑ Sony-butiken, online på<http://www.sony.eu/store>

# <span id="page-7-1"></span><span id="page-7-0"></span>Ergonomisk information

Du kommer förmodligen att använda din bärbara dator i flera olika miljöer. Tänk på följande ergonomiska faktorer vid både fasta och bärbara arbetsstationer:

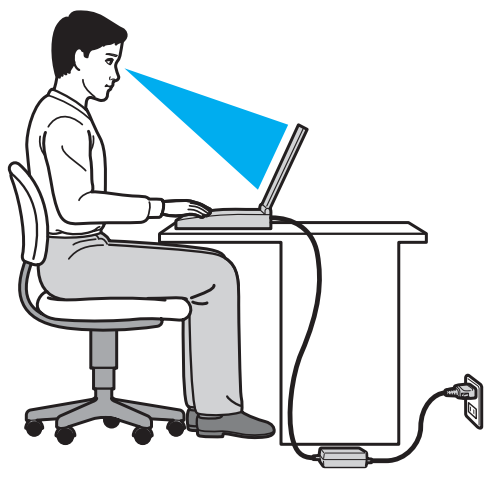

- ❑ **Datorns position** Placera datorn direkt framför dig. Håll underarmarna vågrätt med handlederna i ett neutralt, bekvämt läge när du använder tangentbordet eller pekdonet. Låt överarmarna hänga ned längs med sidorna på ett naturligt sätt. Ta regelbundet en paus från datoranvändningen. Alltför mycket datoranvändning kan orsaka spänningar i ögon, muskler och senor.
- ❑ **Möbler och hållning** Använd en stol med gott stöd för ryggen. Justera stolen så att dina fötter vilar plant mot golvet. Ett fotstöd kan göra det bekvämare i vissa fall. Sitt avslappnat och upprätt och undvik att kuta med ryggen eller att luta dig för långt bakåt.
- <span id="page-8-0"></span>❑ **Datorskärmens betraktningsvinkel** – Använd skärmens vinklingsfunktion för att hitta bästa läge. Genom att vinkla skärmen rätt kan du minimera risken för ansträngda ögon och muskler. Justera även skärmens ljusstyrka.
- ❑ **Belysning** Välj en plats där ljuset från fönster och lampor inte ger upphov till irriterande reflexer i skärmen. Använd indirekt ljussättning för att undvika ljusa fläckar på skärmen. Korrekt ljussättning skapar en bekvämare och mer effektiv arbetsmiljö.
- ❑ **Placering av separat bildskärm** Placera eventuell separat bildskärm på bekvämt avstånd för ögonen. Kontrollera att skärmen är i jämnhöjd med, eller strax under ögonhöjd, när du sitter framför skärmen.

# <span id="page-9-1"></span><span id="page-9-0"></span>Komma igång

I det här avsnittet beskrivs hur du börjar använda din VAIO-dator.

**!** Anslut ingen annan maskinvara förutom den som levererades med datorn innan du startar upp datorn för första gången. När du startat upp datorn en gång ansluter du en enhet (t.ex. en skrivare, extern hårddisk, skanner) åt gången och följer tillverkarens anvisningar.

- ❑ **[Hitta kontroller och portar \(sidan 11\)](#page-10-0)**
- ❑ **[Om indikatorlamporna \(sidan 19\)](#page-18-0)**
- ❑ **[Ansluta datorn till en strömkälla \(sidan 20\)](#page-19-0)**
- ❑ **[Använda batteriet \(sidan 22\)](#page-21-0)**
- ❑ **[Stänga av datorn på ett säkert sätt \(sidan 32\)](#page-31-0)**
- ❑ **[Använda energisparlägen \(sidan 33\)](#page-32-0)**
- ❑ **[Hålla datorn i god kondition \(sidan 36\)](#page-35-0)**

# <span id="page-10-1"></span><span id="page-10-0"></span>Hitta kontroller och portar

Ägna en stund åt att identifiera kontrollerna och portarna som visas på följande sidor.

**!**

Din dator kan se annorlunda ut än de som visas i handbokens illustrationer, vilket beror på att den finns i flera varianter.

### <span id="page-11-0"></span>Framsidan

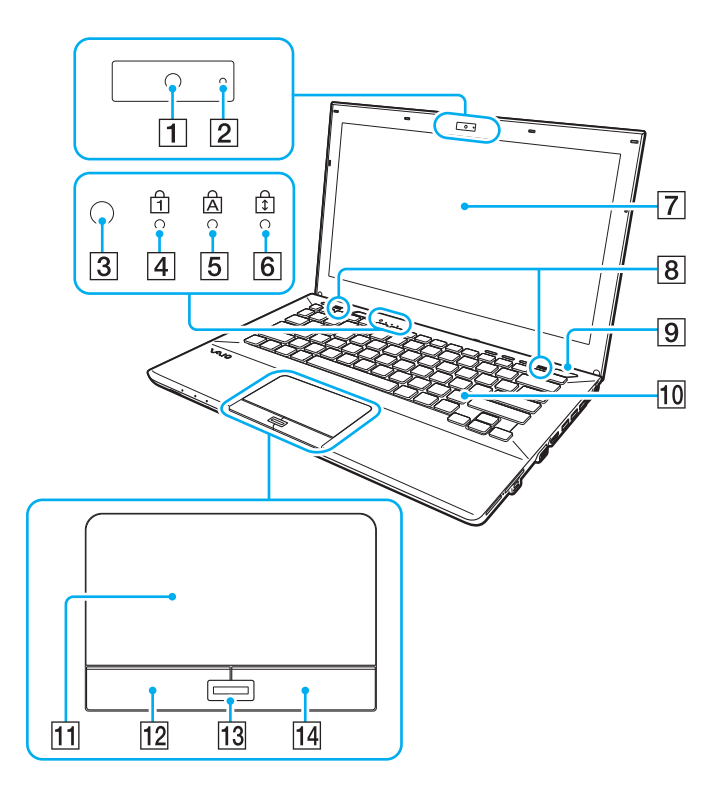

- $\boxed{1}$  Inbyggd kamera [\(sidan 47\)](#page-46-1)
- $\boxed{2}$  Inbyggd kameraindikator [\(sidan 19\)](#page-18-0)
- 3 Omgivningsljussensor [\(sidan 42\)](#page-41-0), [\(sidan 191\)](#page-190-0) Mäter ljusstyrkan i omgivningen för automatisk justering av LCD-skärmens ljusstyrka till en optimal nivå.
- $\boxed{4}$  Num lock-indikator [\(sidan 19\)](#page-18-0)
- **5** Caps lock-indikator [\(sidan 19\)](#page-18-0)
- 6 Scroll lock-indikator [\(sidan 19\)](#page-18-0)
- 7 LCD-skärm [\(sidan 148\)](#page-147-1)
- $\sqrt{8}$  Inbyggd högtalare (stereo)
- 9 Strömbrytare
	- Lyser beroende på datorns driftläge [\(sidan 33\)](#page-32-0).
- 10 Tangentbord [\(sidan 40\)](#page-39-1)
- **11** Pekplatta [\(sidan 43\)](#page-42-1)
- 12 Vänsterknappen [\(sidan 43\)](#page-42-1)
- 13 Fingeravtryckssensor<sup>\*</sup> [\(sidan 85\)](#page-84-1)
- 14 Högerknappen [\(sidan 43\)](#page-42-1)
- Finns bara på vissa modeller.

<span id="page-12-0"></span>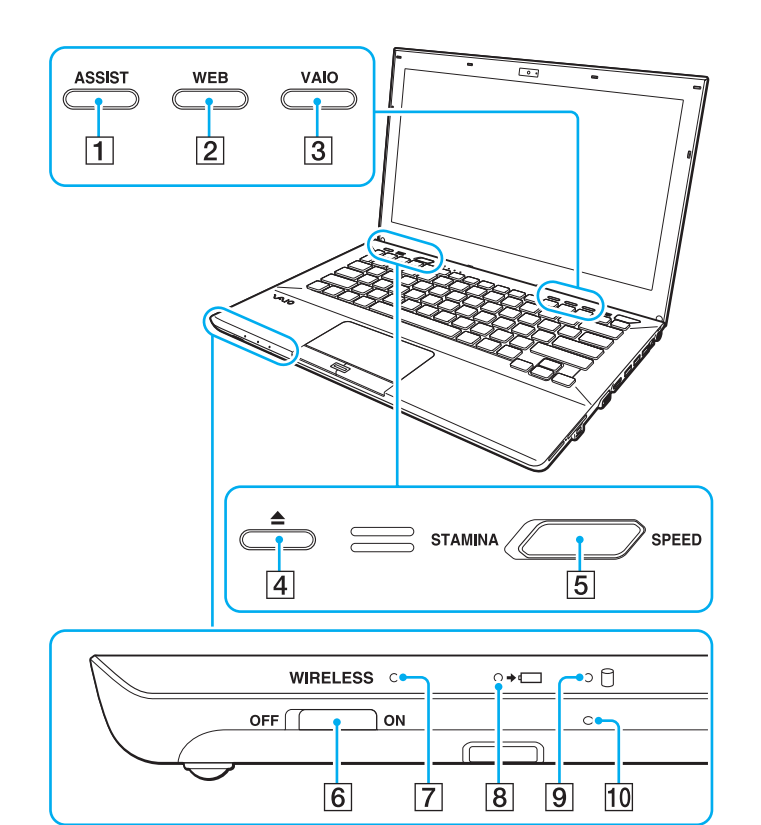

- **1** ASSIST-knappen [\(sidan 44\)](#page-43-1)
- **2** WEB-knappen [\(sidan 44\)](#page-43-1)
- **3** VAIO-knappen [\(sidan 44\)](#page-43-1)
- 4 Utmatningsknapp [\(sidan 44\)](#page-43-1), [\(sidan 48\)](#page-47-1)
- **5** Prestandaomkopplare [\(sidan 121\)](#page-120-1)
- **6** WIRELESS-omkopplare [\(sidan 69\)](#page-68-1), [\(sidan 74\),](#page-73-1) [\(sidan 79\)](#page-78-1)
- G **WIRELESS**-indikator [\(sidan 19\)](#page-18-0)
- 8 Laddningsindikator [\(sidan 19\)](#page-18-0)
- **9** Skivenhet-indikator [\(sidan 19\)](#page-18-0)
- 10 Inbyggd mikrofon (mono)

### <span id="page-13-0"></span>Baksidan

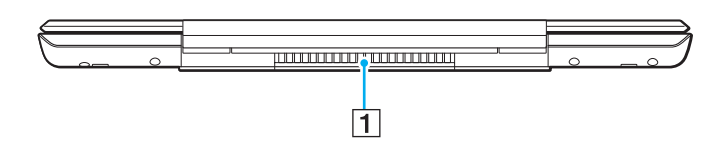

1 Luftventil

**!** Vi rekommenderar att du inte använder datorn med LCD-skärmlocket helt öppet under en längre tid. Om du gör det kan temperaturen på enhetens undersida stiga.

### <span id="page-14-0"></span>Höger

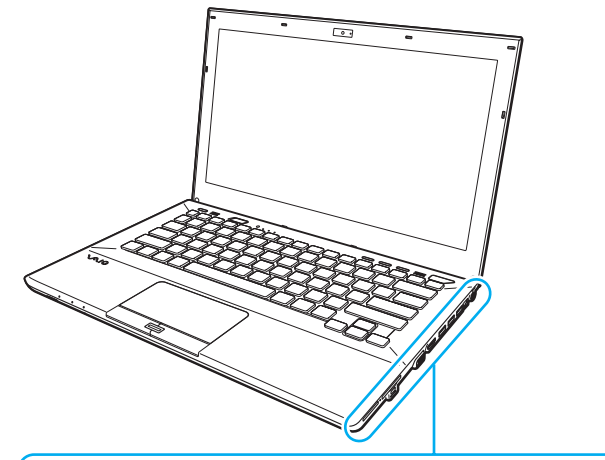

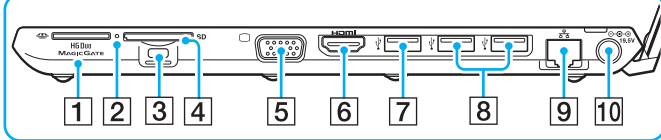

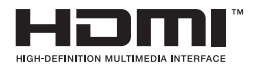

- 1 "Memory Stick Duo"-fack<sup>\*1</sup> [\(sidan 56\)](#page-55-1)
- **2** Indikator för mediaåtkomst [\(sidan 19\)](#page-18-0)
- 3 Säkerhetsfack
- **4** SD-minneskortfack [\(sidan 63\)](#page-62-1)
- 5 Bildkärmsport<sup>\*2</sup> [\(sidan 110\)](#page-109-0)
- **6** HDMI-utgång<sup>\*2</sup> [\(sidan 112\)](#page-111-0)
- $\boxed{7}$  USB-port<sup>\*3</sup> [\(sidan 118\)](#page-117-1)
- $\boxed{8}$  USB-portar<sup>\*4</sup> [\(sidan 118\)](#page-117-1)
- $\boxed{9}$  LAN-port<sup>\*2</sup> [\(sidan 68\)](#page-67-1)
- $\overline{10}$  DC IN-port<sup> $2$ </sup> [\(sidan 20\)](#page-19-0)
- \*1 Din dator stöder endast "Memory Stick" i Duo-format.
- \*2 Inaktiverad när datorn är kopplad till portreplikatorn.
- \*3 Kompatibel med USB 2.0/3.0-standarden. USB-portar som är kompatibla med USB 3.0-standarden kan identifieras genom deras blåa färg.
- \*4 Kompatibel med USB 2.0-standarden.

### <span id="page-15-0"></span>Vänster

由

 $\overline{2}$ 

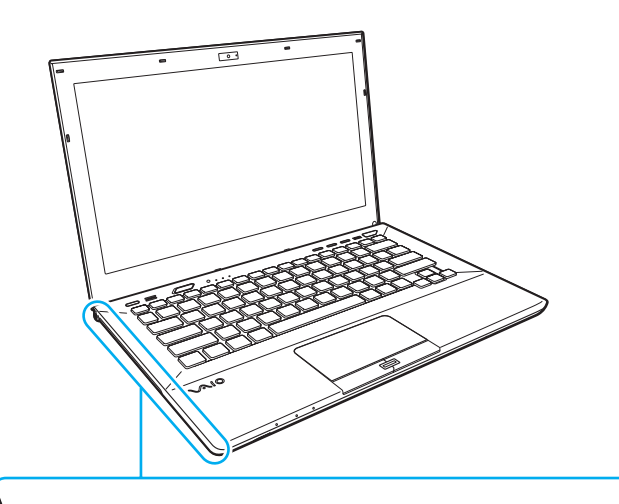

 $\overline{3}$ 

- 1 Hörlursuttag [\(sidan 108\)](#page-107-1)
- 2 Optisk skivenhet [\(sidan 48\)](#page-47-1)
- **3** Hål för manuell utmatning [\(sidan 183\)](#page-182-1)

### <span id="page-16-0"></span>Undersida (med undersidans lock)

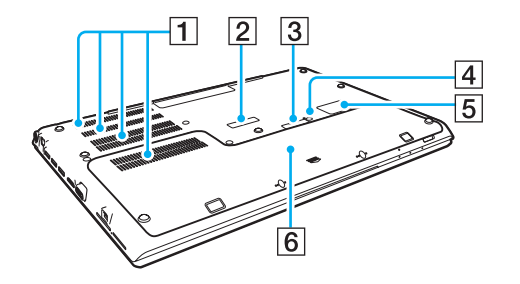

- $\P$  Luftventiler
- **2** Portreplikatorkontaktens skydd [\(sidan 102\)](#page-101-0)
- $\boxed{3}$  Extrabatterikontaktens skydd\*1
- **4** Batteri av-knapp [\(sidan 27\),](#page-26-0) [\(sidan 172\)](#page-171-0)
- 5 SIM-kortets skydd<sup>\*2</sup> [\(sidan 74\)](#page-73-1)
- $\boxed{6}$  Undersidans lock
- \*1 Detaljerade anvisningar för hur du ansluter ett extrabatteri finns i manualen som levererades med extrabatteriet. Håll reda på det borttagna kontaktskyddet för framtida användning när extrabatteriet är anslutet till datorn.
- \*2 Finns bara på vissa modeller.

### <span id="page-17-0"></span>Undersida (utan att undersidans lock)

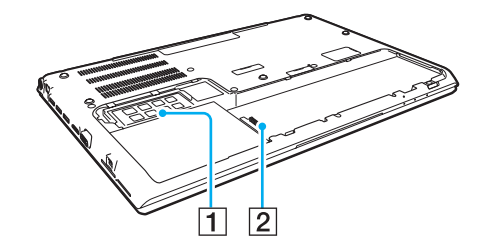

1 Minnesmodul [\(sidan 135\)](#page-134-1) 2 Batterianslutning [\(sidan 22\)](#page-21-0)

# <span id="page-18-1"></span><span id="page-18-0"></span>Om indikatorlamporna

Datorn är utrustad med följande indikatorlampor:

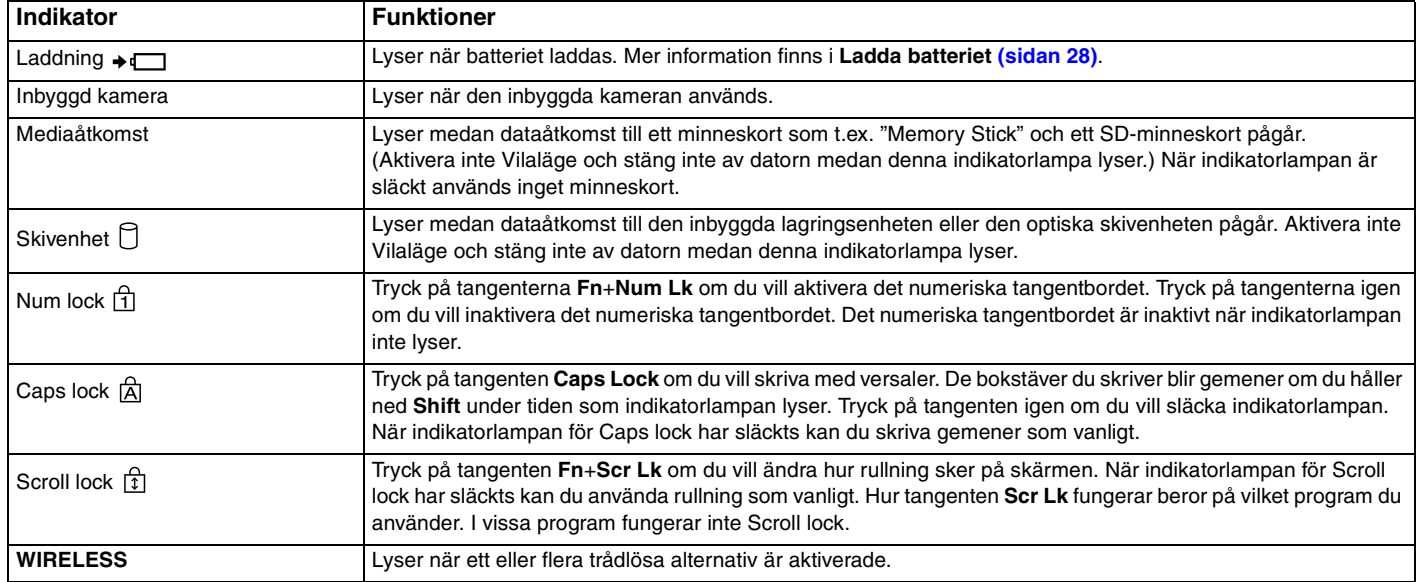

# <span id="page-19-1"></span><span id="page-19-0"></span>Ansluta datorn till en strömkälla

Såväl nätadapter som uppladdningsbart batteri kan användas som strömkällor för datorn. Innan du använder datorn för första gången måste du ansluta en nätadapter till datorn.

**!** Använd inte datorn utan att installera batteriet eftersom datorn då kan sluta fungera.

### Använda nätadaptern

När datorn är ansluten direkt till ett eluttag och batteriet är installerat används ström från eluttaget.

 $\mathbb{Z}_n$ 

Använd endast den nätadapter som medföljer datorn.

#### Så här använder du nätadaptern

- **1** Anslut ena änden av nätsladden (1) till nätadaptern (3).
- **2** Anslut den andra änden av nätsladden till ett nätuttag (2).
- **3** Anslut kabeln från nätadaptern (3) i DC IN-porten (4) på datorn.

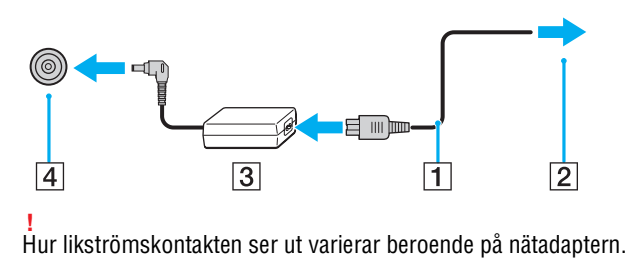

<span id="page-20-0"></span>✍ Om du vill koppla bort datorn helt från strömförsörjningen kopplar du ur nätadaptern från eluttaget.

Kontrollera att det är lätt att komma åt nätuttaget.

Om du inte tänker använda din dator under en längre tid, sätter du datorn i Viloläge. Se **[Använda Viloläge \(sidan 35\)](#page-34-0)**.

# <span id="page-21-1"></span><span id="page-21-0"></span>Använda batteriet

Batteriet är redan installerat på datorn vid leverans, men det är inte fulladdat.

**!** Använd inte datorn utan att installera batteriet eftersom datorn då kan sluta fungera.

# Installera/avlägsna batteriet

≰n<br>För att särskilja batteriet som är installerat på datorn vid leverans från ett extrabatteri (levereras endast med vissa modeller) kallas det ibland i denna handbok för primärt batteri.

Detaljerade anvisningar för hur du ansluter och laddar ett extrabatteri finns i manualen som levererades med extrabatteriet.

#### Så här sätter du i batteriet

- **1** Stäng av datorn, stäng LCD-skärmlocket och koppla bort nätadaptern om den är inkopplad.
- **2** Skruva ut de två skruvarna (1), skjut undersidans lock i pilens (2) riktning och ta bort locket.

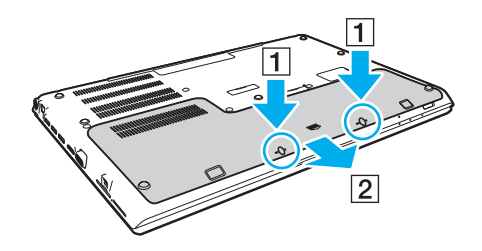

**!** Tappa inte bort de borttagna skruvarna.

Var noga med att inte röra vid kablarna och de utskjutande delarna inuti undersidans lock.

<span id="page-22-0"></span>**3** Skjut in batteriet i batterifacket i pilens riktning.

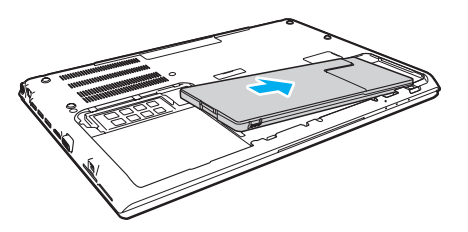

**4** Tryck ned batteriet i batterifacket tills det klickar på plats med den utskjutande delen (3).

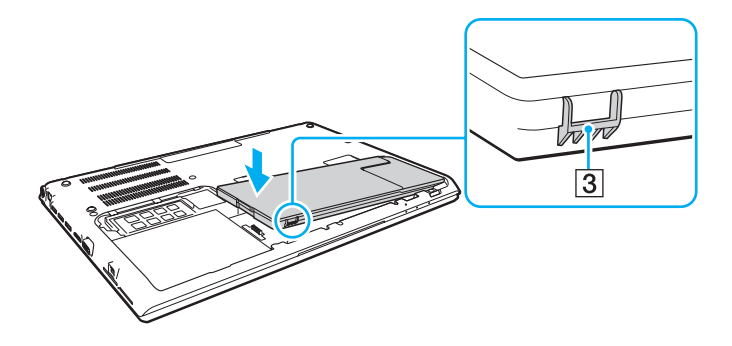

<span id="page-23-0"></span>**5** Sätt tillbaka locket. Var noga med att alla flikar på locket har skjutits på plats och tryck locket i pilens riktning.

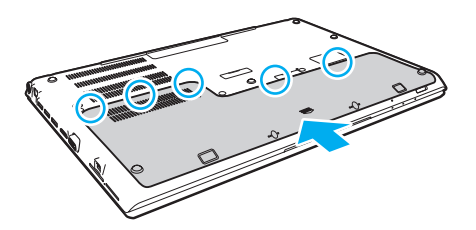

**6** Sätt tillbaka och dra åt de borttagna skruvarna.

#### <span id="page-24-0"></span>Avlägsna batteriet

**!**

Du kommer att förlora all data som inte har sparats om du avlägsnar batteriet när datorn är påslagen och inte är ansluten till nätadaptern.

- **1** Stäng av datorn, stäng LCD-skärmlocket och koppla bort nätadaptern om den är inkopplad.
- **2** Skruva ut de två skruvarna (1), skjut undersidans lock i pilens (2) riktning och ta bort locket.

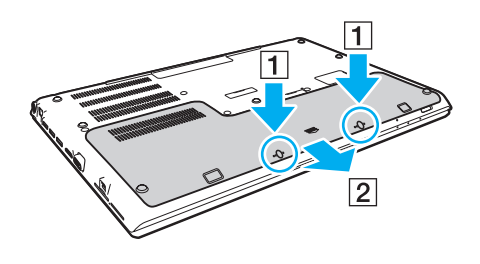

**!** Tappa inte bort de borttagna skruvarna. <span id="page-25-0"></span>**3** Dra och håll fliken i pilens (3) riktning och dra batteriet i pilens (4) riktning.

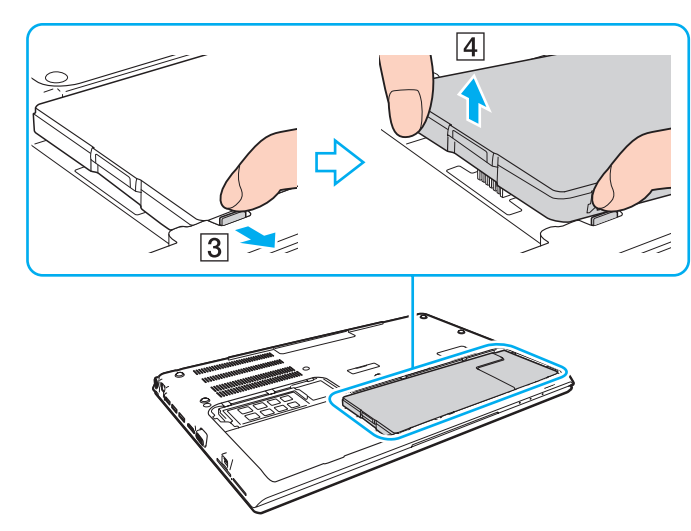

**4** Skjut batteriet i pilens riktning bort från datorn.

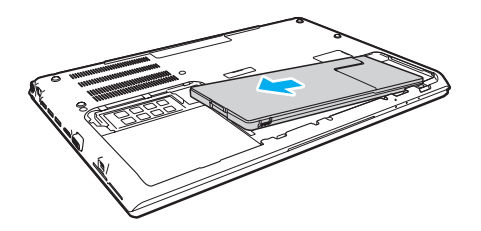

<span id="page-26-1"></span><span id="page-26-0"></span>Om datorn inte känner igen batteriet stänger du av datorn och håller batteri av-knappen intryckt i tre sekunder med ett tunt, rakt objekt (som ett gem). Om problemet kvarstår avlägsnar du batteriet och sätter i batteriet igen.

Om ett extrabatteri är anslutet till datorn stänger du av datorn och avlägsnar extrabatteriet. Om problemet kvarstår håller du batteri av-knappen intryckt i tre sekunder. Om problemet kvarstår tar du bort båda batterierna och sätter i dem igen.

#### **!**

För din egen säkerhet rekommenderar vi att du använder genuina uppladdningsbara batterier och nätadaptrar från Sony som uppfyller kvalitetssäkringsstandarden, dessa produkter levereras av Sony för din VAIO-dator. Vissa VAIO-datorer fungerar endast med ett genuint Sony-batteri.

# <span id="page-27-1"></span><span id="page-27-0"></span>Ladda batteriet

Batteriet som medföljer datorn är inte fulladdat vid leveranstillfället.

Så här laddar du batteriet

- **1** Sätt i batteriet.
- **2** Anslut datorn till en strömkälla med hjälp av nätadaptern.

Laddningsindikatorlampan lyser när batteriet laddas. När batteriet är uppladdat till en nivå nära den maximala laddningsnivå du valde slocknar laddningsindikatorn.

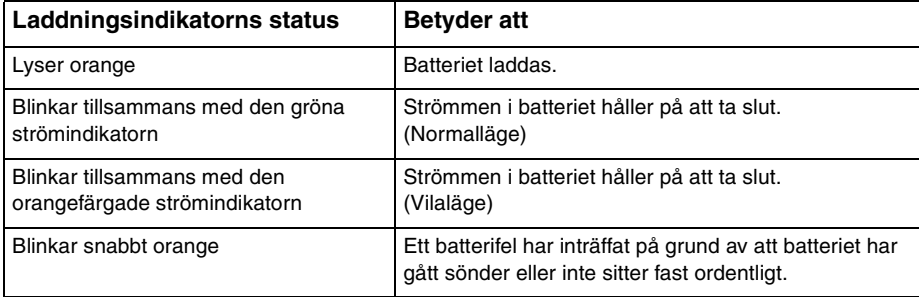

**!** Ladda batteriet enligt beskrivningen i denna bruksanvisning redan från början.

<span id="page-28-0"></span>≰n<br>Låt batteriet vara i datorn medan datorn är ansluten direkt till strömförsörjning. Batteriet fortsätter att laddas upp medan du använder datorn.

Om batteriet håller på att ta slut och både batteriindikatorn och strömindikatorns lampor blinkar bör du antingen koppla in nätadaptern för att ladda batteriet igen, eller stänga du av datorn och sätta i ett fullt laddat batteri.

Batteriet som levereras med datorn är ett litiumjonbatteri och kan laddas upp när som helst. Batteriets livslängd påverkas inte om du laddar det när det bara är delvis urladdat.

Vissa program och viss kringutrustning medger inte att datorn går in i Viloläge ens när den återstående batteritiden börjar bli kort. Spara ditt arbete ofta, och aktivera energisparlägen som Vila eller Viloläge manuellt om du vill undvika att data går förlorade när datorn körs på batteri.

Om batteriet tar slut medan datorn är i Vilaläge går alla osparade data förlorade. Det går inte att återgå till det föregående arbetsläget. Om du vill undvika att data går förlorade bör du spara data ofta.

#### Om användning av extrabatteriet

- ❑ Om ett extrabatteri är anslutet till datorn laddas det primära batteriet först upp till ungefär 80 % av batteriets kapacitet. Därefter börjar extrabatteriet att laddas upp till ungefär 80 %. När båda batterierna är laddade till ungefär 80 % börjar det primära batteriet att laddas upp till 100 %. Därefter börjar extrabatteriet att laddas upp till 100 %.
- ❑ Om ett extrabatteri är anslutet till datorn används batteriströmmen i extrabatteriet först. Batteriströmmen i det primära batteriet används när extrabatteriet är urladdat.

# <span id="page-29-1"></span><span id="page-29-0"></span>Kontrollera batteriets laddningskapacitet

Batteriets laddningskapacitet sjunker gradvis ju mer det laddas eller utnyttjas. Du kan utnyttja batteriet maximalt genom att kontrollera batteriets laddningskapacitet och ändra batteriets inställningar.

Kontrollera batteriets laddningskapacitet

- **1** Klicka på **Start**, **Alla program** och **VAIO Control Center**.
- **2** Klicka på **Power Management** och **Battery**.

#### ✍

Dessutom kan du aktivera batterivårdsfunktionen och förlänga batteriets livstid.

# <span id="page-30-0"></span>Förlänga batteritiden

När dator körs på batteri kan du förlänga batteritiden med hjälp av följande metoder.

- ❑ Minska ljusstyrkan på LCD-bildskärmen.
- ❑ Använda Energisparläge. Mer information finns i **[Använda energisparlägen \(sidan 33\)](#page-32-0)**.
- ❑ Ändra inställningar för Energisparläge i **Energialternativ**. Mer information finns i **[Använda VAIO Power Management](#page-129-1)  [\(sidan 130\)](#page-129-1)**.

✍

För mer information om hur du förlänger batteriets livslängd, läs i hjälpfilen efter det att du följt stegen i **[Kontrollera batteriets laddningskapacitet](#page-29-1)  [\(sidan 30\)](#page-29-1)**.

# <span id="page-31-1"></span><span id="page-31-0"></span>Stänga av datorn på ett säkert sätt

Om du vill undvika att data som inte sparats går förlorade stänger du av datorn enligt instruktionerna nedan.

#### Så här stänger du av datorn

- **1** Stäng av eventuell kringutrustning som är ansluten till datorn.
- **2** Spara all data och stäng alla program.
- **3** Klicka på **Start** och knappen **Stäng av**. Efter en kort tid stängs datorn automatiskt av. Kontrollera att strömindikatorn släcks.

# <span id="page-32-1"></span><span id="page-32-0"></span>Använda energisparlägen

Du kan utnyttja energisparlägena för att spara på batteriet. Utöver det normala driftläget, har datorn två olika energisparlägen som du väljer enligt önskemål: Vila- och Viloläge.

**!**

Om du inte tänker använda din dator under en längre tid, när den inte är ansluten till elnätet, sätter du datorn i Viloläge eller stänger av den.

Om batteriet tar slut medan datorn är i Vilaläge går alla osparade data förlorade. Det går inte att återgå till det föregående arbetsläget. Om du vill undvika att data går förlorade bör du spara data ofta.

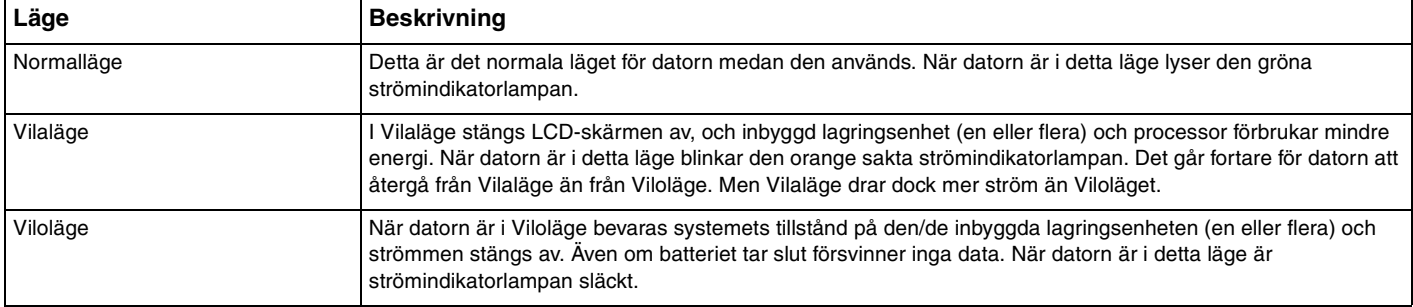

# <span id="page-33-0"></span>Använda Vilaläge

Så här aktiverar du Vilaläge

Klicka på Start, pilen **invid Stäng av-knappen och på Strömsparläge**.

Så här återgår du till Normalläget

- ❑ Tryck på valfri tangent.
- ❑ Tryck på strömbrytaren på datorn.

**!** Datorn kommer att stängas av automatiskt om du trycker in strömbrytaren i mer än fyra sekunder. All osparad data kommer att gå förlorade.

# <span id="page-34-1"></span><span id="page-34-0"></span>Använda Viloläge

Så här aktiverar du Viloläge

Tryck på **Fn**+**F12**.

Alternativt kan du klicka på **Start**, pilen invid **Stäng av**-knappen och på **Viloläge**.

**!** Datorn får inte flyttas förrän strömindikatorn har slocknat.

Så här återgår du till Normalläget

Tryck på strömknappen.

**!** Datorn kommer att stängas av automatiskt om du trycker in strömbrytaren i mer än fyra sekunder.

# <span id="page-35-1"></span><span id="page-35-0"></span>Hålla datorn i god kondition

## Uppdatera datorn

Var noga med att uppdatera din VAIO-dator med följande programvaror för att förbättra datorns effektivitet, säkerhet och funktion.

**VAIO Update** meddelar dig automatisk om nya uppdateringar från Internet, samt laddar ner och installerar dessa uppdateringar på datorn.

#### ❑ **Windows Update**

Klicka på **Start**, **Alla program** och **Windows Update** och följ sedan anvisningarna på skärmen.

❑ **VAIO Update 5**

Klicka på **Start**, **Alla program** och **VAIO Update** och följ sedan anvisningarna på skärmen.

#### **!**

Datorn måste vara ansluten till Internet innan du kan ta emot uppdateringar.
### $\sim$  37 $\sim$

# <span id="page-36-0"></span>Använda antivirusprogrammet för datorn

Skydda din dator mot datorvirus genom att använda antivirusprogrammet.

Du kan hålla antivirusprogrammet aktuellt med de senaste uppdateringarna genom att hämta och installera uppdateringar från tillverkarens webbplats. Uppdatera antivirusprogrammet genom att leta upp antivirusprogrammet som är installerat på datorn nedan och följa stegen.

#### **!** Datorn måste vara ansluten till Internet innan du kan ta emot uppdateringar.

### ❑ **Trend Micro**:

- **1** Klicka på **Start**, **Alla program**, **Trend Micro Titanium Maximum Security** och **Trend Micro Titanium Maximum Security**.
- **2** Följ instruktionerna på skärmen.
- ❑ **McAfee**:
	- **1** Klicka på **Start**, **Alla program**, **McAfee** och **McAfee Internet Security** eller **McAfee Total Protection**.
	- **2** Följ instruktionerna på skärmen.

### ❑ **Norton Internet Security**:

- **1** Klicka på **Start**, **Alla program**, **Norton Internet Security** och **LiveUpdate** eller **Norton Internet Security**.
- **2** Följ instruktionerna på skärmen.

### ✍

Mer information finns i hjälpen till programmet.

**!** Det faktiska förfarandet kan skilja från ovan beroende på versionen av programmet som är installerad på datorn. Följ i så fall instruktionerna på skärmen.

# <span id="page-37-1"></span><span id="page-37-0"></span>Använda VAIO Care

Med **VAIO Care** kan du regelbundet utföra prestandakontroller och finjusteringar av din dator för att fortsätta att köra den med bästa prestanda. Starta **VAIO Care** när du hittar ett problem i datorn. **VAIO Care** tillhandahåller lämpliga åtgärder för att lösa problemet.

Så här startar du VAIO Care

❑ På modeller med **ASSIST**-knappen

Tryck på **ASSIST**-knappen när datorn är påslagen.

❑ På modeller utan **ASSIST**-knappen

Klicka på **Start**, **Alla program** och **VAIO Care**.

### ✍

Mer information finns i hjälpfilen till **VAIO Care**.

På modeller med **ASSIST**-knappen startar **VAIO Care Rescue** när du trycker på **ASSIST**-knappen när datorn är avstängd. **VAIO Care Rescue** kan användas för att återställa datorn i nödfall, till exempel om Windows inte startar.

# <span id="page-38-0"></span>Använda din VAIO-dator

I det här avsnittet beskrivs hur du får ut så mycket som möjligt av din VAIO-dator.

- ❑ **[Använda tangentbordet \(sidan 40\)](#page-39-1)**
- ❑ **[Använda pekplattan \(sidan 43\)](#page-42-0)**
- ❑ **[Använda specialknapparna \(sidan 44\)](#page-43-0)**
- ❑ **[Använda funktionen Quick Web Access \(sidan 45\)](#page-44-0)**
- ❑ **[Använda den inbyggda kameran \(sidan 47\)](#page-46-0)**
- ❑ **[Använda den optiska skivenheten \(sidan 48\)](#page-47-0)**
- ❑ **[Använda "Memory Stick" \(sidan 56\)](#page-55-0)**
- ❑ **[Använda andra moduler/minneskort \(sidan 63\)](#page-62-0)**
- ❑ **[Använda Internet \(sidan 67\)](#page-66-0)**
- ❑ **[Använda nätverket \(LAN\) \(sidan 68\)](#page-67-0)**
- ❑ **[Använda trådlöst LAN \(sidan 69\)](#page-68-0)**
- ❑ **[Använda trådlöst WAN \(sidan 74\)](#page-73-0)**
- ❑ **[Använda BLUETOOTH-funktionen \(sidan 79\)](#page-78-0)**
- ❑ **[Använda fingeravtrycksautentisering \(sidan 85\)](#page-84-0)**
- ❑ **[Använda TPM \(sidan 90\)](#page-89-0)**

# <span id="page-39-1"></span><span id="page-39-0"></span>Använda tangentbordet

På ditt tangentbord finns extratangenter för olika funktioner som beror på modellen.

# Kombinationer och funktioner med Fn-tangenten

### ✍

Vissa tangentbordsfunktioner går inte att använda förrän operativsystemet har startat.

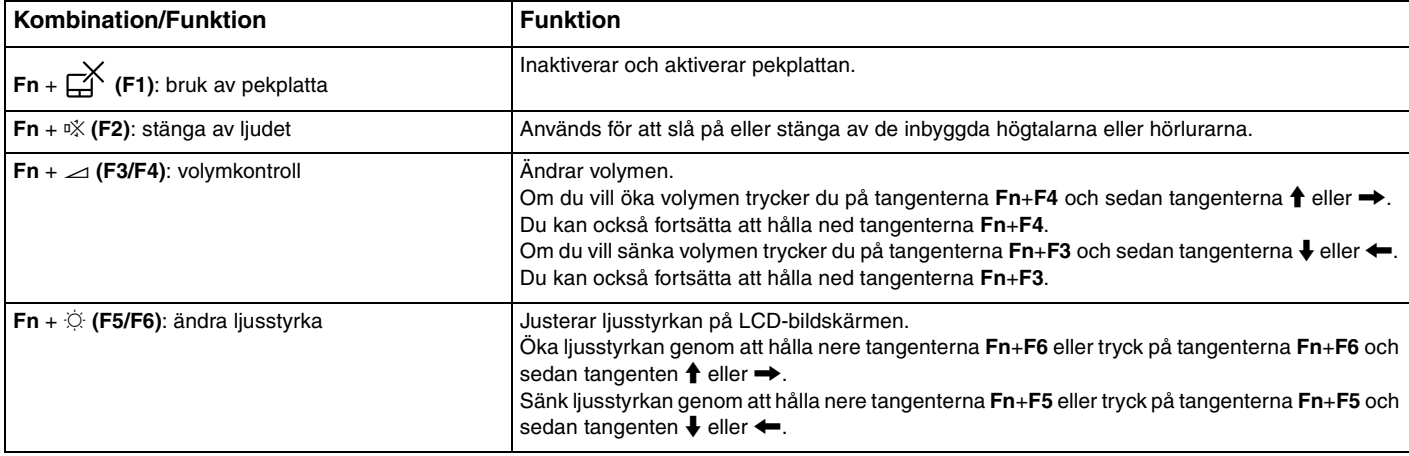

<span id="page-40-0"></span>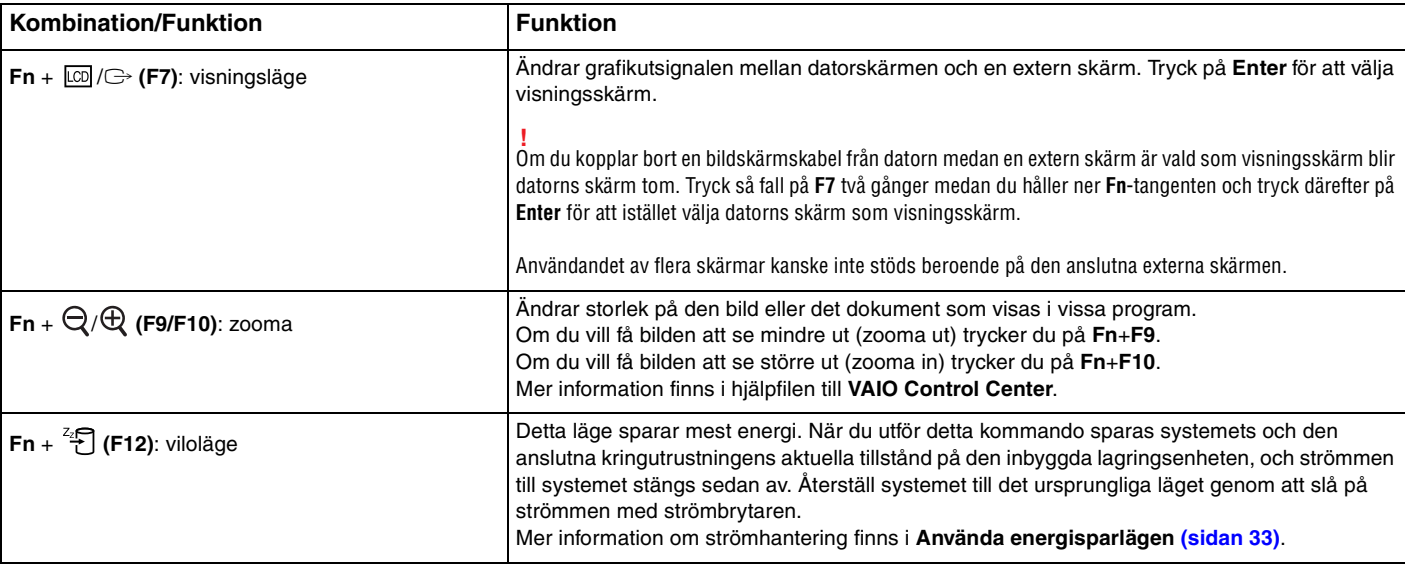

# <span id="page-41-0"></span>Ändra inställningarna för det bakgrundsbelysta tangentbordet

Om din dator är utrustad med en bakgrundsbelyst tangentbord kan du göra inställningar så att belysningen stängs av och sätts på automatiskt grundat på omgivande miljöbelysning.

Dessutom kan du göra inställningar så att tangentbordets bakgrundsbelysning släcks efter en viss tids inaktivitet.

Ändra inställningarna för det bakgrundsbelysta tangentbordet

- **1** Klicka på **Start**, **Alla program** och **VAIO Control Center**.
- **2** Klicka på **Keyboard and Mouse** och **Backlit Keyboard**.

### $\n *A*$

Omgivande belysning mäts av miljöbelysningssensorn. Om miljöbelysningssensorn täcks för kan tangentbordets bakgrundsbelysning slockna.

# <span id="page-42-1"></span><span id="page-42-0"></span>Använda pekplattan

Med hjälp av pekplattan kan du peka på, markera, dra och rulla bland objekt på skärmen.

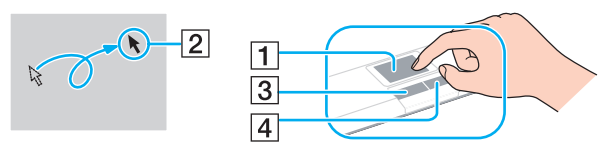

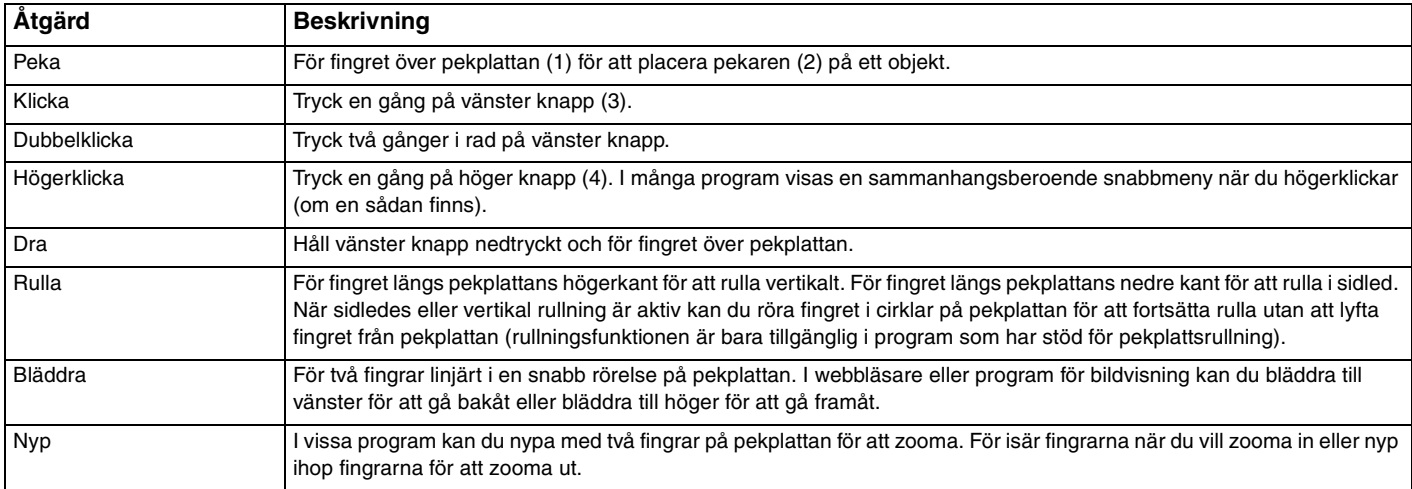

#### ✍

Du kan inaktivera/aktivera pekplattan genom att trycka på tangenterna **Fn**+**F1**. Du kan även använda **VAIO Control Center** för att ändra pekplattans inställningar.

**!** Kom ihåg att ansluta en mus innan du inaktiverar pekplattan. Om du inaktiverar pekplattan utan att först ansluta en mus kommer du endast att kunna använda tangentbordet för att styra pekaren.

# <span id="page-43-1"></span><span id="page-43-0"></span>Använda specialknapparna

Din VAIO-dator är försedd med ett antal specialknappar som gör det lättare att använda vissa funktioner.

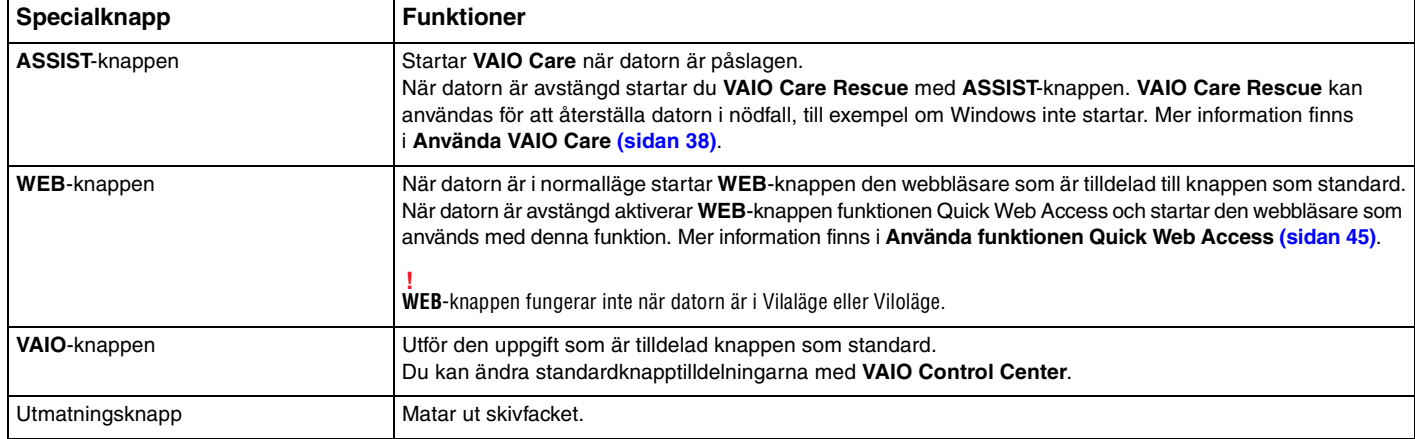

# <span id="page-44-1"></span><span id="page-44-0"></span>Använda funktionen Quick Web Access

Med funktionen Quick Web Access kan du omedelbart komma åt Internet utan att starta Windows-operativsystemet.

### $\Omega$

Vissa funktioner och alternativ i det här avsnittet är kanske inte tillgängliga på din dator.

### Aktivera funktionen Quick Web Access

För att aktivera funktionen Quick Web Access måste datorn vara avstängd.

Så här aktiverar du funktionen Quick Web Access

- **1** Tryck på **WEB**-knappen på datorn.
- **2** Följ anvisningarna i den inledande installationsguiden. När den inledande inställningen är slutförd startar webbläsaren som används med funktionen Quick Web Access nästa gång du trycker på **WEB**-knappen.

# <span id="page-45-0"></span>Avsluta funktionen Quick Web Access

**!** För att starta Windows-operativsystemet måste du först avsluta funktionen Quick Web Access. Avsluta funktionen Quick Web Access genom att göra ett av följande:

- □ Klicka på ikonen **i det nedre, vänstra hörnet på skärmen**.
- ❑ Tryck på **WEB**-knappen.
- ❑ Tryck på strömbrytaren på datorn.

Klicka på ikonen i i det nedre, högra hörnet på skärmen för detaljerad information om hur funktionen Quick Web Access används samt dess begränsningar.

# Upplysningar om användning av funktionen Quick Web Access

När funktionen Quick Web Access är aktiverad kan du inte använda:

- ❑ **ASSIST**-knappen.
- ❑ tangenten **Scr Lk** i kombination med tangenten **Fn** för en genväg.
- ❑ portar och uttag, förutom DC IN-porten, LAN-porten, USB-portarna och hörlursuttaget.
- ❑ "Memory Stick Duo"-facket och **SD**-minneskortfacket.
- ❑ den trådlösa WAN-funktionen (endast tillgänglig på vissa modeller).

### $\blacktriangleleft$  $\blacktriangleleft$  $\blacktriangleleft$  47 $\blacktriangleright$

# <span id="page-46-1"></span><span id="page-46-0"></span>Använda den inbyggda kameran

Datorn är utrustad med en inbyggd kamera.

Med kommunikationsprogramvaran, som till exempel **Windows Live Messenger**, kan du ringa ett videosamtal via Internet. Mer detaljerad information om hur du använder programmet finns i hjälpfilen i programmet.

✍ Den inbyggda kameraindikatorlampan tänds när den inbyggda kameran används.

Programvaran som är installerad på datorn varierar beroende på datorns konfiguration.

Så hör ringer du ett videosamtal med Windows Live Messenger

**1** Klicka på **Start**, **Alla program** och **Windows Live Messenger**.

### $\mathbb{Z}_n$

Du måste logga in till **Windows Live Messenger** för att kunna ringa ett videosamtal.

Så här visar du bilder från den inbyggda kameran

- **1** Klicka på **Start**, **Alla program**, **ArcSoft Webcam Suite** och **WebCam Companion 4**.
- **2** Klicka på **Fånga** (Capture).

### ✍

Om bilder inte kan fångas in korrekt, till exempel om infångade bilder inte ser mjuka ut, klickar du på den nuvarande upplösningen för den infångade bilden i det övre, högra hörnet av huvudfönstret och minskar upplösningen.

# <span id="page-47-1"></span><span id="page-47-0"></span>Använda den optiska skivenheten

Datorn är utrustad med en inbyggd optisk skivenhet.

### $\boxed{\mathsf{Q}}$

Vissa funktioner och alternativ i det här avsnittet är kanske inte tillgängliga på din dator. Information om konfigurationen av din dator finns i dokumentationen med teknisk information.

Så här sätter du i en skiva

- **1** Slå på datorn.
- **2** Tryck på utmatningsknappen (1) för att öppna enheten. Skivfacket glider då ut.

<span id="page-48-0"></span>**3** Placera en skiva i mitten på skivfacket, med etiketten vänd uppåt och tryck försiktigt nedåt tills skivan kommer på plats med ett klick.

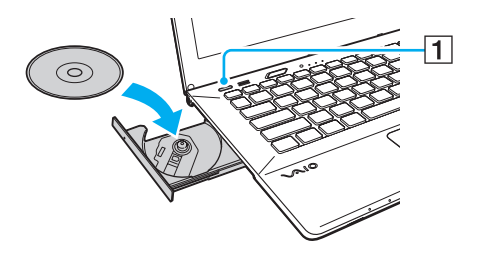

**!** Utsätt inte skivfacket för tryck. Håll i skivfackets undersida när du sätter i eller tar bort en skiva i/från facket.

**4** För in och stäng skivfacket med ett lätt tryck.

**!** Ta inte ut den optiska skivan medan datorn körs i energisparläge (Vila eller Viloläge). Se till att återföra datorn till Normalläge innan du tar bort skivan.

Du kan inte använda optiska skivor om du inaktiverar den optiska skivenheten i BIOS-inställningsskärmen. Aktivera enheten genom att följa stegen i **[Inaktivera inbyggda enheter \(sidan 131\)](#page-130-0)**.

## <span id="page-49-0"></span>Skivor som stöds

Du kan läsa information från och/eller bränna CD-, DVD- och Blu-ray Disc™-media med datorn, beroende på vilken modell du har valt.

I referenstabellen nedan kan du se vilka typer av medier som stöds av den optiska skivenheten.

UI: uppspelning och inspelning U: uppspelning, men ej inspelning –: varken uppspelning eller bränning

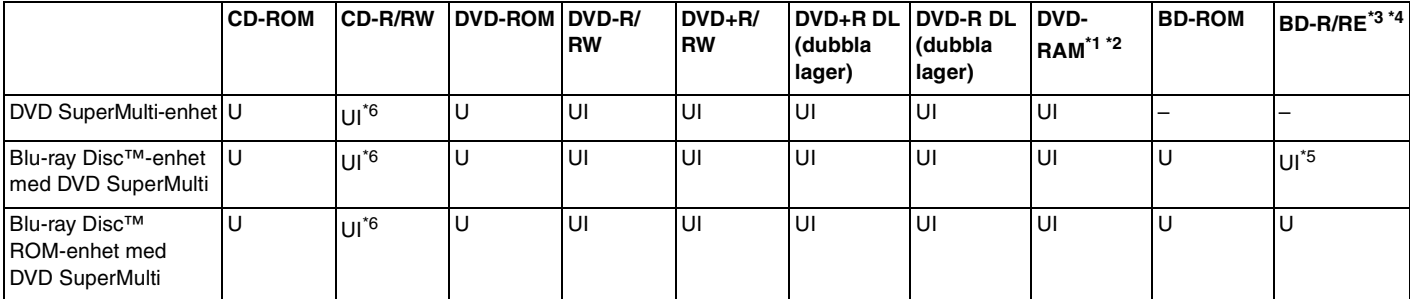

\*1 Datorns DVD SuperMulti-enhet stödjer inte DVD-RAM-kassetter. Använd skivor utan kassett eller skivor med öppningsbar kassett.

\*2 Skrivning till enkelsidiga DVD-RAM-skivor (2,6 GB) som följer DVD-RAM version 1.0 stödjs inte. DVD-RAM version 2.2/12X-SPEED DVD-RAM Revision 5.0-skivor stödjs inte.

\*3 Datorns Blu-ray-skivenhet stöder inte BD-RE version 1.0-skivor och Blu-ray-kassettskivor.

\*4 BDXL™-skivmedia stöds inte.

 $^{\ast}5$  Stöder skrivning av data till skivor av typen BD-R Part1, version 1.1/1.2/1.3 (skivor med enkelt lager med en kapacitet på 25 GB, skivor med dubbla lager med en kapacitet på 50 GB) och skivor av typen BD-R Part1, version 2.1 (skivor med enkelt lager med en kapacitet på 25 GB, skivor med dubbla lager med en kapacitet på 50 GB).

\*6 Skrivning till Ultra Speed CD-RW-skivor stödjs inte.

<span id="page-50-0"></span>**!** Den här enheten ska användas för att spela upp skivor som följer standardspecifikationerna för Compact Disc (CD). DualDiscs och vissa musikskivor kodade med kopieringsskyddsteknik uppfyller inte standardspecifikationerna för Compact Disc (CD). Därför är dessa skivor eventuellt inte kompatibla med den här enheten.

När du köper färdiga eller tomma skivor som ska användas i en VAIO-dator ska du kontrollera informationen på paketet ordentligt, så att skivorna är kompatibla för uppspelning och/eller bränning med datorns optiska skivenheter. Sony garanterar INTE att de optiska skivenheterna på VAIO-datorn är kompatibla med skivor som inte uppfyller den officiella standarden för "CD", "DVD" eller "Blu-ray Disc". OM DU ANVÄNDER INKOMPATIBLA SKIVOR KAN DET SKADA DIN VAIO-DATOR ALLVARLIGT ELLER SKAPA PROGRAMVARUKONFLIKTER SOM GÖR ATT SYSTEMET HÄNGER SIG. Om du har frågor om formatet på en skiva kontaktar du utgivaren (om det är en färdig skiva) eller tillverkaren (om det är en tom skiva).

#### ✍ Skrivning på 8 cm-skivor stöds inte.

### **!**

För att kunna fortsätta spela upp upphovsrättsskyddade Blu-ray-skivor måste du uppdatera AACS-nyckeln. Du behöver ha tillgång till Internet för att kunna uppdatera AACS-nyckeln.

Precis som när det gäller andra enheter för optiska medier kan olika förhållanden begränsa kompatibiliteten eller förhindra uppspelning av Blu-ray-skivor. VAIO-datorer stöder eventuellt inte uppspelning av film på komprimerade media som spelats in i AVC- eller VC1-format vid höga bithastigheter.

Regionsinställningar krävs för visst innehåll på DVD- och BD-ROM-skivor. Om regioninställningen för den optiska skivenheten inte stämmer överens med skivans regionkod går det inte att spela upp skivan.

Om din externa bildskärm inte uppfyller HDCP-standarden (High-bandwidth Digital Content Protection), går det inte att spela upp eller visa innehåll som lagrats på en copyright-skyddad Blu-ray-skiva.

En del innehåll kan innebära att utgående videosignal får standarddefinition eller att analog videoutmatning förhindras helt. När du skickar digitala videosignaler via digitala anslutningar såsom en HDMI-anslutning eller en DVI-anslutning, rekommenderas du definitivt att implementera en helt digital HDCP-kompatibel miljö för att få bästa möjliga kompatibilitet och visningskvalitet.

Avsluta alla minnesresidenta program innan du spelar upp eller bränner en skiva, eftersom dessa annars kan få datorn att sluta fungera.

# <span id="page-51-0"></span>Att tänka på vid användning av den optiska skivenheten

## Att tänka på när du bränner en skiva

- ❑ Använd endast runda skivor. Använd inte skivor som har annan form (stjärnformiga, hjärtformiga, fyrkantiga osv.), eftersom detta kan skada den optiska skivenheten.
- ❑ Datorn får inte utsättas för våld (skakningar, slag eller stötar) när data skrivs på en skiva med den optiska skivenheten.
- ❑ Dra inte ut eller sätt in nätadaptern eller nätsladden när data skrivs på en skiva med den optiska skivenheten.
- ❑ Du bör inte koppla in eller koppla från datorn från portreplikatorn (tillval) när data skrivs på en skiva av den optiska skivenheten.

## Att tänka på när du spelar upp skivor

För maximala prestanda när du spelar upp skivor ska dessa rekommendationer följas:

- ❑ Vissa CD-spelare och optiska enheter i vissa datorer kanske inte kan spela upp ljud-CD som skapats på CD-R- eller CD-RW-skivor.
- ❑ Vissa DVD-spelare och optiska enheter i vissa datorer kanske inte kan spela upp DVD-skivor som skapats på skivor av typen DVD+R DL, DVD-R DL, DVD+R, DVD+RW, DVD-R, DVD-RW eller DVD-RAM.
- ❑ När datorn är utrustad med en Blu-ray-skivor är det möjligt att spela upp Blu-ray-skivor på datorn. Det kan eventuellt hända att enheten inte kan spela upp visst innehåll på Blu-ray-skivor, eller så kan datorn bli instabil under uppspelning av Blu-ray-skivor. För att kunna spela upp innehåll korrekt ska du hämta och installera de senaste uppdateringarna för uppspelningsprogramvara för Blu-ray-skivor med **VAIO Update**. Information om hur du använder **VAIO Update** finns i **[Uppdatera datorn \(sidan 36\)](#page-35-1)**.
- ❑ Beroende på systemmiljön kan du uppleva avbrott i ljudet och/eller att bildrutor hoppas över under AVC HD-uppspelning.
- ❑ Försätt inte datorn i något av strömsparlägena medan den spelar upp en skiva.

# <span id="page-52-0"></span>Att tänka på när det gäller regionkoder

Etiketter med regionkoder finns på skivan eller förpackningen och visar i vilken region och med vilka typer av spelare som du kan spela upp skivan. Om regionkoden är "all", så kan du spela upp skivan i de flesta av världens regioner. Om regionkoden för ditt bosättningsområde skiljer sig från etikettens så kan du inte spela upp skivan på din dator.

I följande tabell finner du regionkoden för ditt bosättningsområde.

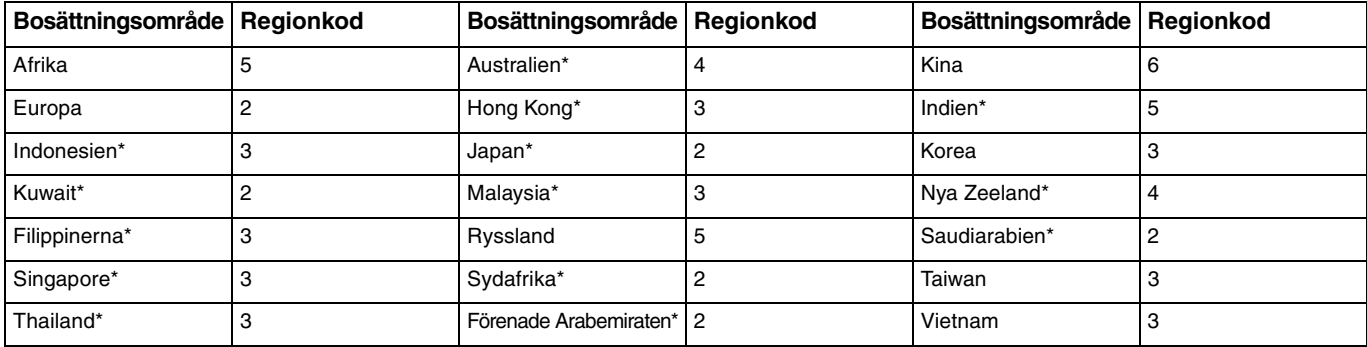

\* Som standard är ingen regionkod tilldelad till datorn.

<span id="page-53-0"></span>Om det är första gången du spelar en DVD-film på datorn följer du dessa steg innan du sätter in skivan:

- **1** Klicka på **Start** och därefter på **Dator**.
- **2** Högerklicka på ikonen för den optiska skivenheten och välj **Egenskaper**.
- **3** Klicka på fliken **Maskinvara**.
- **4** Välj den optiska skivenheten i listan **Alla diskenheter** och klicka på **Egenskaper**.
- **5** Klicka på fliken **DVD-region**.
- **6** Välj lämplig region i listan och klicka på **OK**.

**!** Du kan endast ändra regionkoden ett begränsat antal gånger. När du har överskridet detta antal är enhetens regionkod permanent tilldelad och du kan inte ändra den igen. Det går inte att återställa antalet genom att konfigurera om datorn. De problem som eventuellt uppstår vid ändring av regionkodsinställningarna för enheten omfattas inte av garantin.

# <span id="page-54-0"></span>Spela upp skivor

Så här spelar du upp en skiva

**1** Sätt i en skiva i den optiska skivenheten.

**!** Anslut nätadaptern till datorn och stäng alla aktiva program innan du spelar skivan.

**2** Om inget visas på skrivbordet klickar du på **Start**, **Alla program** och det program du vill använda för att spela upp skivan. Mer information om hur du använder programmet finns i tillhörande hjälpfil.

# Kopiera filer till skivor

Så här kopierar du filer till en skiva

**1** Sätt i en skiva i den optiska skivenheten.

**!** Anslut nätadaptern till datorn och stäng alla aktiva program innan du kopierar filer till en skiva.

**2** Om inget visas på skrivbordet klickar du på **Start**, **Alla program** och det skivbränningsprogram du vill använda för att kopiera filer till skivan.

Mer information om hur du använder programmet finns i tillhörande hjälpfil.

# <span id="page-55-1"></span><span id="page-55-0"></span>Använda "Memory Stick"

"Memory Stick" är ett kompakt, bärbart och mångsidigt IC-lagringsmedium som är speciellt avsett för utbyte av digitala data mellan olika kompatibla enheter, t.ex. digitalkameror, mobiltelefoner och andra enheter. Eftersom det är löstagbart kan det användas för extern lagring av data.

**!** Du kan inte använda "Memory Stick" om du inaktiverar "Memory Stick Duo"-facket i BIOS-inställningsskärmen. Aktivera facket genom att följa stegen i **[Inaktivera inbyggda enheter \(sidan 131\)](#page-130-0)**.

## Innan du använder "Memory Stick"

"Memory Stick Duo"-facket i datorn kan användas för dessa storlekar och typer av media:

- ❑ "Memory Stick Duo"
- ❑ "Memory Stick PRO Duo"
- ❑ "Memory Stick PRO-HG Duo"

**!**

Datorn har endast stöd för "Memory Stick" i Duo-format och har inte stöd för "Memory Stick" i standardstorlek.

Den senaste informationen om "Memory Stick" finns på<http://www.sony.net/memorycard/>.

## <span id="page-56-0"></span>Sätta i och ta ur "Memory Stick"

Så här sätter du i "Memory Stick"

- **1** Sök rätt på "Memory Stick Duo"-facket.
- **2** Håll "Memory Stick" så att pilen pekar mot facket.
- **3** Skjut försiktigt in "Memory Stick" i facket tills det kommer på plats med ett klick. Tvinga inte in minneskortet i facket.

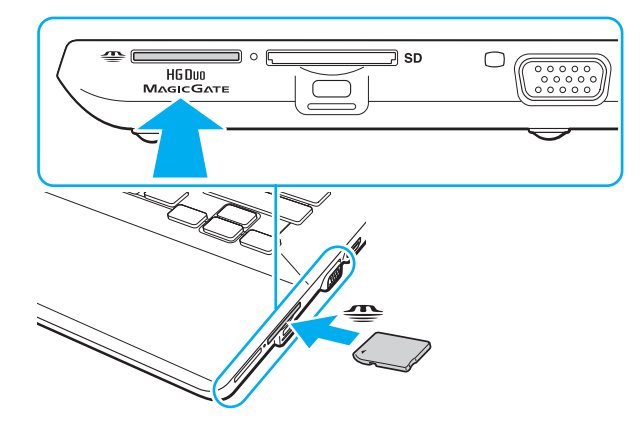

### <span id="page-57-0"></span>✍

Om "Memory Stick" inte går lätt att sätta in i facket avlägsnar du det försiktigt och kontrollerar att du sätter i det i rätt riktning.

När du sätter i "Memory Stick" i facket första gången kanske du uppmanas att installera drivrutinsprogram. Om du uppmanas till det, följ anvisningarna på skärmen för att installera programvaran.

"Memory Stick" identifieras automatiskt av systemet, och innehållet i "Memory Stick" visas. Om du inte kan se något på skrivbordet klickar du på **Start**, **Dator** och dubbelklickar på ikonen för "Memory Stick".

Ikonen "Memory Stick" visas i fönstret **Dator** när du har satt i "Memory Stick" i facket.

**!** Innan du använder ett "Memory Stick Micro" ("M2") måste du komma ihåg att sätta in det i en adapter av formatet "M2" Duo. Om du sätter in mediet direkt i "Memory Stick Duo"-facket utan någon adapter är det risk för att du inte kan få ut det ur facket igen.

### <span id="page-58-0"></span>Så här tar du ur "Memory Stick"

**!**

Ta inte ut "Memory Stick" medan mediaåtkomstindikatorn är tänd. Om du gör det finns det risk att data går förlorade. Stora mängder data tar lång tid att bearbeta, så se till att indikatorlampan är släckt innan du tar bort "Memory Stick".

- **1** Sök rätt på "Memory Stick Duo"-facket.
- **2** Kontrollera att mediaåtkomstindikatorn är släckt.
- **3** Tryck in "Memory Stick" mot datorn för att frigöra det. "Memory Stick" matas ut.
- **4** Dra ut "Memory Stick" ur facket.

**!** Ta alltid ut "Memory Stick" försiktigt, annars kan det matas ut för fort.

# <span id="page-59-0"></span>Formatera "Memory Stick"

### Formatera "Memory Stick" så här

"Memory Stick" är formaterat från fabriken och redo för användning.

Om du vill formatera om kortet i din egen dator, följ dessa anvisningar.

**!** Använd en enhet som är utformad för att formatera kortet och som stöder "Memory Stick" för formateringen.

Vid formatering av "Memory Stick" raderas alla data som lagrats på mediet. Kontrollera att mediet inte innehåller någon viktig information innan du formaterar det.

Ta inte ut "Memory Stick" från facket medan det formateras. Detta kan göra att den inte fungerar.

- **1** Sök rätt på "Memory Stick Duo"-facket.
- **2** Skjut försiktigt in "Memory Stick" i facket tills det kommer på plats med ett klick.
- **3** Klicka på **Start** och därefter på **Dator**.
- **4** Högerklicka på ikonen för "Memory Stick" och välj **Formatera**.
- **5** Klicka på **Återställ enhetens standardvärden**.

**!** Storleken på allokeringsenheten och filsystemet kan ändras.

Välj inte **NTFS** i listrutan **Filsystem** eftersom detta kan orsaka ett fel.

### ✍

Formateringen går snabbare om du väljer **Snabbformatering** i **Formateringsalternativ**.

- <span id="page-60-0"></span>**6** Klicka på **Starta**.
- **7** Följ instruktionerna på skärmen.

**!** Det kan ta lite tid att formatera "Memory Stick" beroende på mediet.

# <span id="page-61-0"></span>Upplysningar om användning av "Memory Stick"

- ❑ Din dator har testats och visat sig vara kompatibel med Sony "Memory Stick", med en kapacitet på upp till 32 GB, som finns tillgängliga från och med januari 2011. Notera dock att inte alla "Memory Stick" är kompatibla.
- ❑ Håll "Memory Stick" med pilen vänd i rätt riktning när du för in det i facket. Tryck inte in "Memory Stick" i facket med våld om du stöter på motstånd, eftersom du då kan skada datorn eller "Memory Stick".
- ❑ Var noggrann när du sätter i eller tar ur "Memory Stick" från facket. Tvinga inte in eller ut det ur facket.
- ❑ Kompatibilitet garanteras inte för "Memory Stick" med flera konverteringsadaptrar.
- ❑ "MagicGate" är det allmänna namnet på det copyright-skydd som utvecklats av Sony. Använd "Memory Stick" med "MagicGate"-logotypen för att dra nytta av denna teknologi. "Memory Stick Duo"-facket på datorn stöder inte "MagicGate"-tekniken för "Memory Stick" med en kapacitet upp till 256 MB.
- ❑ Utom för personligt bruk är det ett brott mot upphovsrättslagstiftningen att använda ljud- och/eller bilddata som spelats in utan föregående godkännande från respektive ägare. Därför kan "Memory Stick" med sådana upphovsrättsligt skyddade data endast användas på lagligt sätt.
- ❑ Sätt inte i mer än ett minneskort i facket. Om du sätter i kortet på fel sätt kan både datorn och kortet skadas.

# <span id="page-62-1"></span><span id="page-62-0"></span>Använda andra moduler/minneskort

# Använda SD-minneskort

Datorn har ett **SD**-minneskortfack. Du kan använda det här facket när du vill överföra data mellan digitalkameror, videokameror, musikspelare och andra ljud-/videoenheter.

**!** Du kan inte använda SD-minneskort om du inaktiverar SD-minneskortfacket i BIOS-inställningsskärmen. Aktivera facket genom att följa stegen i **[Inaktivera inbyggda enheter \(sidan 131\)](#page-130-0)**.

### Innan du använder SD-minneskortet

Datorns **SD**-minneskortfack hanterar de här minneskorten:

- ❑ SD-minneskort
- ❑ SDHC-minneskort
- ❑ SDXC-minneskort

Den allra senaste informationen om kompatibla minneskort hittar du i **[Ta reda på mer om din VAIO-dator \(sidan 5\)](#page-4-0)** där du ser vilken webbplats du bör besöka.

### <span id="page-63-0"></span>Så här sätter du i ett SD-minneskort

- **1** Leta reda på **SD**-minneskortfacket.
- **2** Håll SD-minneskortet så att pilen pekar mot facket.
- **3** Skjut försiktigt in SD-minneskortet i facket tills det kommer på plats med ett klick. Tvinga inte in kortet i facket.

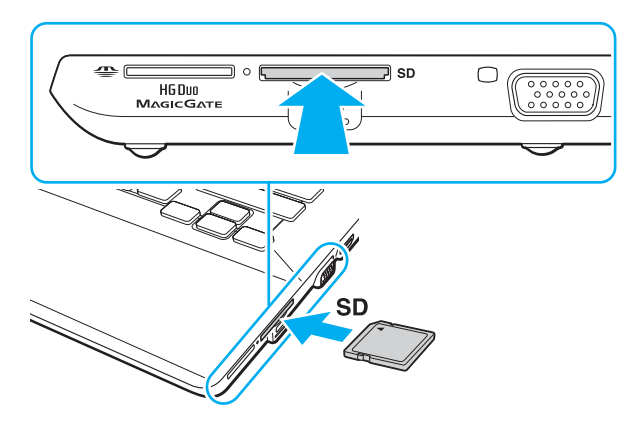

### ✍

När du sätter i SD-minneskortet i facket första gången kanske du uppmanas att installera drivrutinsprogram. Om du uppmanas till det, följ anvisningarna på skärmen för att installera programvaran.

Ikonen SD-minneskort visas i fönstret **Dator** när du har satt i kortet i facket.

<span id="page-64-0"></span>Så här tar du ut ett SD-minneskort

- **1** Leta reda på **SD**-minneskortfacket.
- **2** Kontrollera att mediaåtkomstindikatorn är släckt.
- **3** Tryck in SD-minneskortet mot datorn för att frigöra det. SD-minneskortet matas ut.
- **4** Dra ut SD-minneskortet ur facket.

# <span id="page-65-0"></span>Att tänka på vid användning av minneskort

### Allmänt om användning av minneskortet

- ❑ Kontrollera att minneskorten är kompatibla med de standarder som stöds av din dator.
- ❑ Håll minneskortet med pilen vänd i rätt riktning när du för in det i facket. Tryck inte in minneskortet i facket med våld om du stöter på motstånd, eftersom du då kan skada datorn eller minneskortet.
- ❑ Var försiktig när du sätter i och tar bort minneskortet från facket. Tvinga inte in eller ut det ur facket.
- ❑ Ta inte ut minneskortet medan mediaåtkomstindikatorn är tänd. Om du gör det finns det risk att data går förlorade.
- ❑ Försök inte att sätta in något annat minneskort eller annan minneskortadapter än de som minneskortfacket är avsett för. Det kan vara svårt att ta bort ett inkompatibelt minneskort eller en inkompatibel adapter från ett fack, och det kan skada datorn.
- ❑ Sätt inte i mer än ett minneskort i facket. Om du sätter i kortet på fel sätt kan både datorn och kortet skadas.

### Att tänka på vid användning av SD-minneskort

- ❑ Din dator har testats och visat sig vara kompatibel med endast med de större minneskorttillverkarna från och med januari 2011. Notera dock att inte alla minneskort är kompatibla.
- ❑ SD-minneskort (upp till 2 GB), SDHC-minneskort (upp till 32 GB) och SDXC-minneskort (upp till 64 GB) har testats och visat sig vara kompatibel med din dator.
- ❑ Vissa typer av SD-minneskort, till exempel de med funktionen för ultrahög dataöverföringshastighet, kan bli mycket varma på grund av den kontinuerliga åtkomsten till minneskorten. Vänta i så fall en stund så att minneskortet svalnar innan du tar bort det.

# <span id="page-66-1"></span><span id="page-66-0"></span>Använda Internet

Innan du kan använda Internet måste du teckna ett avtal med en Internetleverantör, och ställa in de olika enheter som krävs för att du ska kunna ansluta datorn till Internet.

Följande typer av tjänster för anslutning till Internet kan finnas tillgängliga från din Internetleverantör:

- ❑ Fiber (Fiber to the Home FTTH)
- ❑ DSL (Digital Subscriber Line)
- ❑ Kabelmodem
- ❑ Satellit
- ❑ Modem

Detaljerad information om vilka enheter som krävs för Internetanslutning, och hur du ansluter datorn till Internet, får du från din Internetleverantör.

### ✍

Om du vill ansluta datorn till Internet via trådlöst LAN måste du ställa in det trådlösa LAN-nätverket. Mer information finns i **[Använda trådlöst LAN](#page-68-0)  [\(sidan 69\)](#page-68-0)**.

### **!**

När du ansluter datorn till Internet bör du vidta lämpliga säkerhetsåtgärder så att du skyddar datorn mot de vanligaste hoten på nätet.

Beroende på tjänsteavtalet med din Internetleverantör kan du behöva ansluta en extern modemenhet, till exempel ett USB-modem för telefoni, ett DSL-modem eller kabelmodem till datorn för att kunna ansluta till Internet. Du hittar detaljerade anvisningar om installation och konfigurering av modem i handboken som följde med modemet.

# <span id="page-67-1"></span><span id="page-67-0"></span>Använda nätverket (LAN)

Du kan ansluta datorn till nätverk av typen 1000BASE-T/100BASE-TX/10BASE-T via en LAN-kabel. Anslut den ena änden av en LAN-kabel (medföljer ej) till LAN-porten på datorn eller på portreplikatorn som säljs separat och den andra änden till nätverket. Kontakta nätverksadministratören om du vill veta mer om de inställningar och enheter som krävs för LAN-anslutning.

### LAN-porten på datorn är inaktiverad när datorn är kopplad till portreplikatorn (tillval).

Du kan inte komma åt LAN-nätverk om du inaktiverar LAN-porten i BIOS-inställningsskärmen. Aktivera porten genom att följa stegen i **[Inaktivera](#page-130-0)  [inbyggda enheter \(sidan 131\)](#page-130-0)**.

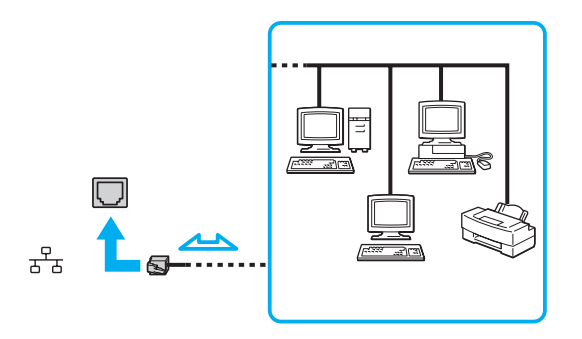

### $\mathbb{Z}_n$

**!**

Du kan ansluta datorn till valfritt nätverk utan att ändra standardinställningarna.

#### **!**

Koppla inte in en telefonkabel i LAN-porten på datorn.

Om någon av nedanstående sorters telefonlinjer ansluts till LAN-porten finns det risk att stark ström via porten orsakar skador, överhettning eller brand.

- Hemtelefoner (porttelefoner osv.) eller kontorstelefonlinjer (kontorstelefon med flera linjer)
- Vanliga telefonlinjer
- PBX-linjer

# <span id="page-68-1"></span><span id="page-68-0"></span>Använda trådlöst LAN

Med trådlöst LAN (WLAN) kan din dator ansluta till ett nätverk via en trådlös anslutning.

### $\boxed{\mathsf{Q}}$

WLAN använder följande IEEE 802.11a/b/g/n-standard, som specificerar vilken teknik som används. Information om konfigurationen av din dator finns i dokumentationen med teknisk information.

### **!**

Du kan inte komma åt trådlösa nätverk om du inaktiverar den trådlösa LAN-funktionen i BIOS-inställningsskärmen. Aktivera funktionen genom att följa stegen i **[Inaktivera inbyggda enheter \(sidan 131\)](#page-130-0)**.

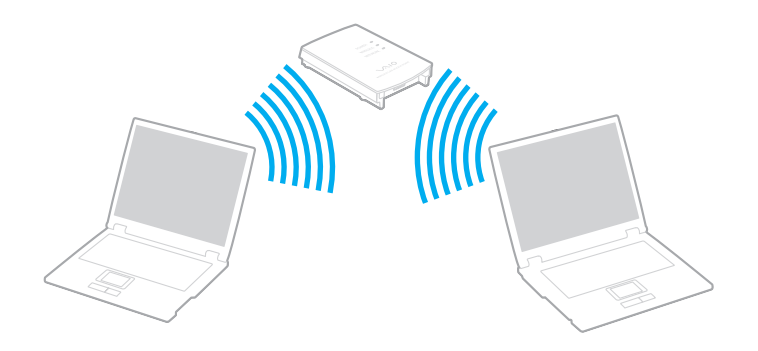

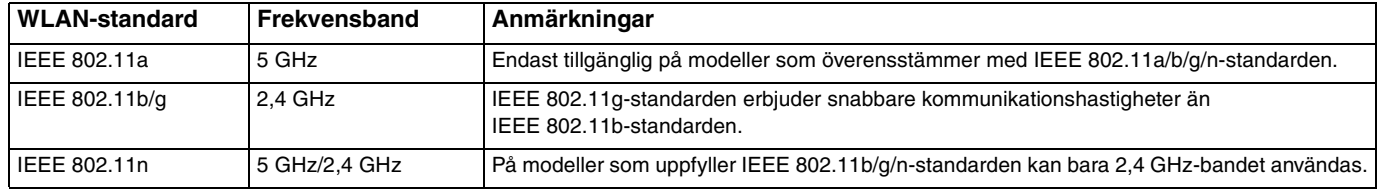

# <span id="page-69-0"></span>Upplysningar om användning av trådlöst LAN

### Allmänna upplysningar om användning av trådlöst LAN

- ❑ I vissa länder eller regioner begränsas användningen av WLAN genom lokala bestämmelser (t.ex. att endast ett begränsat antal kanaler är tillåtna).
- ❑ IEEE 802.11a-standarden och IEEE 802.11n-standarden är inte tillgänglig i ad-hoc-nätverk.
- ❑ Bandet 2,4 GHz, som används av trådlöst LAN, används även av olika andra enheter. Även om trådlösa LAN-enheter använder teknik för att minimera radiostörningar från andra enheter som använder samma band, kan sådana störningar minska kommunikationshastigheten och sträckningen eller orsaka kommunikationsfel.
- ❑ Kommunikationshastigheten och sträckningen kan variera beroende på följande omständigheter:
	- ❑ Avstånd mellan kommunikationsenheter
	- ❑ Om det finns hinder mellan enheterna
	- ❑ Enheternas inställning
	- ❑ Radioförutsättningar
	- ❑ Omgivningar där väggar finns, och materialet i dessa väggar
	- ❑ Vilka program som används
- ❑ Kommunikationen kan avbrytas beroende av radioomständigheter.
- ❑ Den faktiska kommunikationshastigheten är eventuellt inte så snabb som den datorn visar.
- ❑ Om WLAN-produkter med olika standarder används och dessa utnyttjar samma band i samma trådlösa nätverk kan kommunikationshastigheten reduceras på grund av radiostörningar. WLAN-produkter är byggda med detta i åtanke, och de minskar därför kommunikationshastigheten för att säkra kommunikationen med andra WLAN-produkter om den uppfyller en annan standard som utnyttjar samma band. Om kommunikationshastigheten är långsammare än väntat kan det hända att den ökar om du byter trådlös kanal på åtkomstpunkten.

### <span id="page-70-0"></span>Upplysning om datakrypteringen

WLAN-standarden utnyttjar krypteringsmetoderna nedan: Wired Equivalent Privacy (WEP), som är ett säkerhetsprotokoll, Wi-Fi Protected Access 2 (WPA2) och Wi-Fi Protected Access (WPA). WPA2 och WPA har föreslagits av IEEE och Wi-Fi Alliance i samarbete och är specifikationer för standardbaserade kompatibla säkerhetstillbehör som höjer dataskyddsnivån och åtkomststyrningen för befintliga Wi-Fi-nätverk. WPA är konstruerat för att vara kompatibelt med IEEE 802.11i-specifikationen. Den använder förstärkt datakryptering Temporal Key Integrity Protocol (TKIP) förutom användarverifiering med 802.1X och Extensible Authentication Protocol (EAP). Krypteringen av data skyddar den sårbara trådlösa länken mellan klientdatorer och åtkomstpunkter. Dessutom används andra säkerhetsmekanismer typiska för LAN-sekretesskydd, exempelvis lösenordsskydd, end-to-end-kryptering, virtuella privata nätverk och verifiering. WPA2, den andra generationens WPA, ger starkare dataskydd och nätverksåtkomstkontroll och är dessutom skapat för att säkra 802.11-enheter av alla versioner, inklusive 802.11b, 802.11a, 802.11g, och 802.11n-standarderna, flerband och flerläge. Dessutom är WPA2 baserad på den ratificerade standarden IEEE 802.11i och ger säkerhet i myndighetsklass genom att använda AES-krypteringsalgoritmen, som följer National Institute of Standards and Technology (NIST) FIPS 140-2, och 802.1X-baserad verifiering. WPA2 är bakåtkompatibel med WPA.

**!**

# <span id="page-71-0"></span>Starta trådlös LAN-kommunikation

Du måste först etablera trådlös LAN-kommunikation mellan din dator och en accesspunkt (medföljer ej). Se **Windows Hjälp och support** för mer information. För att få hjälp med att ställa in ett trådlöst nätverk klickar du på **Start**, **Alla program** och **VAIO Easy Connect** och följer anvisningarna i **Easy Internet Connection Setup**.

Mer information om hur du anger vilken kanal som ska användas för åtkomstpunkten finns i handboken för åtkomstpunkten.

### Starta trådlös LAN-kommunikation

- **1** En åtkomstpunkt måste finnas installerad. Mer information om detta finns i bruksanvisningen som följde med åtkomstpunkten.
- **2** Slå på **WIRELESS**-omkopplaren.
- **3** Klicka på **Start**, **Alla program** och **VAIO Smart Network** eller klicka på ikonen **VAIO Smart Network** i aktivitetsfältet.
- **4** Klicka på skjutreglaget invid **Wireless LAN** så att det växlas till **On**-läge i fönstret **VAIO Smart Network**. Kontrollera att **WIRELESS**-indikatorn är tänd.

**!** 5 GHz-band trådlös LAN-kommunikation är endast tillgängligt på utvalda modeller och är inaktiverat som standard. Om du vill aktivera 5 GHz-bandskommunikation måste du välja alternativet att använda 5 GHz-bandet eller både 2,4 GHz- och 5 GHz-banden i rullgardinsmenyn **Wireless LAN Settings** i inställningsfönstret **VAIO Smart Network**.

- **5** Klicka på eller på aktivitetsfältet.
- **6** Välj önskad åtkomstpunkt och klicka på **Anslut**.
# <span id="page-72-0"></span>Stoppa trådlös LAN-kommunikation

#### Så här stoppar du trådlös LAN-kommunikation

Klicka på skjutreglaget invid **Wireless LAN** så att det växlas till **Off**-läge i fönstret **VAIO Smart Network**.

**!** Om du stänger av den trådlösa LAN-funktionen när du använder dokument, filer eller resurser på en fjärrenhet kan du förlora data.

# <span id="page-73-0"></span>Använda trådlöst WAN

Genom att använda det trådlösa WAN (WWAN) kan din dator ansluta till Internet via det trådlösa nätverket där det finns mobiltelefontäckning.

WWAN kanske inte är tillgängligt i vissa länder eller regioner.

#### $\Omega$

Vissa funktioner och alternativ i det här avsnittet är kanske inte tillgängliga på din dator. Information om konfigurationen av din dator finns i dokumentationen med teknisk information.

# <span id="page-74-0"></span>Sätta i SIM-kort

För att använda den trådlösa WAN-funktionen måste du först sätta i ett SIM-kort i datorns SIM-korthållare. Ditt SIM-kort sitter i ett större kort, ungefär lika stort som ett kreditkort.

#### ✍

Beroende på land och modell kan du komma att få ett erbjudande av en VAIO-utvald teleoperatör. Om så är fallet ligger SIM-kortet antingen i SIM-kortspaketet i kartongen eller redan installerat SIM-korthållaren i din dator. Om SIM-kortet inte medföljde med din dator kan du köpa det av en teleoperatör.

#### Så här sätter du i ett SIM-kort

- **1** Stäng av din dator.
- **2** Öppna SIM-kortets skydd på datorns undersida.

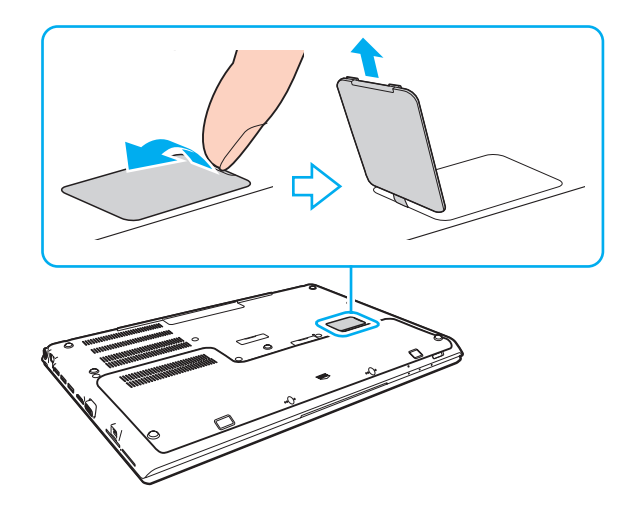

<span id="page-75-0"></span>**3** Ta ut SIM-kortet (1) genom att trycka ut det ur det större kortet.

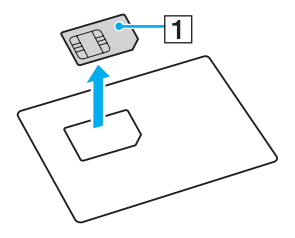

**4** Skjut SIM-korthållaren i pilens (2) riktning och lyft sedan upp hållaren.

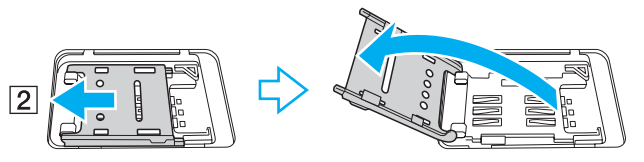

**5** Sätt i SIM-kortet i SIM-korthållaren med kretsarna uppåt.

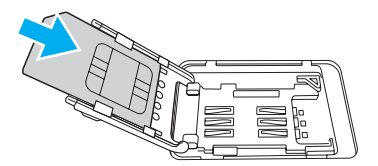

<span id="page-76-0"></span>**6** Stäng SIM-korthållaren och skjut sedan hållaren i pilens (3) riktning.

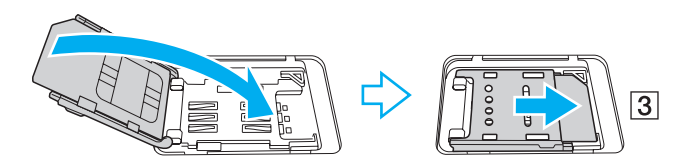

**!** Rör inte vid kretsarna på SIM-kortet. Se till att datorn ligger stabilt innan du sätter i eller tar ur kortet.

Skada inte SIM-kortet på något sätt genom att böja eller utsätta det för tryck.

**7** Stäng SIM-korthållaren.

# <span id="page-77-0"></span>Starta trådlös WAN-kommunikation

Att starta trådlös WAN-kommunikation

**!**

Kontrollera att SIM-kortets skydd är ordentligt stängt, annars kanske inte den trådlösa WAN-funktionen fungerar.

- **1** Slå på **WIRELESS**-omkopplaren.
- **2** Klicka på **Start**, **Alla program** och **VAIO Smart Network** eller klicka på ikonen **VAIO Smart Network** i aktivitetsfältet.
- **3** I fönstret **VAIO Smart Network** kontrollerar du att omkopplaren invid **Wireless WAN** är i läge **On**.
- **4** Klicka på pilknappen invid omkopplaren **Wireless WAN** och på **Connect**-knappen för att starta anslutningsprogrammet eller den förinstallerade programvaran från en teleoperatör beroende på modell eller land.
- **5** Ange PIN-kod när du ombeds göra så.
- **6** Klicka på **Anslut**.
- **7** Ange din teleoperatörs APN-information om du uppmanas till det.

Ytterligare information om hur du använder den trådlösa WAN-funktionen hittar du i hjälpfilen som medföljer **VAIO Smart Network** eller i teleoperatörens dokumentation.

# <span id="page-78-0"></span>Använda BLUETOOTH-funktionen

#### [၀]

Vissa funktioner och alternativ i det här avsnittet är kanske inte tillgängliga på din dator. Information om konfigurationen av din dator finns i dokumentationen med teknisk information.

Du kan upprätta trådlös kommunikation mellan datorn och andra BLUETOOTH®-enheter, till exempel en annan dator eller en mobiltelefon. Det går att överföra data mellan sådana enheter utan kablar och på upp till 10 meters avstånd i ett fritt utrymme.

# BLUETOOTH-säkerhet

Den trådlösa BLUETOOTH-tekniken har en identitetskontrollfunktion som gör att du kan bestämma vem du vill kommunicera med. Tack vare denna identitetskontrollfunktion går det att förhindra att anonyma BLUETOOTH-enheter får tillgång till datorn.

Allra första gången två BLUETOOTH-enheter kommunicerar med varandra bör du registrera en gemensam nyckel (Passkey – ett lösenord som behövs för identitetskontrollen) för båda enheterna. När en enhet väl är registrerad behöver du inte ange nyckeln igen.

#### ✍

Det går att använda olika lösenord vid olika tidpunkter, så länge båda enheterna använder samma lösenord.

För vissa enheter, t.ex. en mus, går det inte att ange något lösenord.

# <span id="page-79-0"></span>Kommunicera med en annan BLUETOOTH-enhet

Du kan ansluta datorn till en annan BLUETOOTH-enhet, t.ex. en annan dator, en mobiltelefon, en PDA, ett headset, en mus eller en digitalkamera utan att det behövs några kablar.

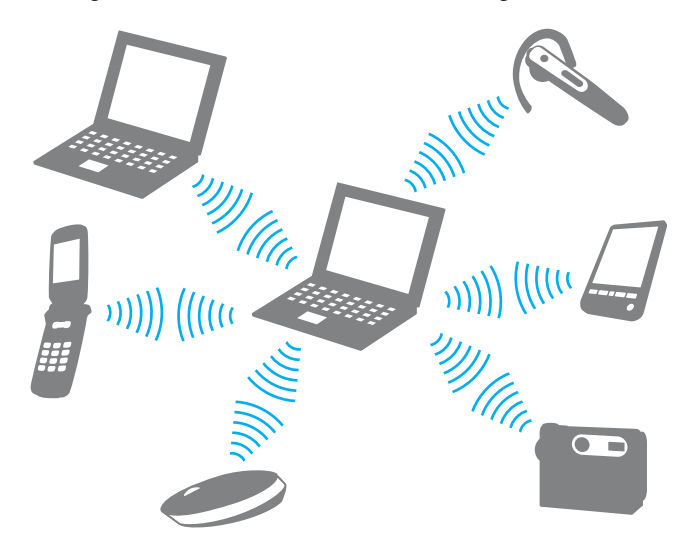

#### <span id="page-80-0"></span>Kommunicera med en annan BLUETOOTH-enhet

För att kunna kommunicera med en annan BLUETOOTH-enhet måste du först ställa in BLUETOOTH-funktionerna. Om du vill ha hjälp med att ställa in och använda BLUETOOTH-funktionen, se **Windows Hjälp och support**.

- **1** Slå på **WIRELESS**-omkopplaren.
- **2** Klicka på **Start**, **Alla program** och **VAIO Smart Network** eller klicka på ikonen **VAIO Smart Network** i aktivitetsfältet.
- **3** Klicka på skjutreglaget invid **BLUETOOTH** så att det växlas till **On**-läge i fönstret **VAIO Smart Network**. Kontrollera att **WIRELESS**-indikatorn är tänd.

# <span id="page-81-0"></span>Stoppa BLUETOOTH-kommunikation

Så här stoppar du BLUETOOTH-kommunikation

- **1** Stäng av den BLUETOOTH-enhet som kommunicerar med din dator.
- **2** Klicka på skjutreglaget invid **BLUETOOTH** så att det växlas till **Off**-läge i fönstret **VAIO Smart Network**.

# <span id="page-82-0"></span>Upplysningar om användning av BLUETOOTH-funktionen

- ❑ Dataöverföringshastigheten varierar beroende på följande villkor:
	- ❑ Hinder, t.ex. väggar mellan enheterna
	- ❑ Avståndet mellan enheterna
	- ❑ Väggmaterialet
	- ❑ Mikrovågsugnar och trådlösa telefoner i närheten
	- ❑ Radiostörningar och andra miljöfaktorer
	- ❑ Enheternas inställning
	- ❑ Programvarutypen
	- ❑ Operativsystemstypen
	- ❑ Användning av både ett trådlöst LAN och BLUETOOTH-funktionen samtidigt på datorn
	- ❑ Storleken på filen som överförs
- ❑ Beroende på begränsningar för själva BLUETOOTH-standarden, kan det ibland hända att stora filer skadas vid kontinuerlig överföring på grund av elektromagnetiska störningar från omgivningen.
- ❑ Alla BLUETOOTH-enheter måste vara certifierade för att garantera att de uppfyller tillämpliga normer. Även om dessa normer är uppfyllda kan det förekomma variationer i prestanda, specifikationer och tillvägagångssätt mellan olika enheter. Det kan hända att det inte går att överföra data i vissa situationer.
- ❑ Bild och ljud kanske inte blir synkroniserade om du spelar upp filmer på din dator med ljudutgång från en ansluten BLUETOOTH-enhet. Detta händer ofta när man använder BLUETOOTH-teknik och är inte ett fel.
- ❑ Bandet 2,4 GHz, som används av BLUETOOTH-enheter eller trådlöst LAN, används även av olika andra enheter. Även om BLUETOOTH-enheter använder teknik för att minimera radiostörningar från andra enheter som använder samma band, kan sådana störningar minska kommunikationshastigheten och avståndet eller orsaka kommunikationsfel.
- <span id="page-83-0"></span>❑ Det kan hända att BLUETOOTH-funktionen inte fungerar tillsammans med andra enheter, beroende på vilken programversion tillverkaren har använt.
- ❑ Om du ansluter BLUETOOTH-enheter till din dator kan det orsaka överbelastning inom kanalen, vilket kan leda till att enheterna inte fungerar som de ska. Detta är normalt när man använder BLUETOOTH-teknik och är inte ett fel.

# <span id="page-84-0"></span>Använda fingeravtrycksautentisering

Datorn kan vara försedd med en fingeravtryckssensor för ytterligare bekvämlighet.

#### $\Omega$

Vissa funktioner och alternativ i det här avsnittet är kanske inte tillgängliga på din dator. Information om konfigurationen av din dator finns i dokumentationen med teknisk information.

När du väl har registrerat ditt eller dina fingeravtryck erbjuder fingeravtrycksautentiseringsfunktionen följande:

- ❑ En ersättning för inskrivning av lösenordet för att logga in på Windows [\(sidan 89\)](#page-88-0) Om du har registrerat dina fingeravtryck för ditt användarkonto kan du använda fingeravtrycksautentisering för att logga in på Windows i stället för att ange ditt lösenord.
- ❑ **Logga in på webbplatsen** (Website Log On) för snabb tillgång till webbplatser När du väl har registrerat din användarinformation (användarkonton, lösenord m.m.) för webbplatser i **Logga in på webbplatsen** (Website Log On) kan du använda fingeravtrycksautentisering i stället för att mata in erforderlig information när du vill få tillgång till lösenordsskyddade webbplatser.

Mer detaljerad information finns i hjälpfilen som ingår i **TrueSuite**.

# ✍ Öppna hjälpfilen genom att klicka på **Start**, **Alla program**, **TrueSuite** och **TrueSuite**.

**!** Det går eventuellt inte att använda funktionen **Logga in på webbplatsen** (Website Log On) beroende på vilken webbplats du besöker.

❑ Funktionen **Snabbstart** (Quick Launch) för snabb åtkomst till program Funktionen **Snabbstart** (Quick Launch) i din dator gör att du kan välja att ett program (en körbar fil) ska öppnas när du drar med ett visst finger. När du väl har tilldelat ett program till ett finger kan du starta valt program genom att helt enkelt dra fingret över fingeravtryckssensorn.

# <span id="page-85-0"></span>Registrera ett fingeravtryck

För att kunna utnyttja fingeravtrycksautentiseringsfunktionen måste du registrera dina fingeravtryck i datorn.

Registrera ett fingeravtryck så här

- **1** Klicka på **Start**, **Alla program**, **TrueSuite** och **TrueSuite**.
- **2** Klicka på **Komma igång** (Get Started).
- **3** Följ instruktionerna på skärmen. Om inställningsfönstret för Windows-lösenordet visas anger du Windows-lösenordet.

✍

Mer information finns i hjälpfilen till **TrueSuite**.

<span id="page-86-0"></span>Om du misslyckades med att registrera ett fingeravtryck följer du dessa steg för att försöka igen.

**1** Placera fingrets övre led plant i mitten på fingeravtryckssensorn (1).

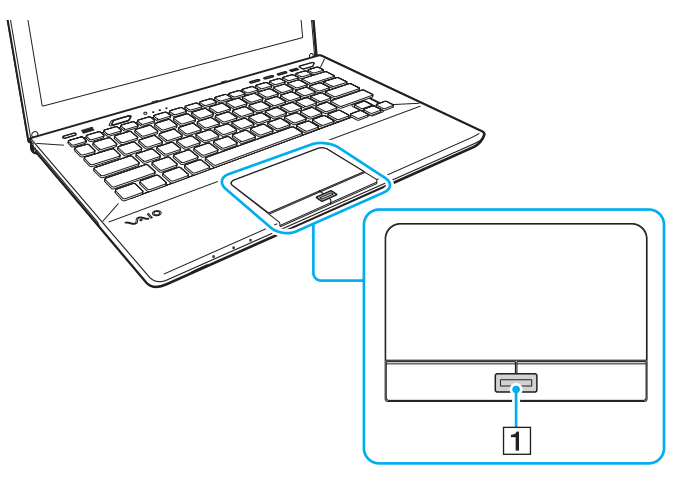

**2** Dra fingret vinkelrätt över fingeravtryckssensorn och skanna från fingrets övre led till fingerspetsen.

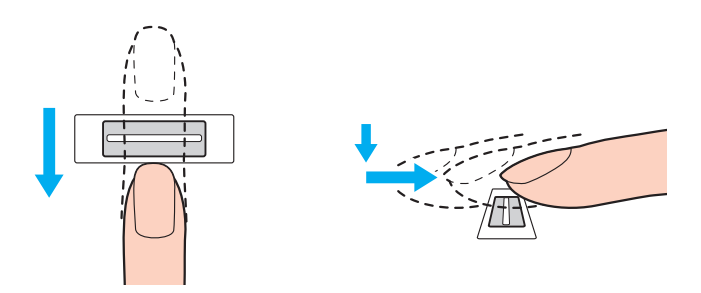

**[n](#page-86-0)**  $\sim$  88

<span id="page-87-0"></span>**!** Håll fingret i kontakt med fingeravtryckssensorn när du drar.

Registreringen kan misslyckas om du rör fingret för snabbt eller för långsamt. Låt det ta ungefär en sekund för sensorn att läsa av fingeravtrycket.

Det går eventuellt inte att registrera och/eller identifiera fingeravtryck om ditt finger är för torrt eller vått, rynkigt, skadat, smutsigt eller liknande.

Du bör registrera mer än ett fingeravtryck ifall fingeravtryckssensorn inte känner igen fingeravtrycket.

Kom ihåg att rengöra dina fingertoppar och fingeravtryckssensorn innan du läser av fingeravtryck för att se till att identifieringen kan göras på optimalt sätt.

# <span id="page-88-1"></span><span id="page-88-0"></span>Logga in på Windows

Om du vill använda fingeravtrycksautentiseringsfunktionen i stället för att ange Windows-lösenordet när du loggar in på systemet, måste du först ställa in Windows-lösenorden och konfigurera datorn för fingeravtrycksautentisering. Information om hur man ställer in Windows-lösenordet finns i **[Ställa in lösenordet \(sidan 123\)](#page-122-0)**.

#### Så loggar du in på Windows

Dra fingret med det registrerade fingeravtrycket över fingeravtryckssensorn när Windows-inloggningsfönstret visas. Mer detaljerad information finns i hjälpfilen som ingår i **TrueSuite**.

# <span id="page-89-0"></span>Använda TPM

Trusted Platform Module (TPM) kan finnas inbyggt i din dator för att ge tillgång till grundläggande säkerhetsfunktioner. I kombination med TPM kan du kryptera och dekryptera dina data för att förstärka skyddet mot obehörig tillgång.

#### $\Omega$

Vissa funktioner och alternativ i det här avsnittet är kanske inte tillgängliga på din dator. Information om konfigurationen av din dator finns i dokumentationen med teknisk information.

TPM:er har definierats av Trusted Computing Group (TCG) och kallas även säkerhetschips.

# <span id="page-90-0"></span>**Viktigt**

#### Att tänka på när du krypterar operativsystems- eller programfiler

Om du krypterar filer som används av operativsystemet eller något program med hjälp av Encrypting File System (EFS) med TPM, kommer du inte att kunna öppna eller använda dessa program.

För att undvika sådana problem bör du tänka på följande innan du använder EFS:

- ❑ Se till att du sparar data som du vill kryptera på följande destinationer:
	- ❑ Mappen **Encrypted Data** som skapades med under installationen med standardinställningar
	- ❑ En ny krypterad mapp skapad i mappen **Mina dokument** eller mappen **Dokument** i ditt konto
	- ❑ Personal Secure Drive

#### $\mathbb{Z}_n$

Personal Secure Drive är en virtuell enhet som skapas genom funktionen Personal Secure Drive och krypterar automatiskt den data som sparas på den.

- ❑ Ändra inte följande inställningar på fliken **Visning** i fönstret **Mappalternativ** som visas genom att klicka på **Mapp- och sökalternativ** via **Ordna** i Utforskarens meny.
	- ❑ **Visa inte dolda filer, mappar och enheter**
	- ❑ **Dölj skyddade operativsystemfiler (rekommenderas)**
- ❑ Ändra inte systemattributen för filerna, om det inte är nödvändigt.
- ❑ Kryptera inte mappen **Windows**, mappen **Program** eller någon av filerna i dessa mappar.
- ❑ Kryptera inte mappen **Användare** eller några av kontomapparna som finns i den.

### <span id="page-91-0"></span>Att tänkta på vid kryptering av filer på Personal Secure Drive

Om du krypterar filer i följande mappar när ditt användarkonto är initierat och EFS är aktiverat kommer du inte att kunna starta ditt TPM-program och avkryptera dina krypterade data.

Med standardinställningarna kan filerna i mapparna nedan inte krypteras eftersom systemattribut används. Ändra inte systemattributen för filerna i mapparna nedan.

**!** Följande mappar är dolda som standard.

- ❑ Mappar som innehåller nyckelfiler
	- ❑ C:\ProgramData\Infineon
	- ❑ C:\Användare\All Users\Infineon (C:\Användare\All Users är en genväg till C:\ProgramData.)
	- ❑ C:\Användare\<konto>\AppData\Roaming\Infineon
- ❑ Filer på Personal Secure Drive

C:\Security Platform\Personal Secure Drive\System Data\xxx.FSF

#### <span id="page-92-0"></span>Att tänka på vid kryptering av säkerhetskopierade filer eller andra filer

Om du kopierar arkivfiler eller nyckelfiler för nödfallsåterställning kommer du inte att kunna nödfallsåterställa datorn och om du krypterar lösenordsåterställningsfiler eller hemliga filer kommer du inte att kunna återställa ditt lösenord.

Kryptera inte följande mappar och filer:

#### $\n *A*$

Standardsökvägen till filerna visas nedan, eller som visas genom att klicka på **Browse**, är Mina dokument (eller Dokument)\Security Platform eller Security Platform i removal media.

- ❑ Automatisk säkerhetskopieringsarkivfil Standardfilnamn: SPSystemBackup.xml eller SPSystemBackup\_<din dators namn>.xml
- ❑ Lagringsmapp för automatisk säkerhetskopiering av arkivfiler Mappnamn (Fast):
	- ❑ SPSystemBackup (Mappen skapas som undermapp för filen SPSystemBackup.xml.)
	- ❑ SPSystemBackup\_<din dators namn> (Mappen skapas som undermapp för filen SPSystemBackup\_ <din dators namn>.xml.)
- ❑ Nyckelfil för nödfallsåterställning Standardfilnamn: SPEmRecToken.xml
- ❑ Nyckelfil för lösenordsåterställning Standardfilnamn: SPPwResetToken.xml
- ❑ Tokenfil för katastrofåterställning/lösenordsåterställning Standardfilnamn: SPToken\_<din dators namn>.xml
- ❑ Hemlig fil för lösenordsåterställning Standardfilnamn: SPPwdResetSecret.xml eller SPPwdResetSecret\_<din dators namn> <användarnamn>.<domännamn>.xml
- <span id="page-93-0"></span>❑ Säkerhetskopieringsfil för nyckel och certifikat Standardfilnamn: SpBackupArchive.xml
- ❑ PSD-säkerhetskopieringsfil Standardfilnamn: <Enhetsnamn>-Personal Secure Drive.fsb
- ❑ Säkerhetskopieringsfil för ägarens lösenord Standardfilnamn: SpOwner\_<din dators namn>.tpm
- ❑ Protokollfil Standardfilnamn: SpProtocol\_<din dators namn>\_<användarnamn>.<domännamn>.txt

# <span id="page-94-0"></span>Konfigurera TPM

Om du vill använda den inbyggda TPM måste du:

- **1** Aktivera TPM på BIOS-inställningsskärmen.
- **2** Installera programmet **Infineon TPM Professional Package**.
- **3** Initiera och konfigurera TPM.

#### Så här aktiverar du TPM på BIOS-inställningsskärmen

- **1** Koppla på datorn och tryck upprepade gånger på **F2** tills VAIO-logotypen försvinner. BIOS-inställningsskärmen visas. Om skärmen inte visas startar du om datorn och försöker igen.
- **2** Tryck på tangenten ← eller → för att välja fliken Security, på tangenten ↑ eller ↓ för att välja Change TPM State, och sedan på **Enter**.
- **3** Tryck på tangenten **↑** eller ↓ för att välja **Enable** och sedan på **Enter**.
- **4** Tryck på tangenten ← eller → för att välja **Exit** och därefter **Exit Setup**. Tryck sedan på **Enter**.
- **5** När systemet startat om väljer du **Execute** i bekräftelsefönstret, och trycker sedan på **Enter**.

#### $\mathbb{Z}_n$

Du kan också inaktivera TPM och ta bort TPM-konfigurationen på BIOS-inställningsskärmen.

**!** Innan du aktiverar TPM ska du se till att datorlösenordet är inställt som skydd mot obehöriga ändringar i TPM-konfigurationen.

Om TPM är aktiverat tar det längre tid innan VAIO-logotypen visas eftersom säkerhetskontroller utförs när datorn startas.

Du kommer inte åt några TPM-skyddade data om du tar bort TPM-ägarskapet. Innan du tar bort TPM-konfigurationen ska du se till att göra säkerhetskopior av TPM-skyddade data.

**!**

#### <span id="page-95-0"></span>Så här installerar du programmet Infineon TPM Professional Package

Läs filen Readme.txt i mappen **C:\Infineon\Readme**. Installera sedan paketet genom att dubbelklicka på **setup.exe** i mappen **C:\Infineon**.

Du måste ha administratörsbehörighet på datorn för att kunna installera paketet.

Du behöver ange några lösenord när du installerar **Infineon TPM Professional Package**. Utan dessa lösenord kan du inte återställa några TPM-skyddade data eller säkerhetskopior. Skriv ned lösenorden och förvara dem på ett säkert ställe där andra inte kan komma åt dem.

#### Så här initierar och konfigurerar du TPM

Detaljerad information finns i den elektroniska dokumentationen. Öppna dokumentationen genom att klicka på **Start**, **Alla program**, **Infineon Security Platform Solution** och på **Help**.

**!** Underhåll och hantering av TPM-skyddade data måste göras på din egen risk. Sony tar inget ansvar för eventuella fel som uppstår på grund av ditt dataunderhåll och din datahantering.

# <span id="page-96-0"></span>Använda BitLocker-diskkryptering med TPM

**BitLocker-diskkryptering** är en funktion för datakryptering som finns tillgänglig i modeller med Windows 7 Ultimate eller Windows 7 Enterprise. Genom att aktivera **BitLocker-diskkryptering** tillsammans med TPM krypteras all data på den inbyggda lagringsenheten.

Detaljerad information om hur man använder och konfigurerar **BitLocker-diskkryptering** finns i **Windows Hjälp och support**.

# [၀]

Information om konfigurationen av din dator finns i dokumentationen med teknisk information.

# Upplysningar om användning av BitLocker-diskkryptering

- ❑ Det är viktigt att du initierar TPM med **Infineon TPM Professional Package** innan du aktiverar **BitLocker-diskkryptering**. Om du aktiverar det utan att initiera TPM skapas inget TPM-ägarlösenord och du kan då inte konfigurera **Infineon TPM Professional Package**.
- ❑ **Infineon TPM Professional Package** gör ingen säkerhetskopia av en fil (lösenordsåterställning) för **BitLocker-diskkryptering**.
- ❑ En ytterligare BitLocker-systempartition har förhandskonfigurerats. Denna systempartition använder 100 MB av din totala inbyggda lagringsvolym.
- ❑ Du måste aktivera TPM på inställningsskärmen för BIOS för att kunna aktivera **BitLocker-diskkryptering**.
- ❑ Kryptera inte data på en lagringsenhet (som t.ex. ett USB-minne) på vilken en återställningsnyckel är lagrad med **BitLocker-diskkryptering**.

<span id="page-97-0"></span>Låsa upp krypterad data med en återställningsnyckel lagrad på ett USB-minne

För att låsa upp krypterad data med en återställningsnyckel lagrad på ett USB-minne måste ditt system komma åt USB-minnet när du startar datorn. Följ dessa steg för att konfigurera startordningen på BIOS-startskärmen:

**!** Du kan inte komma åt USB-enheter om du inaktiverar USB-portarna i BIOS-inställningsskärmen. Aktivera portarna genom att följa stegen i **[Skydda data](#page-130-0)  [från obehörig användning \(sidan 131\)](#page-130-0)**.

- **1** Anslut en USB-flashminnesenhet.
- **2** Koppla på datorn och tryck upprepade gånger på **F2** tills VAIO-logotypen försvinner. BIOS-inställningsskärmen visas. Om skärmen inte visas startar du om datorn och försöker igen.
- **3** Tryck på tangenten  $\leftarrow$  eller  $\rightarrow$  för att välja fliken **Security**, på tangenten  $\uparrow$  eller  $\downarrow$  för att välja **Change TPM State**, och sedan på **Enter**.
- **4** Tryck på tangenten **↑** eller ↓ för att välja **Enable** och sedan på **Enter**.
- **5** Tryck på tangenten  $\leftarrow$  eller  $\rightarrow$  för att välja **Boot** och välj sedan **Enabled** för **External Device Boot**.
- **6** Tryck på tangenten ← eller ↓ för att välja Boot Priority och sedan på Enter.
- **7** Tryck på tangenten **F5** eller **F6** för att ändra startenhetsordningen så att **Internal Hard Disk** ligger högre i listan än **External Device**.

**!** Du måste flytta upp **Internal Optical Drive** överst i listan för att återställa datorsystemet med hjälp av dina återställningsmedia.

- 8 Tryck på tangenten  $\leftarrow$  eller  $\rightarrow$  för att välja **Exit** och därefter **Exit Setup**. Tryck sedan på **Enter**.
- **9** När systemet startat om väljer du **Execute** i bekräftelsefönstret, och trycker sedan på **Enter**.
- **10** Följ instruktionerna i **Windows Hjälp och support** för att aktivera **BitLocker-diskkryptering**.
- **11** Spara återställningslösenordet på USB-minnet i fönstret där du får välja plats för att spara återställningslösenord.
- **12** Följ instruktionerna på skärmen. Krypteringsprocessen startar.

**[n](#page-96-0)**  $\sim$  98

<span id="page-98-0"></span>**!** Om du uppdaterar BIOS med uppdateringsprogram såsom **VAIO Update** återställs BIOS-inställningarna till standard. Då måste du upprepa stegen ovan. Det tar flera timmar att genomföra krypteringsprocessen.

# <span id="page-99-0"></span>Använda kringutrustning

VAIO-datorns olika anslutningsportar kan användas för att ge den fler funktioner.

- ❑ **[Ansluta en portreplikator \(sidan 101\)](#page-100-1)**
- ❑ **[Ansluta externa högtalare eller hörlurar \(sidan 108\)](#page-107-0)**
- ❑ **[Ansluta en extern bildskärm \(sidan 109\)](#page-108-0)**
- ❑ **[Välja visningslägen \(sidan 115\)](#page-114-0)**
- ❑ **[Använda funktionen för flera bildskärmar \(sidan 116\)](#page-115-0)**
- ❑ **[Ansluta en USB-enhet \(sidan 118\)](#page-117-0)**

#### $-101 -$

# <span id="page-100-1"></span><span id="page-100-0"></span>Ansluta en portreplikator

Genom att ansluta en portreplikator (säljs separat) går det att ansluta ytterligare kringutrustning till datorn, t.ex. en skrivare och en extern bildskärm.

# Hitta portar på portreplikatorn

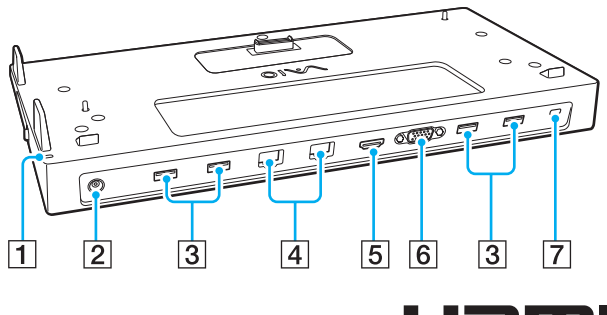

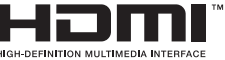

#### **!** När portreplikatorn är ansluten till datorn kan du inte använda följande portar.

- **HDMI**-utgång på datorn
- **MONITOR**-porten på datorn
- LAN-porten på datorn

Det är inte möjligt att samtidigt använda **MONITOR**-porten och **HDMI**-utgången på portreplikatorn.

A DC IN-indikator

Lyser medan portreplikatorn är ansluten.

- **2** DC IN-port [\(sidan 102\)](#page-101-1)
- $\overline{3}$  USB-portar<sup>\*1</sup> [\(sidan 118\)](#page-117-0)
- $\boxed{4}$  LAN-portar<sup>\*2</sup> [\(sidan 68\)](#page-67-0)
- E **HDMI**-utgång [\(sidan 112\)](#page-111-0)
- **6** MONITOR-port [\(sidan 110\)](#page-109-0)
- **7** Säkerhetsfack
- \*1 Kompatibel med USB 2.0-standarden.
- \*2 På portreplikatorn skyddar ett klistermärke  $\sum_{n=1}^{\infty}$  varje LAN-port. Anslut en 10BASE-T, 100BASE-TX, 1000BASE-T-kabel till LAN-porten. Om en felaktig kabel används, som t.ex. en telefonsladd, kan en elektrisk överbelastning ske som kan orsaka fel, värmeöverflöd, eller brand i LAN-porten.

# <span id="page-101-1"></span><span id="page-101-0"></span>Ansluta datorn till portreplikatorn

**!** Kom ihåg att sätta dit batteriet/batterierna innan du ansluter datorn till portreplikatorn.

### Så här ansluter du datorn till portreplikatorn

**!**

Om nätadaptern levererades med portreplikatorn måste du använda den för att koppla in portreplikatorn till en strömkälla. Om inte så använder du nätadaptern som levererades med datorn.

Var noga med att stänga av datorn innan du ansluter den till portreplikatorn, så att inte data som inte sparats går förlorade.

Flytta inte datorn medan den är kopplad till portreplikatorn. Det kan lösgöra portreplikatorn och leda till skador på båda enheterna.

Det går inte att komma åt bildskärmsporten, **HDMI**-utgången och LAN-porten på datorn när den är ansluten till portreplikatorn. Använd **MONITOR**-porten, **HDMI**-utgången eller LAN-porten på portreplikatorn för anslutning.

- **1** Stäng av datorn, stäng LCD-skärmlocket och koppla bort all kringutrustning samt nätadaptern.
- **2** Anslut den ena änden av nätsladden (1) till nätadaptern (2) och den andra änden till ett nätuttag.
- **3** Koppla in kabeln som är ansluten till nätadaptern (2) i DC IN-porten (3) på portreplikatorn.

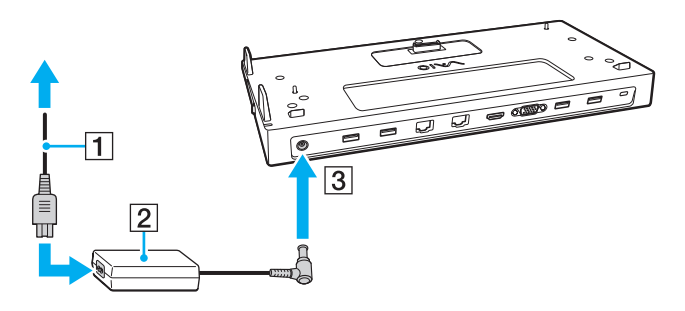

<span id="page-102-0"></span>**4** Avlägsna portreplikatorkontaktens skydd från datorns undersida.

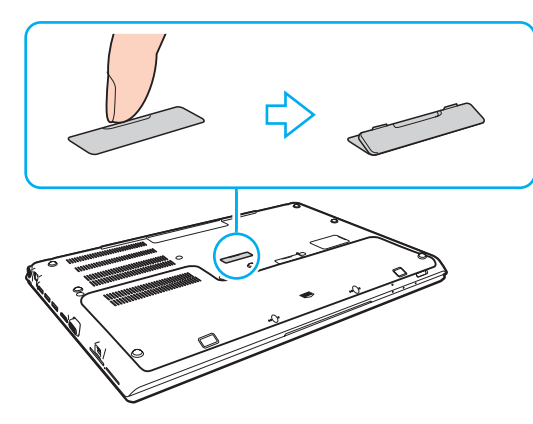

#### **!**

Det kan vara svårt att ta bort portreplikatorns skydd då det sitter hårt fast på datorn. Tryck inte för hårt när du tar bort portreplikatorns skydd så att du inte skadar datorn eller locket för dockningsstationen.

Håll reda på det borttagna skyddet för portreplikatorkontakten för framtida användning.

<span id="page-103-0"></span>**5** Rikta in datorns bakre nedre hörn mot riktmärkena på portreplikatorn.

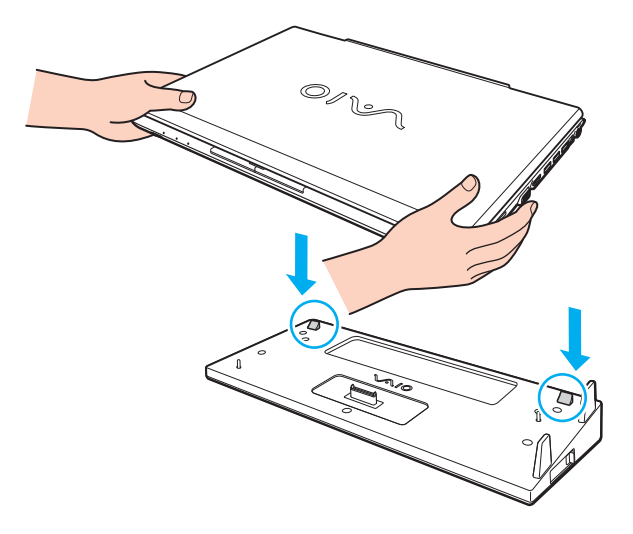

≰n<br>Om ett extrabatteri (tillval) är anslutet till datorn skjuter du fliken (1) i pilens riktning för att lyfta kontakten (2) på portreplikatorn för att ansluta datorn.

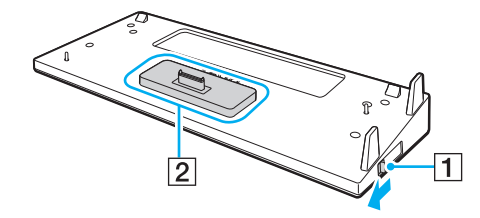

<span id="page-104-0"></span>**!** Var noga med att skjuta fliken (1) hela vägen. Om detta inte sker låser inte kontakten (2) i rätt läge vilket resulterar i glapp i kontakten mellan datorn och portreplikatorn.

Om extrabatteriet inte är anslutet till datorn skjuter du fliken (1) i motsatt riktning mot pilen för att sänka ned kontakten (2). Om datorn ansluts när kontakten (2) är i upphöjt läge så kan kontakterna skadas.

**6** Tryck datorn försiktigt tills den klickar på plats.

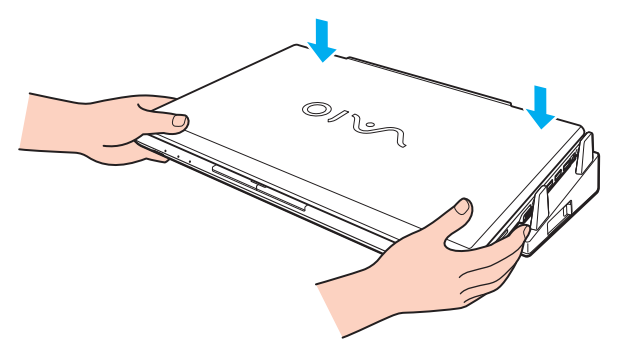

**7** Öppna LCD-skärmen och slå på datorn.

# <span id="page-105-0"></span>Koppla loss datorn från portreplikatorn

**!** Var noga med att stänga av datorn innan du kopplar loss den från portreplikatorn, för att undvika att data som inte sparats går förlorade.

Om batteriet har tagit slut kan de data som inte har sparats försvinna om du kopplar från portreplikatorn.

Så här kopplar du loss datorn från portreplikatorn

**1** Lyft bort datorn från portreplikatorn.

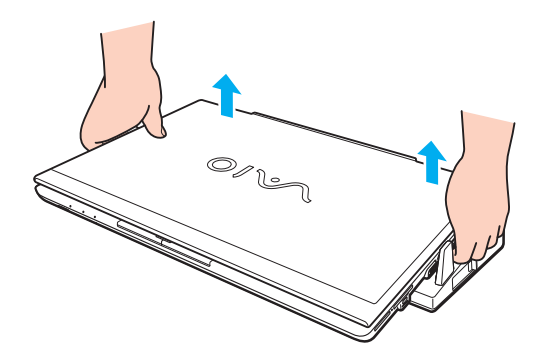

<span id="page-106-0"></span>**2** Sätt tillbaka portreplikatorkontaktens skydd på undersidan av datorn.

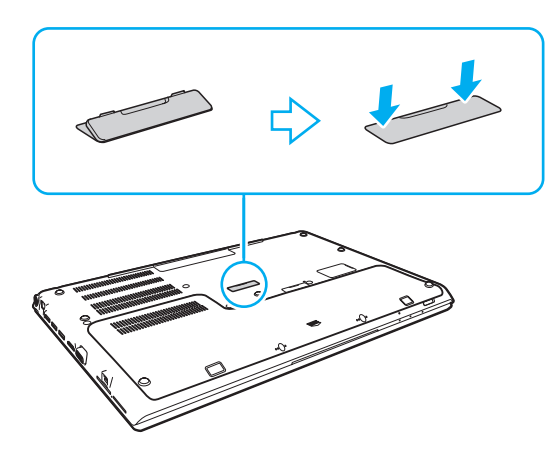

#### ✍

Det är ytterst viktigt att sätta tillbaka portreplikatorkontaktens skydd efter att ha kopplat loss datorn från portreplikatorn. Om kontakten lämnas oskyddad kan det komma in damm som kan skada datorn.

Nätadaptern måste kopplas ur för att strömmen till portreplikatorn ska brytas helt.

# <span id="page-107-1"></span><span id="page-107-0"></span>Ansluta externa högtalare eller hörlurar

Du kan ansluta externa enheter för utgående ljud (medföljer ej) till datorn, till exempel högtalare och hörlurar.

Så här ansluter du externa högtalare

✍ Kontrollera att högtalarna är avsedda för att användas med datorer.

**!** Skruva ned volymen på högtalarna innan du slår på dem.

Anslut externa högtalare (1) till hörlursuttaget (2)  $\Omega$  med en högtalarkabel (3) (medföljer ej).

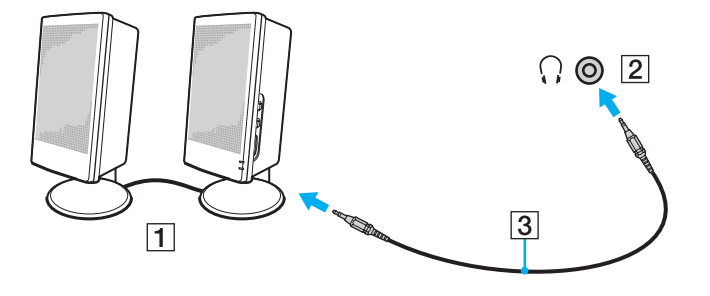
# <span id="page-108-0"></span>Ansluta en extern bildskärm

#### $\boxed{\mathsf{Q}}$

Vissa funktioner och alternativ i det här avsnittet är kanske inte tillgängliga på din dator.

#### **!**

Uppspelning av Blu-ray-skivor på en ansluten extern bildskärm kan avbrytas, beroende på videons typ eller bithastighet. Problemet kan eventuellt lösas genom att minska bildskärmens skärmupplösning. Ändra skärmens upplösning genom att följa instruktionerna i **[Varför visas inte videon på](#page-190-0)  [bildskärmen? \(sidan 191\)](#page-190-0)**.

#### $\n *A*$

Om datorns LCD-skärm inte ändrar upplösning automatiskt när du kopplar bort den externa skärmen från portreplikatorn (tillval) måste du själv ändra de aktuella bildskärmsinställningarna. Information om hur du ändrar inställningarna finns i **[Välja visningslägen \(sidan 115\)](#page-114-0)**.

### <span id="page-109-0"></span>Ansluta en datorskärm eller projektor

Det går att ansluta en extern bildskärm, som t.ex. en datorskärm eller en projektor, antingen direkt till datorn eller via en portreplikator (säljs separat).

Så ansluter du en datorskärm eller en projektor

**!** Bildskärmsporten på datorn är inaktiverad när datorn är kopplad till portreplikatorn.

- **1** Koppla in den fristående skärmens eller projektorns nätsladd (1) till ett nätuttag.
- **2** Anslut den externa skärmen eller projektorn till datorns eller portreplikatorns skärmport (2) med en bildskärmskabel (3).

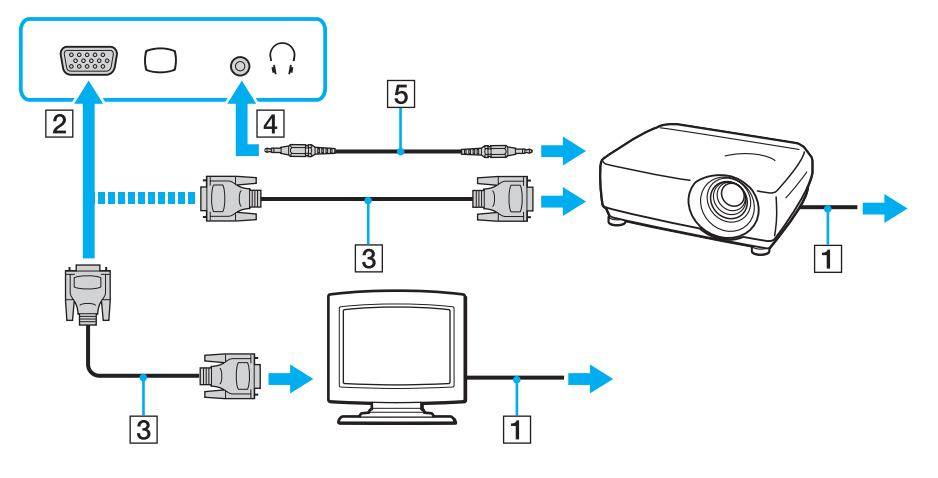

#### ✍

Om det behövs kopplar du samman hörlursuttaget på projektorn med datorns hörlursuttag (4)  $\Omega$  med en högtalarkabel (5).

<span id="page-110-0"></span>**!** Din dator följer HDCP-standarden, och kan kryptera överföringskanalen för digitala videosignalen i och för upphovsrättsligt skydd, vilket gör att du kan spela upp och titta på en mängd kopieringsskyddat och högkvalitativt material. Du måste ansluta en HDCP-kompatibel bildskärm till **HDMI**-utgången på datorn eller portreplikatorn för att kunna titta på det kopieringsskyddade materialet. Om du ansluter en ej kompatibel bildskärm kommer du inte att kunna spela upp eller visa något kopieringsskyddat material.

#### ✍

Om den externa datorskärmen är utrustad med en HDMI-ingång, ska du ansluta den ena änden av en HDMI-kabel till **HDMI**-utgången på datorn eller portreplikatorn och den andra till HDMI-ingången på datorskärmen.

För att ansluta en TFT/DVI-skärm använder du en HDMI till DVI-D-adapter och ansluter den till **HDMI**-utgången på datorn eller portreplikatorn.

DVI-D står för Digital Visual Interface – Digital. Det är en sorts DVI-kontakt som bara har stöd för digitala videosignaler (inte analoga videosignaler). Kontakten har 24 stift.

DVI-I-kontakten (Digital Visual Interface – Integrated) har stöd för både digitala och analoga videosignaler. Kontakten har 29 stift.

HDMI-kabeln överför både ljud- och bildsignaler.

### <span id="page-111-0"></span>Ansluta en TV med HDMI-ingång

Du kan ansluta en TV med HDMI-ingång till din dator.

<span id="page-111-1"></span>Så här ansluter du en TV till datorn

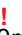

Om du inte hör något ljud från enheten som är ansluten till **HDMI**-utgången, måste du byta enhet för utgående ljud. Mer information finns i **[Hur ändrar](#page-199-0)  [jag enhet för utgående ljud? \(sidan 200\)](#page-199-0)**.

- **1** Anslut TV-apparatens nätsladd (1) till ett nätuttag.
- **2** Anslut den ena änden av en HDMI-kabel (2) till **HDMI**-utgången (3) på datorn eller portreplikatorn och den andra änden till TV:n.
- **3** Byt ingångskanal på TV-apparaten till den externa ingången.
- **4** Ställ in TV-konfigurationssystemet.

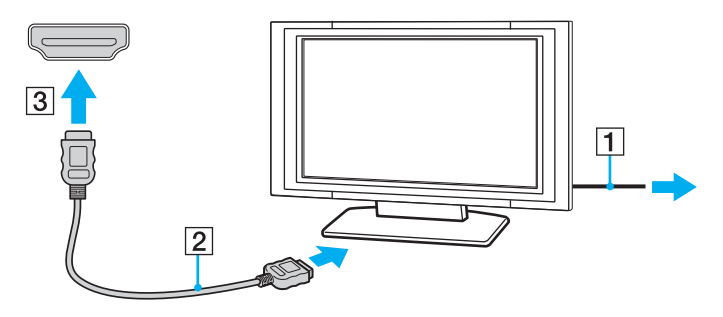

**!** Om andra enhetsdrivrutiner än dem från Sony används kanske inte bilden visas och ljudet kanske inte hörs. Använd därför alltid enhetsdrivrutiner från Sony när du uppdaterar.

<span id="page-112-0"></span> $\mathbb{Z}_\mathbb{D}$ <br>Se handboken som följde med TV:n för ytterligare upplysningar om installation och användning.

HDMI-kabeln överför både ljud- och bildsignaler.

### Så här spelar du upp Blu-ray 3D Disc-media

#### $\Omega$

Vissa funktioner och alternativ är kanske inte tillgängliga på din dator. Information om konfigurationen av din dator finns i dokumentationen med teknisk information.

På modeller med Blu-ray-skivenhet kan du spela upp Blu-ray 3D™ Disc-media och visa 3D-bilder på en 3D-kapabel bildskärm, som t.ex en 3D TV, genom att ansluta datorns bildskärm med en HDMI-kabel.

**!** Var noga med att använda 3D-glasögon som är specificerade av TV-tillverkaren när du tittar på 3D-bilder.

#### ✍

Läs i manualen som levererades med din 3D TV för detaljerad information om 3D-funktionen.

- **1** Följ stegen i **[Så här ansluter du en TV till datorn \(sidan 112\)](#page-111-1)** för att ansluta din 3D TV till datorn med en HDMI-kabel och ställa in TV-konfigurationssystemet.
- **2** Välj **STAMINA**-läget med prestandaväljaren.

#### ✍

Information om hur du väljer prestandaläge finns i **[Välja prestandaläge \(sidan 121\)](#page-120-0)**.

- **3** Tryck på tangenterna **Fn**+**F7** för att ändra visningsskärm till en extern bildskärm.
- **4** Klicka på **Start**, **Alla program**, **CyberLink PowerDVD BD** och **CyberLink PowerDVD BD**.
- **5** Klicka på i det nedre, högra hörnet i fönstret **PowerDVD BD**, aktivera 3D-funktionen och klicka på **Auto Detect**.

<span id="page-113-0"></span>Du kan ändra skärmupplösningen på datorn. Klicka på 3D i det nedre, högra hörnet i fönstret **PowerDVD BD** och menyalternativet för att ändra skärmupplösningen.

Mer information finns i hjälpfilen till **PowerDVD BD**.

**6** Sätt i Blu-ray 3D Disc-mediet i den optiska skivenheten.

#### Ansluta en digital utgående ljudenhet mellan datorn och en TV

Du kan ansluta en hemmabiomottagare av hög kvalitet eller andra enheter med surroundljuddekoder mellan datorn och TV:n med en HDMI-anslutning.

**!** Innan du kopplar enheten till datorn, måste du först kontrollera att HDMI-anslutningen har installerats mellan TV:n och hemmabiomottagaren eller enheten med surroundljuddekoder.

Om du inte hör något ljud från enheten som är ansluten till **HDMI**-utgången, måste du byta enhet för utgående ljud. Mer information finns i **[Hur ändrar](#page-199-0)  [jag enhet för utgående ljud? \(sidan 200\)](#page-199-0)**.

- **1** Sätt på TV:n och ställ in ingången till HDMI-ingång.
- **2** Sätt på hemmabiomottagaren eller enheten med surroundljuddekoder och ställ in ingången till HDMI-ingång.
- **3** Sätt i ena änden av en HDMI-kabeln till den ingående HDMI-porten eller enheten med surroundljuddekoder och den andra änden i **HDMI**-utgången på datorn eller portreplikatorn.

#### ✍

Du kan justera teveskärmens upplösning via datorn. Mer information finns i **[Varför visas inte videon på bildskärmen? \(sidan 191\)](#page-190-0)**.

Med HDMI-anslutning, kan ljudvolymen endast ändras med den anslutna ljudenheten. Datorn kan inte kontrollera ljudvolymen i de anslutna enheterna.

# <span id="page-114-1"></span><span id="page-114-0"></span>Välja visningslägen

Du kan välja om datorns bildskärm eller en ansluten bildskärm ska användas som huvudskärm när en extern bildskärm är ansluten till datorn.

#### **!**

Bildskärmsporten på datorn är inaktiverad när datorn är kopplad till portreplikatorn.

Skärmupplösningen på din externa skärm kan ändras när du ändrar prestandaläge.

#### $\mathbb{Z}$

Du kanske inte kan visa samma innehåll på datorns LCD-skärm och den externa bildskärmen eller projektorn samtidigt. Det är beroende av vilken typ av extern bildskärm eller projektor du använder.

Starta den externa bildskärmen innan du slår på datorn.

#### Så väljer du visningsläge med Fn+F7-tangenterna

Du kan välja visningsläge med **Fn**+**F7**-tangenterna. Mer information finns i **[Kombinationer och funktioner med Fn-tangenten](#page-39-0)  [\(sidan 40\)](#page-39-0)**.

Välj visningsläge via bildskärmsinställningarna

- **1** Högerklicka på skrivbordet och välj **Skärmupplösning**.
- **2** Klicka på listrutan intill **Flera bildskärmar**, välj önskad inställning och klicka på **OK**.

# <span id="page-115-0"></span>Använda funktionen för flera bildskärmar

Med funktionen för flera bildskärmar går det att fördela skrivbordet över flera olika bildskärmar. Om t.ex. en extern bildskärm är ansluten till datorn kan du använda både datorns bildskärm och den externa bildskärmen som ett enda skrivbord.

Du kan flytta markören från den ena bildskärmen till den andra. På så sätt kan du dra objekt, som ett öppet programfönster eller ett verktygsfält, från den ena skärmen till den andra.

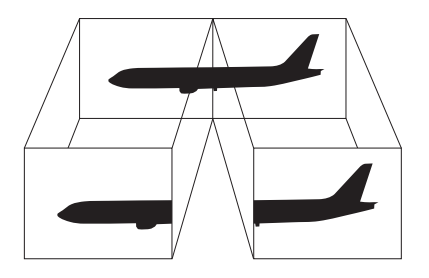

#### <span id="page-116-0"></span>Så här använder du funktionen för flera bildskärmar

**!** Bildskärmsporten på datorn är inaktiverad när datorn är kopplad till portreplikatorn.

Skärmupplösningen på din externa skärm kan ändras när du ändrar prestandaläge.

#### ✍

Det kan hända att den externa bildskärmen saknar stöd för funktionen för flera bildskärmar.

Det kan hända att vissa program inte fungerar tillsammans med funktionen för flera bildskärmar.

Se till att inte datorn försätts i Vila eller Viloläge medan funktionen för flera bildskärmar används, eftersom det i så fall finns risk att datorn inte kan återgå till Normalläget.

Om du väljer olika antal färger på varje skärm ska du inte utöka ett fönster över två skärmar, eftersom det då kan uppstå programfel.

- **1** Högerklicka på skrivbordet och välj **Skärmupplösning**.
- **2** Klicka på listrutan intill **Flera bildskärmar**, välj **Utvidga dessa bildskärmar** och klicka på **OK**.

#### ✍

Du kan ställa in antalet färger och upplösningen för var och en av skärmarna och anpassa funktionen för flera bildskärmar.

Ställ in färre färger eller en lägre upplösning på varje skärm.

# <span id="page-117-0"></span>Ansluta en USB-enhet

Du kan ansluta en USB-enhet, som t.ex. mus, diskettstation, högtalare eller skrivare, till din dator.

**!** Du kan inte komma åt USB-enheter om du inaktiverar USB-portarna i BIOS-inställningsskärmen. Aktivera portarna genom att följa stegen i **[Inaktivera inbyggda enheter \(sidan 131\)](#page-130-0)**.

Så här ansluter du en USB-enhet

- **1** Välj vilken USB-port (1) du vill använda.
- **2** Anslut USB-enhetens kabel (2) till USB-porten.

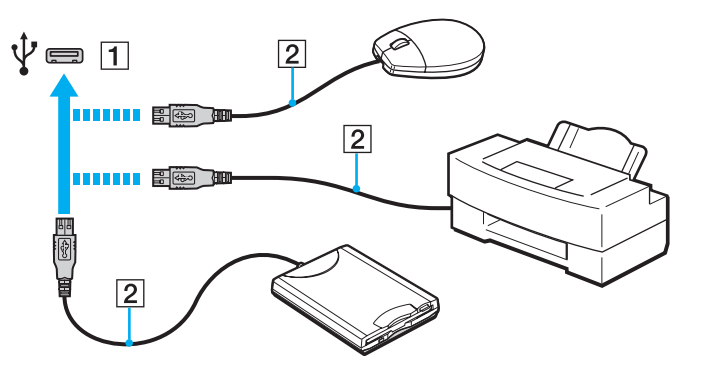

### <span id="page-118-0"></span>Att tänka på när du ansluter en USB-enhet

- ❑ Du måste kanske installera drivrutinen som följer med USB-enheten innan du kan använda den. Läs USB-enhetens bruksanvisning om du vill ha mer information.
- ❑ Se till att du använder en USB-skrivare som är kompatibel med din version av Windows för att skriva ut dokument.
- ❑ Läs USB-enhetens bruksanvisning för information om hur USB-enheten ska tas bort.
- ❑ Var noga med följande för att skydda datorn och/eller USB-enheterna från skador:
	- ❑ Undvik att stöta till eller trycka på USB-portarna om datorn ska flyttas med USB-enheter anslutna.
	- ❑ Lägg inte datorn i en väska eller liknande med USB-enheter anslutna.

# <span id="page-119-0"></span>Anpassa din VAIO-dator

I detta avsnitt beskrivs kortfattat hur du ändrar VAIO-datorns huvudinställningar. Bland annat får du lära dig att använda och anpassa utseendet på program och verktyg från Sony.

- ❑ **[Välja prestandaläge \(sidan 121\)](#page-120-2)**
- ❑ **[Ställa in lösenordet \(sidan 123\)](#page-122-0)**
- ❑ **[Använda VAIO Control Center \(sidan 129\)](#page-128-0)**
- ❑ **[Använda VAIO Power Management \(sidan 130\)](#page-129-0)**
- ❑ **[Skydda data från obehörig användning \(sidan 131\)](#page-130-1)**
- ❑ **[Skydda hårddisken \(sidan 133\)](#page-132-0)**

# <span id="page-120-2"></span><span id="page-120-1"></span><span id="page-120-0"></span>Välja prestandaläge

Din dator är utrustad med en prestandaomkopplare som gör att du kan ändra prestandaläge utan att starta om datorn. Du kan välja ett av följande prestandalägen: **STAMINA**-läge för låg strömförbrukning eller **SPEED**-läge för bättre prestanda.

**!**

Om ett program som hindrar datorn från att ändra prestandaläge är igång, kanske prestandaläget inte ändras trots att du använder prestandaomkopplaren. I sådant fall stänger du det programmet. Det valda läget aktiveras automatiskt. Om du ändrar prestandaläge utan att stänga programmet kan dataförlust ske. <span id="page-121-0"></span>Så här väljer du ett prestandaläge

Skjut prestandaväljaren (1) för att välja prestandaläge.

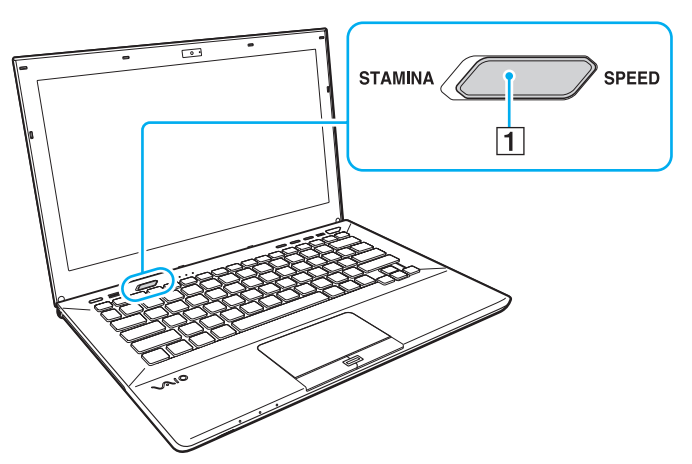

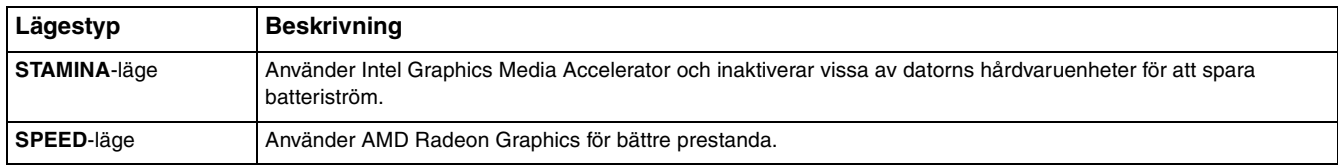

#### Kontrollera aktuellt prestandaläge

- ❑ Ta reda på vilket läge som är valt med hjälp av prestandaväljaren.
- ❑ Ta reda på vilken prestandalägesikon som visas i Windows meddelandefält.

# <span id="page-122-1"></span><span id="page-122-0"></span>Ställa in lösenordet

Genom att ange lösenord kan du skydda din dator från obehörig åtkomst, då måste användaren angett lösenordet när datorn startas eller återgår till Normalläge från Vilaläge eller Viloläge.

**!**

Glöm inte bort ditt lösenord. Skriv ner lösenordet och förvara det på säker plats.

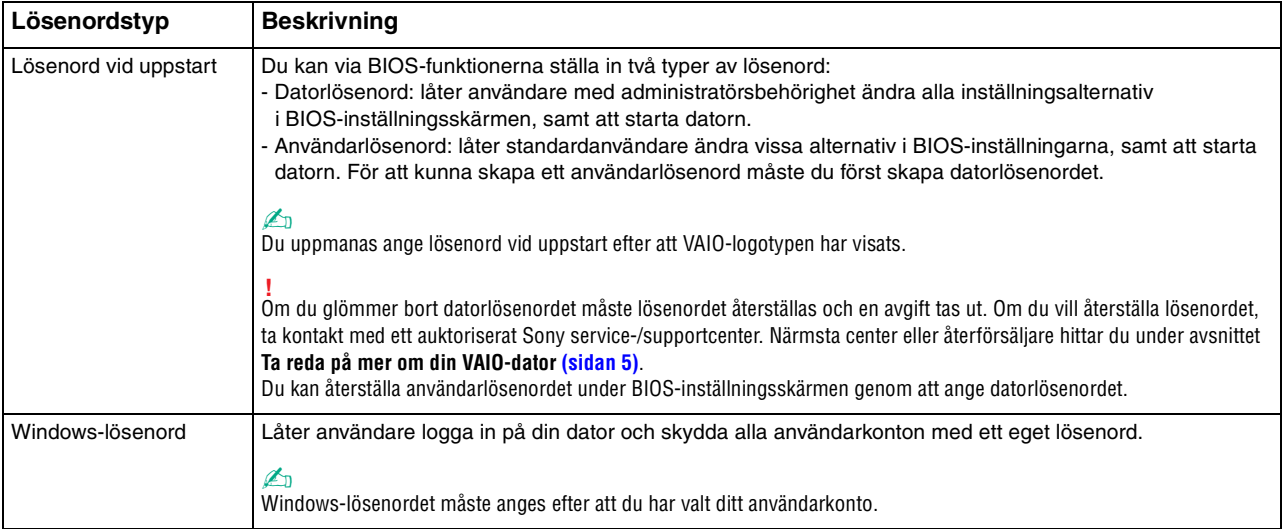

### <span id="page-123-0"></span>Ställ in lösenord vid uppstart

#### Så här ställer du in lösenord vid uppstart (datorlösenordet)

- **1** Koppla på datorn och tryck upprepade gånger på **F2** tills VAIO-logotypen försvinner. BIOS-inställningsskärmen visas. Om skärmen inte visas startar du om datorn och försöker igen.
- **2** Tryck på tangenten ← eller → för att välja Security så att fliken Security visas. Välj sedan Set Machine Password och tryck på **Enter**.
- **3** Ange lösenordet två gånger på lösenordsskärmen och tryck sedan på **Enter**. Lösenordet kan bestå av upp till 32 alfanumeriska tecken (inklusive mellanslag).
- **4** Välj **Password when Power On** under **Security** och tryck på **Enter**.
- **5** Ändra inställningen från **Disabled** till **Enabled**.
- **6** Tryck på ← eller → för att välja **Exit** och därefter **Exit Setup**. Tryck sedan på **Enter**. Vid bekräftelsen trycker du på **Enter**.

 $\sim$  125 $\sim$ 

<span id="page-124-0"></span>Så här ställer du in lösenord vid uppstart (användarlösenordet)

**!** Du måste ställa in datorlösenordet innan du ställer in användarlösenordet.

**1** Koppla på datorn och tryck upprepade gånger på **F2** tills VAIO-logotypen försvinner. BIOS-inställningsskärmen visas. Om skärmen inte visas startar du om datorn och försöker igen.

- **2** Ange datorlösenordet och tryck på **Enter**.
- **3** Tryck på tangenten < eller , för att välja **Security** så att fliken **Security** visas. Välj sedan **Set User Password** och tryck på **Enter**.
- **4** Ange lösenordet två gånger på lösenordsskärmen och tryck sedan på **Enter**. Lösenordet kan bestå av upp till 32 alfanumeriska tecken (inklusive mellanslag).
- **5** Tryck på ← eller → för att välja **Exit** och därefter **Exit Setup**. Tryck sedan på **Enter**. Vid bekräftelsen trycker du på **Enter**.

Så här ändrar eller tar du bort lösenord vid uppstart (datorlösenordet)

- **1** Koppla på datorn och tryck upprepade gånger på **F2** tills VAIO-logotypen försvinner. BIOS-inställningsskärmen visas. Om skärmen inte visas startar du om datorn och försöker igen.
- **2** Ange datorlösenordet och tryck på **Enter**.
- **3** Tryck på tangenten < eller , för att välja **Security** så att fliken **Security** visas. Välj sedan **Set Machine Password** och tryck på **Enter**.
- **4** Ange det nuvarande lösenordet en gång och det nya lösenordet två gånger på lösenordsskärmen, och tryck sedan på **Enter**.

Om du vill ta bort lösenordet låter du rutorna **Enter New Password** och **Confirm New Password** vara tomma och trycker på **Enter**.

**5** Tryck på ← eller → för att välja **Exit** och därefter **Exit Setup**. Tryck sedan på **Enter**. Vid bekräftelsen trycker du på **Enter**.

<span id="page-125-0"></span>Så här ändrar eller tar du bort lösenord vid uppstart (användarlösenordet)

- **1** Koppla på datorn och tryck upprepade gånger på **F2** tills VAIO-logotypen försvinner. BIOS-inställningsskärmen visas. Om skärmen inte visas startar du om datorn och försöker igen.
- **2** Ange användarlösenordet och tryck på **Enter**.
- **3** Tryck på tangenten < eller , för att välja **Security** så att fliken **Security** visas. Välj sedan **Set User Password** och tryck på **Enter**.
- **4** Ange det nuvarande lösenordet en gång och det nya lösenordet två gånger på lösenordsskärmen, och tryck sedan på **Enter**.

Om du vill ta bort lösenordet låter du rutorna **Enter New Password** och **Confirm New Password** vara tomma och trycker på **Enter**.

**5** Tryck på ← eller → för att välja **Exit** och därefter **Exit Setup**. Tryck sedan på **Enter**. Vid bekräftelsen trycker du på **Enter**.

### <span id="page-126-0"></span>Ställ in Windows-lösenordet

#### Så här ställer du in Windows-lösenordet

- Klicka på **Start** och **Kontrollpanelen**.
- Klicka på **Användarkonton och barnspärr** eller **Användarkonton**.
- Klicka på **Användarkonton**.
- Klicka på **Skapa ett lösenord för ditt konto** under **Gör ändringar i ditt användarkonto**.
- Ange lösenord för kontot i fälten **Nytt lösenord** och **Bekräfta nytt lösenord**.
- Klicka på **Skapa lösenord**.

#### ✍

Mer information om Windows-lösenordet finns i **Windows Hjälp och support**.

#### Så här ändrar du Windows-lösenordet

- Klicka på **Start** och **Kontrollpanelen**.
- Klicka på **Användarkonton och barnspärr** eller **Användarkonton**.
- Klicka på **Användarkonton**.
- Klicka på **Ändra ditt lösenord**.
- I fältet **Aktuellt lösenord** anger du ditt nuvarande lösenord.
- I fälten **Nytt lösenord** och **Bekräfta nytt lösenord** anger du ett nytt lösenord.
- Klicka på **Ändra lösenord**.

<span id="page-127-0"></span>Så här tar du bort Windows-lösenordet

- **1** Klicka på **Start** och **Kontrollpanelen**.
- **2** Klicka på **Användarkonton och barnspärr** eller **Användarkonton**.
- **3** Klicka på **Användarkonton**.
- **4** Klicka på **Ta bort lösenord**.
- **5** I fältet **Aktuellt lösenord** anger du det nuvarande lösenord som du vill ta bort.
- **6** Klicka på **Ta bort lösenord**.

# <span id="page-128-1"></span><span id="page-128-0"></span>Använda VAIO Control Center

Funktionen **VAIO Control Center** gör att du kan kontrollera systeminformationen och göra olika inställningar för systemet.

Så här använder du VAIO Control Center

- **1** Klicka på **Start**, **Alla program** och **VAIO Control Center**.
- **2** Välj din önskade inställningspunkt och ändra inställningarna.
- **3** Klicka på **OK** när du är färdig. Inställningen för vald punkt ändras.

#### $\mathbb{Z}_n$

Mer information om de olika alternativen finns i hjälpfilen som tillhör **VAIO Control Center**.

Vissa av inställningspunkterna visas inte om du öppnar **VAIO Control Center** som standardanvändare.

# <span id="page-129-1"></span><span id="page-129-0"></span>Använda VAIO Power Management

Genom energihantering kan du ställa in energischeman som passar dina krav om energiförbrukning när datorn drivs med nätström eller med batterier.

Funktionen **VAIO Power Management** läggs till i Windows **Energialternativ**. Med denna programvara kan du förbättra Windows energisparfunktioner och få en bättre drift av din dator och en längre livslängd på batterierna.

### Välja ett energischema

När du startar datorn visas ikonen energistatus i aktivitetsfältet. Den här ikonen visar vilken typ av strömkälla du använder för tillfället. Klicka på den här ikonen för att visa ett fönster där du kan se energistatus.

Så här väljer du ett energischema

- **1** Högerklicka på energistatusikonen i aktivitetsfältet och välj **Energialternativ**.
- **2** Välj önskat energischema.

#### Så här ändrar du inställningar för energischemat

- **1** Klicka på **Ändra schemainställningar** under det schema du vill använda i fönstret **Energialternativ**. Ändra inställningar för Vilaläge och bildskärm efter behov.
- **2** Om du behöver ändra de avancerade inställningarna klickar du på **Ändra avancerade inställningar** och går vidare med steg 3.

Klicka annars på **Spara ändringarna**.

- **3** Klicka på fliken **VAIO Power Management**. Ändra inställningarna för de olika alternativen.
- **4** Klicka på **OK**.

# <span id="page-130-2"></span><span id="page-130-1"></span>Skydda data från obehörig användning

### <span id="page-130-0"></span>Inaktivera inbyggda enheter

Du kan använda en av BIOS-funktionerna för att inaktivera följande inbyggda enheter och förhindra extern anslutning och kommunikation.

- ❑ **USB Ports**
- ❑ **Memory Card Slot** ("Memory Stick Duo"-fack och **SD**-minneskortfack)
- ❑ **Optical Disc Drive** (inbyggd optisk skivenhet)
- ❑ **Wireless Devices** (trådlöst LAN, WiMAX, trådlöst WAN, BLUETOOTH och GPS-funktioner)
- ❑ **LAN Device** (LAN-port)

#### ✍

Vilka inbyggda enheterna som kan inaktiveras beror på vilken modell du köpte.

<span id="page-131-0"></span>Så här inaktiverar du inbyggda enheter

- **1** Koppla på datorn och tryck upprepade gånger på **F2** tills VAIO-logotypen försvinner. BIOS-inställningsskärmen visas. Om skärmen inte visas startar du om datorn och försöker igen.
- **2** Tryck på tangenten  $\leftarrow$  eller  $\rightarrow$  för att välja **Advanced**.
- **3** Tryck på tangenten  $\uparrow$  eller  $\downarrow$  för att välja önskad inbyggd enhet och tryck på Enter.
- **4** Tryck på tangenten **↑** eller ♦ för att välja **Disabled** och tryck på **Enter**.

#### ✍

För att aktivera enheten väljer du **Enabled** i stället för **Disabled**.

- **5** Om du vill inaktivera fler inbyggda enheter upprepar du steg 4 och 5 för varje enhet.
- **6** Tryck på tangenten ← eller → för att välja **Exit** och därefter **Exit Setup**. Tryck sedan på **Enter**. Vid bekräftelsen trycker du på **Enter**.

# <span id="page-132-1"></span><span id="page-132-0"></span>Skydda hårddisken

Om datorn är utrustad med en inbyggd hårddisk är funktionen för att skydda hårddisken tillgänglig. Denna funktion skyddar hårddisken mot stötrisker.

### $\Omega$

Information om konfigurationen av din dator finns i dokumentationen med teknisk information.

**!** Var uppmärksam på att funktionen för att skydda hårddisken inte fungerar på halvledarenheter.

Funktionen för att skydda hårddisken har konstruerats för att minimera risken för skador på hårddisk och användarinformation. Den ger inte 100 % skydd under alla omständigheter.

# <span id="page-133-0"></span>Uppgradera din VAIO-dator

VAIO-datorn och dess minnesmoduler är utrustade med högprecisionskomponenter och elektroniska kontakter. För att undvika att garantin ogiltigförklaras under garantiperioden rekommenderar vi att:

- ❑ Kontakta din återförsäljare om du vill installera en ny minnesmodul.
- ❑ Installera den inte själv om du inte är väl bekant med hur det går till att uppgradera minnet i datorer.
- ❑ Rör inte vid kontakterna, och öppna inte locket till minnesmodulfacket.

Kontakta ett auktoriserat Sony service-/supportcenter för hjälp. Närmsta center eller återförsäljare hittar du under avsnittet **[Ta reda på mer om din VAIO-dator \(sidan 5\)](#page-4-0)**.

#### $\Omega$

Modultypen och mängden minne som är installerat på datorn kan variera beroende på vilken modell du har köpt. Information om konfigurationen av din dator finns i dokumentationen med teknisk information.

# <span id="page-134-0"></span>Sätta i och ta bort minne

Om du vill utöka funktionerna på datorn kan du utöka mängden minne genom att byta ut den installerade minnesmodulen. Innan du uppgraderar datorns minne läser du informationen och anvisningarna på de följande sidorna.

## Att tänka på när du lägger till minnesmoduler

- ❑ Se till att datorn står stabilt på en plan yta innan du börjar lägga till eller ta bort minnesmoduler.
- ❑ Var försiktig när du byter minne. Om du installerar minnesmodulerna fel kan systemet skadas. Denna skada kan upphäva tillverkarens garanti.
- ❑ Använd endast minnesmoduler som är kompatibla med datorn. Om datorn inte identifierar en minnesmodul eller om Windows blir instabilt kontaktar du datoråterförsäljaren eller minnesmodulens tillverkare.
- ❑ Statisk elektricitet kan skada elektroniken. Var noga med följande punkter innan du rör vid en minnesmodul:
	- ❑ De procedurer som beskrivs i detta dokument förutsätter god erfarenhet och kunskap om den allmänna terminologin som hör samman med persondatorer, samt med de säkerhetsprinciper, bestämmelser och normer som måste följas vid användning och modifiering av elektronisk utrustning.
	- ❑ Stäng av datorn och koppla bort systemet från strömkällorna (batteriet och nätadaptern) och från eventuella andra anslutningar (telekommunikation eller nätverk) innan du öppnar datorn. Underlåtenhet att göra detta kan medföra skador på personer och utrustning.
	- ❑ Statisk elektricitet kan skada minnesmodulerna och andra komponenter. Minnesmoduler ska endast installeras vid en arbetsplats som är skyddad mot statisk elektricitet. Om en sådan plats inte finns tillgänglig – arbeta då inte på heltäckningsmatta, och handha inga material som alstrar eller bär statisk elektricitet (t.ex. cellofanomslag). Se till att du är jordad, genom att upprätthålla kontakt med en omålad metallyta på chassit, under hela proceduren.
	- ❑ Öppna inte minnesmodulens förpackning innan du är klar att byta modulen. Förpackningen skyddar modulen mot statisk elektricitet.
- <span id="page-135-0"></span>❑ Använd den speciella påse som medföljer minnesmodulen, eller packa in modulen i aluminiumfolie för att skydda den mot statisk elektricitet.
- ❑ Om vätska, främmande ämnen eller föremål tillåts tränga in i minnesmodulfacken, eller i andra interna komponenter i datorn, kommer skador att uppstå. Kostnader för eventuella reparationer omfattas inte av garantin.
- ❑ Minnesmodulen får inte placeras på platser där den utsätts för:
	- ❑ Värmekällor, t.ex. element eller ventilationskanaler
	- ❑ Direkt solljus
	- ❑ Stora mängder damm
	- ❑ Mekaniska vibrationer eller stötar
	- ❑ Starka magneter eller högtalare som inte är försedda med magnetskydd
	- ❑ En omgivningstemperatur högre än 35 °C eller lägre än 5 °C
	- ❑ Hög luftfuktighet
- ❑ Hantera minnesmodulen försiktigt. Rör inte vid kanterna på komponenterna och kretskorten inuti datorn för att undvika hand- och fingerskador.

### <span id="page-136-0"></span>Ta ur och sätta i minnesmoduler

#### Så här byter du eller lägger till en minnesmodul

- **1** Stäng av datorn och koppla ur all kringutrustning.
- **2** Vänta i ungefär en timme, tills datorn har svalnat.
- **3** Skruva ut de två skruvarna (1), skjut undersidans lock i pilens (2) riktning och ta bort locket.

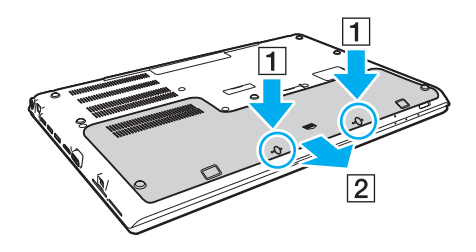

**!** Tappa inte bort de borttagna skruvarna.

- **4** Vidrör ett metallföremål för att ladda ur eventuell statisk elektricitet.
- **5** Avlägsna batteriet [\(sidan 25\)](#page-24-0).
- <span id="page-137-0"></span>**6** Ta bort den befintliga minnesmodulen så här:
	- ❑ Dra spärrarna i pilarnas riktning (1). Minnesmodulen är nu lossad.
	- ❑ Kontrollera att minnesmodulen lutas upp och dra sedan ut den i pilens riktning (2).

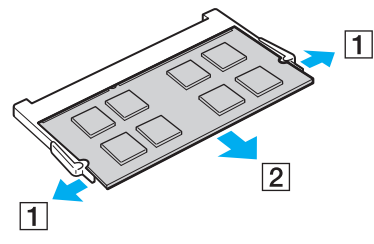

**7** Ta fram den nya minnesmodulen ur förpackningen.

<span id="page-138-0"></span>**8** Skjut in minnesmodulen i minnesmodulfacket och tryck in den tills den klickar till på plats.

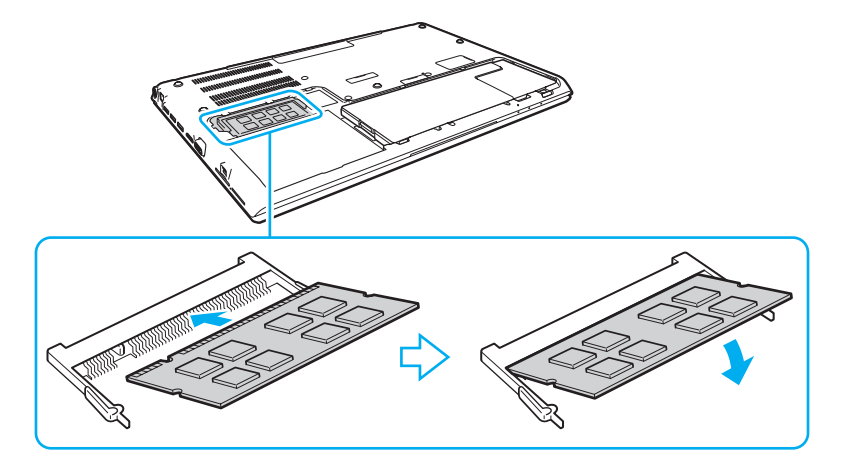

**!** Vidrör inte några komponenter på moderkortet förutom minnesmodulen.

Var noga med att inte röra vid kablarna och de utskjutande delarna inuti undersidans lock.

Låt minnesmodulens kontaktsida glida in i facket och passa in uttaget i modulen efter den utstickande delen i det öppna facket. Tvinga inte in minnesmodulen i facket eftersom detta kan skada både facket och minnesmodulen. Tar det emot, undersök om du har vänt modulen åt fel håll.

- **9** Sätt tillbaka locket och de borttagna skruvarna och dra åt skruvarna.
- **10** Slå på datorn.

### <span id="page-139-0"></span>Kontrollera minneskapaciteten

Så här kontrollerar du minneskapaciteten

- **1** Slå på datorn.
- **2** Klicka på **Start**, **Alla program** och **VAIO Control Center**.

#### **3** Klicka på **System Information** och **System Information**. Mängden minne visas i höger fönsterruta. Om det nya minnet inte syns gör du om hela proceduren och startar därefter om datorn.

# <span id="page-140-0"></span>Försiktighetsåtgärder

Detta avsnitt innehåller säkerhetsanvisningar och försiktighetsåtgärder för att skydda VAIO-datorn från potentiella skador.

 $\Omega$ 

Vissa funktioner och alternativ i det här avsnittet är kanske inte tillgängliga på din dator.

- ❑ **[Säkerhetsinformation \(sidan 142\)](#page-141-1)**
- ❑ **[Information om hantering och underhåll \(sidan 145\)](#page-144-0)**
- ❑ **[Hantera datorn \(sidan 146\)](#page-145-0)**
- ❑ **[Hantera LCD-skärmen \(sidan 148\)](#page-147-0)**
- ❑ **[Nätdrift \(sidan 149\)](#page-148-0)**
- ❑ **[Hantering av den inbyggda kameran \(sidan 150\)](#page-149-0)**
- ❑ **[Hantera skivor \(sidan 151\)](#page-150-0)**
- ❑ **[Använda batteriet \(sidan 152\)](#page-151-0)**
- ❑ **[Hantera "Memory Stick" \(sidan 153\)](#page-152-0)**
- ❑ **[Hantering av den inbyggda lagringsenheten \(sidan 154\)](#page-153-0)**
- ❑ **[Använda fingeravtrycksautentisering \(sidan 155\)](#page-154-0)**
- ❑ **[Använda TPM \(sidan 156\)](#page-155-0)**

# <span id="page-141-1"></span><span id="page-141-0"></span>Säkerhetsinformation

### Datorn

- ❑ Placera datorn på ett fast och stabilt underlag när du ska använda den.
- ❑ Vi rekommenderar att du inte använder datorn i knäet. Temperaturen på enhetens undersida kan stiga vid normal användning och med tiden orsaka obehag eller brännsår.
- ❑ Använd endast rekommenderad kringutrustning och angivna gränssnittskablar.
- ❑ Förvara små delar som "Memory Stick" och "Memory Stick"-adaptrar utom räckhåll för barn. Det finns risk att de kan svälja dem.

### Strömkälla

- ❑ Placera inte nätadaptern så att den vidrör din hud. Flytta nätadaptern från kroppen om den blir varm eller orsakar obehag.
- ❑ Placera inga tunga föremål på nätsladden, då detta kan orsaka brand.
- ❑ Håll alltid i kontakten när du drar ut nätsladden ur nätuttaget. Dra aldrig i själva kabeln.
- ❑ Koppla ur datorn från vägguttaget om du inte tänker använda den under en längre period.
- ❑ Koppla ur nätadaptern från nätuttaget när den inte används.
- ❑ Kontrollera att det är lätt att komma åt nätuttaget.

### <span id="page-142-0"></span>**Batteri**

- ❑ Lämna aldrig batterier i temperaturer över 60 °C, till exempel i direkt solljus, eller i en bil som parkerats i solen.
- ❑ För din egen säkerhet rekommenderar vi att du använder genuina uppladdningsbara batterier och nätadaptrar från Sony som uppfyller kvalitetssäkringsstandarden, dessa produkter levereras av Sony för din VAIO-dator. Vissa VAIO-datorer fungerar endast med ett genuint Sony-batteri.
- ❑ Håll batteriet borta från alla värmekällor.
- ❑ Håll batteriet torrt.
- ❑ Öppna inte batteriet, och försök inte att ta isär det.
- ❑ Utsätt inte batteriet för fysiska stötar, som till exempel kan orsakas av att du tappar det på en hård yta.
- ❑ Du skyddar batteriet från skador genom att ta ut det ur datorn när den inte används under en längre period.
- ❑ Om batteriet inte har använts på länge kan resterande batteriladdning vara mycket låg. Detta är normalt och innebär inte att ett fel har uppstått. Batteriet laddas gradvis ur allt eftersom tiden går, även när det inte används. Anslut nätadaptern till datorn och ladda batteriet innan du använder datorn igen.

### <span id="page-143-0"></span>Hörlurar

- ❑ **Trafiksäkerhet** Använd inte hörlurar när du kör bil, cyklar, eller använder någon annan typ av motorfordon. Du orsakar då en trafikfara, och det är dessutom olagligt på vissa ställen. Det kan också vara farligt att spela hög musik när du går till fots, till exempel vid övergångsställen.
- ❑ **Förebygg hörselskador** Undvik att lyssna i hörlurar med hög volym. Hörselexperterna varnar för att spela länge, högt och ofta. Om du upplever att det ringer i öronen ska du sänka volymen eller sluta använda lurarna.
# <span id="page-144-1"></span><span id="page-144-0"></span>Information om hantering och underhåll

#### Datorn

- ❑ Rengör chassit med en mjuk, antingen torr eller lätt fuktad trasa med en mild tvättlösning. Använd inte rengöringsverktyg med slipverkan, skurpulver eller lösningsmedel som exempelvis alkohol eller bensin, eftersom de kan skada ytskiktet på datorn.
- ❑ Koppla alltid ur nätadaptern och ta bort batteriet innan du rengör datorn.

## LCD-skärm

Torka av LCD-skärmens yta med en mjuk, torr trasa. Om ytan gnuggas kan den skadas.

### Inbyggd kamera

Rengör ytan på och runt den inbyggda kameran med en mjuk torr trasa. Gnugga inte för hårt, den kan lätt repas.

#### **Skivor**

- ❑ För att skivan ska fortsätta att fungera måste den hanteras på rätt sätt. Använd inga lösningsmedel (t.ex. bensin, thinner, alkohol, rengöringsmedel eller antistatisk spray), eftersom de kan skada skivan.
- ❑ Normal rengöring utför du genom att fatta skivan i kanterna och använda en mjuk trasa för att torka ytan från mitten och utåt.
- ❑ Om skivan är hårt smutsad, fuktar du en mjuk trasa med vatten, vrider ur den ordentligt och torkar skivans yta från mitten och utåt. Använd en torr mjuk trasa för att torka bort eventuell kvarvarande fukt från skivan.

# <span id="page-145-0"></span>Hantera datorn

- ❑ Om du råkar tappa ett hårt föremål på datorn eller spilla vätska över den, ska den stängas av och kopplas ur från nätuttaget, och batteriet ska tas ut. Det är en god idé att låta kvalificerad servicepersonal ta en titt på datorn innan den används igen.
- ❑ Tappa inte datorn, och placera inga föremål på den.
- ❑ Ställ inte datorn på platser där den utsätts för:
	- ❑ Värmekällor, t.ex. element eller ventilationskanaler
	- ❑ Direkt solljus
	- ❑ Stora mängder damm
	- ❑ Fukt eller regn
	- ❑ Mekaniska vibrationer eller stötar
	- ❑ Starka magneter eller högtalare som inte är försedda med magnetskydd
	- ❑ En omgivningstemperatur högre än 35 °C eller lägre än 5 °C
	- ❑ Hög luftfuktighet
- ❑ Placera ingen annan elektronisk utrustning i närheten av datorn. Utrustningens elektromagnetiska fält kan göra att datorn inte fungerar.
- ❑ Använd inte datorn utan att installera batteriet eftersom datorn då kan sluta fungera.
- ❑ Datorn använder högfrekventa radiosignaler och kan orsaka störningar i radio- och TV-mottagning. Om detta sker, flytta datorn till en plats på lämpligt avstånd från radion eller TV-apparaten.
- ❑ Använd inte skadade anslutningskablar, eller sådana med skärmärken.
- <span id="page-146-0"></span>❑ Om datorn tas direkt från ett kallt ställe till ett varmt, kan kondens uppstå inne i datorn. Vänta i så fall minst en timme innan du slår på datorn. Om problem uppstår kopplar du ur datorn och kontaktar ett auktoriserat Sony service-/supportcenter. Närmsta center eller återförsäljare hittar du under avsnittet **[Ta reda på mer om din VAIO-dator \(sidan 5\)](#page-4-0)**.
- ❑ Säkerhetskopiera viktiga data regelbundet för att undvika att de går förlorade om datorn skadas.
- ❑ Tryck inte på LCD-skärmen eller dess kanter när du öppnar LCD-skärmslocket eller lyfter datorn. LCD-skärmen kan vara känslig för tryck eller ökad påfrestning, och att utsätta den för tryck kan skada skärmen eller göra att den inte fungerar korrekt. Öppna datorn genom att hålla i datorns basdel med en hand och försiktigt lyfta LCD-skärmlocket med den andra handen. Om du bär datorn med locket uppe måste du hålla datorn med bägge händerna.

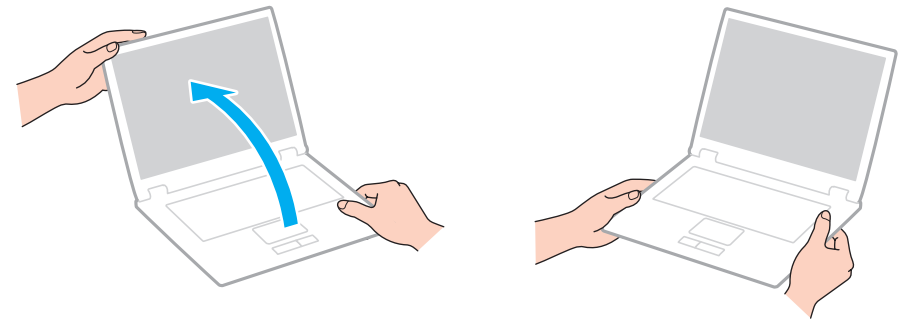

❑ Använd en bärväska särskilt avsedd för att bära din dator.

# <span id="page-147-0"></span>Hantera LCD-skärmen

- ❑ Rikta inte LCD-skärmen mot solen. Solljus kan skada LCD-skärmen. Se till att du avskärmar direkt solljus när du använder datorn nära ett fönster.
- ❑ Skrapa inte på LCD-skärmens yta och utsätt den inte för tryck. Detta kan orsaka skador.
- ❑ När datorn används vid låga temperaturer kan en restbild uppstå på LCD-skärmen. Detta är normalt. När datorn återfår normal temperatur kommer skärmen att fungera normalt igen.
- ❑ En restbild kan uppstå på LCD-skärmen om samma bild visas under en längre tidsperiod. Restbilden försvinner efter ett litet tag. Du kan förhindra restbilder genom att använda skärmsläckare.
- ❑ LCD-skärmen blir varm under drift. Detta är normalt och innebär inte att ett fel har uppstått.
- ❑ LCD-skärmen är tillverkad med högprecisionsteknik. Det är dock möjligt att du upptäcker små svarta prickar och/eller ljusa prickar (röda, blå eller gröna) på LCD-skärmen. Detta är ett normalt resultat av tillverkningsprocessen och betyder inte att fel har uppstått.
- ❑ Ändra inte inställningarna för LCD-skärmens orientering i fönstret **Inställningar för Tablet PC** även om det går att välja andra inställningar. Detta kan göra datorn instabil. Sony ansvarar inte för eventuella fel som uppstår på grund av att inställningarna ändras.
- ❑ Tryck inte på LCD-skärmlocket när locket är stängt eftersom det kan orsaka repor eller skador på LCD-skärmen.

# <span id="page-148-0"></span>Nätdrift

- ❑ Dela inte ett nätuttag med annan strömkrävande utrustning som kopieringsmaskiner eller dokumentförstörare.
- ❑ Köp en dosa med flera uttag och skydd mot spänningstoppar. Med en sådan enhet skyddar du datorn mot skador som uppstår på grund av plötsliga strömsprång, till exempel under åskväder.
- ❑ Använd nätadaptern som följde med datorn eller andra originalprodukter från Sony. Använd ingen annan nätadapter eftersom det medför risk för funktionsfel.

#### $-150$

## <span id="page-149-0"></span>Hantering av den inbyggda kameran

- ❑ Repa eller smutsa inte ner ytan på och runt den inbyggda kameran eftersom det kan ge bilder med dålig kvalitet.
- ❑ Låt inte direkt solljus komma in i objektivet på den inbyggda kameran, oavsett om datorn är på eller inte, eftersom detta kan påverka kamerans funktioner.

## <span id="page-150-0"></span>Hantera skivor

❑ Fingeravtryck och damm på skivans yta kan orsaka läsfel. Se till att du alltid håller skivan i kanterna och hålet i mitten enligt figuren:

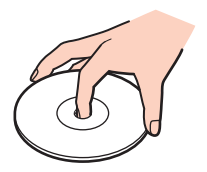

❑ Sätt aldrig självhäftande etiketter på skivor. Detta kan göra skivorna obrukbara för all framtid.

# <span id="page-151-0"></span>Använda batteriet

- ❑ Batteriets livslängd är kortare i kalla miljöer. Detta beror på att batteriet arbetar mindre effektivt vid lägre temperaturer.
- ❑ Batterier ska laddas vid temperaturer mellan 10 °C och 30 °C. Lägre temperaturer kräver längre laddningstid.
- ❑ Ladda inte batteriet på annat sätt än enligt beskrivningen i denna bruksanvisning eller så som skriftligen auktoriserats av Sony.
- ❑ När batteriet används eller laddas, blir det varmt. Detta är normalt och inget att oroa sig över.
- ❑ Det är inte nödvändigt att ladda ur batteriet fullständigt innan det laddas upp igen.
- ❑ Om batteriet snabbt töms efter en full laddningscykel, kan det bero på att batteriets livslängd håller på att ta slut, och det måste då bytas.

# <span id="page-152-0"></span>Hantera "Memory Stick"

- ❑ Rör inte vid kontakten på "Memory Stick" med fingrarna eller metallobjekt.
- ❑ Använd bara den självhäftande etikett som medföljer "Memory Stick".
- ❑ "Memory Stick" får inte böjas, tappas eller öppnas.
- ❑ Försök inte att ta isär eller modifiera "Memory Stick".
- ❑ Håll "Memory Stick" torrt.
- ❑ "Memory Stick" ska inte användas eller förvaras på ställen där det utsätts för:
	- ❑ Statisk elektricitet
	- ❑ Elektriska störningar
	- ❑ Extremt höga temperaturer, t.ex. i en bil som parkerats i solen
	- ❑ Direkt solljus
	- ❑ Hög luftfuktighet
	- ❑ Frätande ämnen
- ❑ Använd förvaringsasken som medföljer "Memory Stick".
- ❑ Var noggrann med att säkerhetskopiera värdefulla data.
- ❑ Använd inte en spetsig penna för att skriva på etiketten på "Memory Stick Duo" när du använder "Memory Stick Duo". Tryck på mediet kan skada interna komponenter.

# <span id="page-153-0"></span>Hantering av den inbyggda lagringsenheten

Den inbyggda lagringsenheten (hårddisk eller fast disk) har stor lagringskapacitet, och läser och skriver data med hög hastighet. Den kan dock lätt skadas om den används på fel sätt. Om den inbyggda lagringsenheten skadas går det inte att återfå förlorade data. Det är viktigt att datorn hanteras med försiktighet för att undvika dataförlust.

Så här undviker du skada på den inbyggda lagringsenheten

- ❑ Utsätt inte datorn för plötsliga rörelser.
- ❑ Håll datorn borta från magnetfält.
- ❑ Placera inte datorn på ställen där den kan utsättas för mekaniska vibrationer, eller där den står ostadigt.
- ❑ Stäng inte av och starta inte om datorn medan data läses från eller skrivs till lagringsenheten.
- ❑ Använd inte datorn på platser där den utsätts för kraftiga temperaturväxlingar.
- ❑ Ta inte bort lagringsenheten från datorn.

# <span id="page-154-0"></span>Använda fingeravtrycksautentisering

❑ Fingeravtrycksautentiseringstekniken garanterar inte fullständig användarautentisering eller skydd av data och maskinvara.

Sony tar inget ansvar för problem eller skador som kan uppkomma på grund av användning av eller oförmåga att använda fingeravtryckssensorn.

- ❑ Fingeravtrycksigenkänningen är beroende av driftsförhållandena och varierar även mellan olika individer.
- ❑ Om den inbyggda lagringsenheten måste initieras, till exempel efter en reparation, kommer fingeravtrycksmallarna att gå förlorade. Du måste registrera dem på nytt.
- ❑ Underhåll och hantering av data beträffande fingeravtrycksautentisering utförs på din egen risk. Sony tar inget ansvar för eventuella fel som uppstår på grund av ditt dataunderhåll och din datahantering.
- ❑ En fingeravtryckssensor kan sluta fungera eller skadas om du repar dess yta med:
	- ❑ ett hårt eller vasst föremål
	- ❑ småkorniga föremål, t.ex. genom att dra ett smutsigt finger över fingeravtryckssensorn
- ❑ Ladda ur statisk elektricitet från fingret genom att vidröra ett föremål av metall innan du läser av fingeravtrycket speciellt gäller detta under perioder med låg luftfuktighet (t.ex. vintern). Statisk elektricitet kan få en fingeravtryckssensor att sluta fungera.

# <span id="page-155-0"></span>Använda TPM

- ❑ Även om datorn är försedd med TPM-säkerhetsfunktioner är detta ingen garanti för att dina data och din maskinvara är helt skyddad. Sony tar inget ansvar för problem eller skador som kan uppkomma på grund av användning av dessa funktioner.
- ❑ Sedan du har installerat **Infineon TPM Professional Package** måste du ställa in några TPM-lösenord på datorn. Utan dessa lösenord kan du inte återställa några TPM-skyddade data. Skriv ned lösenorden och förvara dem på ett säkert ställe där andra inte kan komma åt dem.
- ❑ Se till att säkerhetskopiera den senaste arkivfilen för nödfallsåterställning, nyckelfilen för nödfallsåterställning, nyckelfilen för lösenordsåterställning och din personliga hemliga fil och förvara dem på ett säkert ställe där andra inte kan komma åt dem innan du skickar datorn för reparation. De data som finns lagrade i TPM, som finns inbyggd på moderkortet, kan skadas eller försvinna under reparationen.
- ❑ Under reparationen, kommer TPM också att ersättas om moderkortet behöver ersättas. I så fall använder du säkerhetskopiorna av arkiv- och nyckelfilerna och din hemliga fil för att återställa TPM-konfigurationen.
- ❑ Se till att säkerhetskopiera de data som finns lagrade på den inbyggda lagringsenheten innan du skickar iväg datorn för reparation. Den inbyggda lagringsenheten kan formateras om efter reparationen, och i så fall kan du inte återställa data på enheten med säkerhetskopiorna av arkiv- och nyckelfilerna för nödfallsåterställning och lösenordsåterställning samt din personliga hemliga fil.
- ❑ Kom ihåg att ställa in åtgärderna för automatisk säkerhetskopiering när du har slutfört guiden för TPM-initiering. Om fönstret med kryssrutan **Run automatic backup now** visas efter installationen ska du markera kryssrutan och uppdatera säkerhetskopiorna. Processen att återställa säkerhetskopiorna kan misslyckas om du inte ställer in åtgärderna för automatisk säkerhetskopiering.
- ❑ Underhåll och hantering av TPM-skyddade data måste göras på din egen risk. Sony tar inget ansvar för eventuella fel som uppstår på grund av ditt dataunderhåll och din datahantering.

# <span id="page-156-0"></span>Felsökning

I det här avsnittet beskrivs hur du löser vanliga problem som kan uppstå när du använder VAIO-datorn. Många av problemen är enkla att lösa. Om de förslagna lösningarna inte löser ditt problem använder du **VAIO Care**. Se **[Använda VAIO Care](#page-37-0)  [\(sidan 38\)](#page-37-0)** för information om hur du startar programmet.

Om du inte kan hitta en lösning på problemen och behöver hjälp, besök webbplatserna som beskrivs i **[Ta reda på mer om](#page-4-0)  [din VAIO-dator \(sidan 5\)](#page-4-0)**.

#### $\Omega$

Vissa funktioner och alternativ i det här avsnittet är kanske inte tillgängliga på din dator.

- ❑ **[Användning av dator \(sidan 159\)](#page-158-0)**
- ❑ **[Systemuppdatering/säkerhet \(sidan 165\)](#page-164-0)**
- ❑ **[Återställning/återställningsmedia \(sidan 166\)](#page-165-0)**
- ❑ **[Partition \(sidan 170\)](#page-169-0)**
- ❑ **[Batteri \(sidan 171\)](#page-170-0)**
- ❑ **[Inbyggd kamera \(sidan 173\)](#page-172-0)**
- ❑ **[Nätverk \(LAN/trådlöst LAN\) \(sidan 175\)](#page-174-0)**
- ❑ **[Trådlöst WAN \(sidan 179\)](#page-178-0)**
- ❑ **[BLUETOOTH-teknik \(sidan 180\)](#page-179-0)**
- ❑ **[Optiska skivor \(sidan 183\)](#page-182-0)**
- ❑ **[Bildskärm \(sidan 188\)](#page-187-0)**
- ❑ **[Utskrift \(sidan 193\)](#page-192-0)**
- ❑ **[Mikrofon \(sidan 194\)](#page-193-0)**
- <span id="page-157-0"></span>❑ **[Högtalare \(sidan 195\)](#page-194-0)**
- ❑ **[Pekplatta \(sidan 197\)](#page-196-0)**
- ❑ **[Tangentbord \(sidan 198\)](#page-197-0)**
- ❑ **[Disketter \(sidan 199\)](#page-198-0)**
- ❑ **[Ljud/video \(sidan 200\)](#page-199-0)**
- ❑ **["Memory Stick" \(sidan 202\)](#page-201-0)**
- ❑ **[Kringutrustning \(sidan 203\)](#page-202-0)**

# <span id="page-158-1"></span><span id="page-158-0"></span>Användning av dator

### Vad ska jag göra om datorn inte startar?

- ❑ Kontrollera att datorn är ordentligt ansluten till en strömkälla, är påslagen och att strömindikatorn lyser.
- ❑ Kontrollera att batteriet är rätt isatt och laddat. Om ett extrabatteri är anslutet till datorn kontrollerar du att både det primära batteriet och extrabatteriet är rätt installerat och uppladdat.
- ❑ Koppla bort eventuella anslutna USB-enheter (om sådana finns), och starta sedan om datorn.
- ❑ Ta bort eventuella extra minnesmoduler som du har installerat efter inköpet, och starta sedan om datorn.
- ❑ Om datorn är ansluten till en sladdosa med flera uttag eller en enhet för avbrottsfri kraft (UPS), kontrollera att dessa är anslutna till en strömkälla och påslagna.
- ❑ Om du använder en extern bildskärm, kontrollera att den är ansluten till en strömkälla och påslagen. Kontrollera att kontrollerna för ljusstyrka och kontrast är rätt inställda. Läs bildskärmens bruksanvisning om du vill ha mer information.
- ❑ Koppla bort nätadaptern och ta bort batteriet. Vänta 3–5 minuter. Sätt tillbaka batteriet och anslut nätadaptern igen, och slå på datorn genom att trycka på strömbrytaren.
- ❑ Kondens kan få datorn att sluta fungera. Om detta inträffar, använd inte datorn på minst en timme.
- ❑ Kontrollera att endast den medföljande Sony-nätadaptern används. Av säkerhetsskäl ska du bara använda äkta laddningsbara batterier och nätadaptrar från Sony till din VAIO-dator.

## <span id="page-159-0"></span>Vad ska jag göra om den gröna strömindikatorn tänds men ingenting visas på bildskärmen?

- ❑ Tryck på knappkombinationen **Alt**+**F4** upprepade gånger för att stänga programfönstret. Ett programfel kan ha inträffat.
- ❑ Om tangentkombinationen **Alt**+**F4** inte fungerar, klicka på **Start**, pilen invid **Stäng av**-knappen och på **Starta om** för att starta om datorn.
- ❑ Om datorn inte startar om trycker du samtidigt på tangenterna **Ctrl**+**Alt**+**Delete** och klickar på pilen invid knappen

#### **Stäng av <b>Q** och **Starta om**.

Om fönstret **Windows-säkerhet** visas klickar du på **Starta om**.

❑ Om den här proceduren inte fungerar, håll ned strömbrytaren i mer än fyra sekunder för att stänga av datorn. Koppla bort nätadaptern, och låt datorn vara i ungefär fem minuter. Återanslut sedan nätadaptern och sätt på datorn igen.

**!** Om du stänger av datorn med tangenterna **Ctrl**+**Alt**+**Delete** eller med strömbrytaren, kan data gå förlorade.

#### <span id="page-160-0"></span>Vad ska jag göra om datorn eller programmen slutar svara?

- ❑ Om datorn slutar svara medan du kör ett program trycker du på **Alt**+**F4** samtidigt för att stänga programfönstret.
- ❑ Om tangentkombinationen **Alt**+**F4** inte fungerar, klicka på **Start** och **Stäng av**-knappen för att stänga av datorn.
- ❑ Om datorn inte stängs av trycker du samtidigt på tangenterna **Ctrl**+**Alt**+**Delete** och klickar på knappen **Stäng av**. Om fönstret **Windows-säkerhet** visas klickar du på **Stäng av**.
- ❑ Om proceduren inte fungerar, håller du strömbrytaren intryckt tills datorn stängs av.

**!** Om du stänger av datorn med tangenterna **Ctrl**+**Alt**+**Delete** eller med strömbrytaren, kan data gå förlorade.

- ❑ Koppla bort nätadaptern och ta bort batteriet. Vänta 3–5 minuter. Sätt tillbaka batteriet och anslut nätadaptern igen, och slå på datorn genom att trycka på strömbrytaren.
- ❑ Försök installera om programmet.
- ❑ Kontakta programmets utgivare eller leverantör av teknisk support.

### <span id="page-161-0"></span>Varför försätts datorn inte i Vila eller Viloläge?

Datorn kan bli instabil om driftläget ändras innan datorn helt övergått till Vila eller Viloläge.

#### Så här återställer du datorn till Normalt driftsläge

- **1** Avsluta alla program som är öppna.
- **2** Klicka på **Start**, pilen invid **Stäng av**-knappen och på **Starta om**.
- **3** Om datorn inte startar om trycker du samtidigt på tangenterna **Ctrl**+**Alt**+**Delete** och klickar på pilen invid knappen **Stäng av** och **Starta om**. Om fönstret **Windows-säkerhet** visas klickar du på **Starta om**.
- **4** Om proceduren inte fungerar, håller du strömbrytaren intryckt tills datorn stängs av.

**!** Om du stänger av datorn med tangenterna **Ctrl**+**Alt**+**Delete** eller med strömbrytaren, kan data gå förlorade.

#### Vad ska jag göra om laddningsindikatorn blinkar snabbt och datorn inte startar?

- ❑ Detta problem kan bero på att batteriet inte är korrekt installerat. Lös detta problem genom att stänga av datorn och avlägsna batteriet. Installera därefter batteriet i datorn igen. Mer information finns i **[Installera/avlägsna batteriet \(sidan 22\)](#page-21-0)**.
- ❑ Om problemet kvarstår betyder det att det installerade batteriet inte är kompatibelt. Ta bort batteriet och kontakta ett auktoriserat Sony service-/supportcenter. Närmsta center eller återförsäljare hittar du under avsnittet **[Ta reda på mer om](#page-4-0)  [din VAIO-dator \(sidan 5\)](#page-4-0)**.

### <span id="page-162-0"></span>Varför visas en lägre processorhastighet än den maximala i fönstret Systemegenskaper?

Detta är normalt. Eftersom din dators processor använder en typ av hastighetskontroll i energibesparingssyfte, kanske den aktuella processorhastigheten visas i Systemegenskaper i stället för den maximala hastigheten.

#### Vad ska jag göra om datorn inte accepterar mitt lösenord och visar meddelandet "Enter Onetime Password"?

Om du anger fel lösenord vid uppstart tre gånger i rad, visas meddelandet **Enter Onetime Password** och Windows startar inte. Håll in strömbrytaren i mer än fyra sekunder och kontrollera att strömindikatorn släcks. Vänta 10 till 15 sekunder, starta sedan om datorn och ange rätt lösenord. Lösenordet är skiftlägeskänsligt, så kontrollera att du skriver in stora och små bokstäver på rätt ställe när du anger lösenordet.

### Vad ska jag göra om mitt spel inte fungerar eller kraschar hela tiden?

- ❑ Kontrollera på spelets webbplats om det finns några korrigeringsfiler eller uppdateringar som du kan hämta.
- ❑ Kontrollera att du har installerat det senaste grafikdrivrutinsprogrammet.
- ❑ På vissa VAIO-modeller delas grafikminnet med systemet. I sådana fall garanteras inte optimala grafikprestanda.

## Varför stängs inte skärmen av fastän tidsgränsen för automatisk avstängning har passerats?

Vissa program eller skärmsläckare är skapade för att tillfälligt inaktivera operativsystemets funktion som stänger av datorns skärm eller sätter datorn i Vilaläge efter en viss tids inaktivitet. Lös detta problem genom att stänga av programmet eller programmen som körs eller byta befintlig skärmsläckare.

### <span id="page-163-0"></span>Hur ändrar jag startordningen?

Du kan använda en BIOS-funktion för att ändra startenhetsordningen. Gör så här:

- **1** Koppla på datorn och tryck upprepade gånger på **F2** tills VAIO-logotypen försvinner. BIOS-inställningsskärmen visas. Om skärmen inte visas startar du om datorn och försöker igen.
- **2** Tryck på ← eller → för att välja **Boot**.
- **3** Tryck på tangenten  $\uparrow$  eller  $\downarrow$  för att välja den enhet som du vill ändra startordningen för.
- **4** Tryck på tangenten **F5** eller **F6** för att ändra startordningen.
- **5** Tryck på ← eller → för att välja **Exit** och därefter **Exit Setup**. Tryck sedan på **Enter**. Vid bekräftelsen trycker du på **Enter**.

#### Vad ska jag göra om jag inte kan starta datorn från USB-diskettenheten som är ansluten till datorn?

För att kunna starta datorn från USB-diskettenheten måste du byta startenhet.

Koppla på datorn och tryck upprepade gånger på **F11** tills VAIO-logotypen försvinner.

# <span id="page-164-1"></span><span id="page-164-0"></span>Systemuppdatering/säkerhet

### Hur hittar jag viktiga uppdateringar för min dator?

Du kan hitta och installera de senaste uppdateringarna på din dator med programvarorna: **Windows Update** och **VAIO Update**. Mer information finns i **[Uppdatera datorn \(sidan 36\)](#page-35-0)**.

### Hur schemalägger jag installationen av Windows-uppdateringar på min dator?

Operativsystemet Microsoft Windows är förinstallerat på din dator. Det bästa sättet att skydda datorn mot säkerhetshot, som t.ex. virus, är att regelbundet hämta och installera de senaste Windows-uppdateringarna.

Du kan få viktiga Windows-uppdateringar på följande sätt:

**!** Datorn måste vara ansluten till Internet innan du kan ta emot uppdateringar.

- **1** Klicka på **Start** och **Kontrollpanelen**.
- **2** Klicka på **System och säkerhet**.
- **3** Klicka på **Åtgärdscenter**.
- **4** Följ instruktionerna på skärmen för att ställa in automatiska eller schemalagda uppdateringar.

# <span id="page-165-1"></span><span id="page-165-0"></span>Återställning/återställningsmedia

### Hur skapar jag återställningsmedia?

Du kan skapa återställningsmedia med **VAIO Care**. Medierna används för att återställa ditt datorsystem till fabriksinställningarna. Skapa mediet genom att starta **VAIO Care** [\(sidan 38\)](#page-37-0) och klicka på **Recovery & restore**, **Recovery** och **Create Recovery Media**.

**!** Om din dator inte är utrustad med en inbyggd optisk skivenhet, måste du ansluta en extern optiska skivenhet (medföljer ej).

Se **Återställnings-, säkerhetskopierings- och felsökningsguide** för mer information.

#### Hur gör jag för att återställa mitt datorsystem till fabriksinställningarna?

Det finns två sätt att återställa datorsystemet: från återställningsmedia och från återställningsområdet. Se **Återställnings-, säkerhetskopierings- och felsökningsguide** för mer information.

#### Hur gör jag för att ominstallera originalprogrammen och drivrutinerna?

Du kan återskapa de förinstallerade programmen och drivrutinerna med hjälp av **VAIO Care**. Återställ dem genom att starta **VAIO Care** [\(sidan 38\)](#page-37-0) och sedan klicka på **Recovery & restore**, **Recovery** och **Reinstall Applications and Drivers**. Mer information finns i hjälpfilen till **VAIO Care**.

#### $-167$

### <span id="page-166-0"></span>Hur kan jag kontrollera volymen för återställningsområdet?

Den inbyggda lagringsenheten innehåller ett återställningsområde där informationen för systemåterställning lagras. Gör följande om du vill kontrollera återställningsområdets volym:

- **1** Klicka på **Start**, högerklicka på **Dator**, och välj **Hantera**.
- **2** Klicka på **Diskhantering** under **Lagring** i vänster fönsterruta. Återställningsområdets volym, och C-enhetens totala volym, visas på raden **Disk 0** i den mittre fönsterrutan.

#### <span id="page-167-0"></span>Hur kan jag minska volymen för återställningsområdet?

Den inbyggda lagringsenheten innehåller ett återställningsområde där informationen för systemåterställning lagras. Om datorn innehåller en fast disk kanske du vill minska återställningsområdet genom att ta bort information.

- **1** Om du återställer datorn från återställningsmedia (optiska skivor) på modellen utan en inbyggd optisk skivenhet ansluter du en extern optisk skivenhet (medföljer ej) till datorn och till elnätet.
- **2** Sätt i skivan i den optiska skivenheten eller anslut USB-flashenheten (medföljer ej) till USB-porten när datorn är i normalläge.

**!** Använd återställningsmedia som du skapade när du först fick din dator.

Du kan inte komma åt USB-enheter om du inaktiverar USB-portarna i BIOS-inställningsskärmen. Aktivera portarna genom att följa stegen i **[Inaktivera inbyggda enheter \(sidan 131\)](#page-130-0)**.

- **3** Stäng av datorn och slå på den igen.
	- ✍

Om du använder en extern optisk skivenhet eller USB-flashenhet trycker du på **F11** upprepade gånger tills VAIO-logotypen försvinner.

- **4** Tryck på tangenten **↑** eller ↓ för att välja **VAIO Care Rescue** och tryck på **Enter**.
- **5** Klicka på **Tools** och **Start advanced recovery wizard**.

#### ✍

När meddelandet **Do you need to rescue data?** visas gör du vid behov en säkerhetskopia av all data.

- **6** Följ instruktionerna på skärmen tills fönstret **Select recovery type** visas.
- **7** Välj **Custom recovery Remove recovery contents**.
- **8** Följ instruktionerna på skärmen.

<span id="page-168-0"></span>**!** Ovanstående procedur innebär även en systemåterställning. Program och data som du sparat på lagringsenheten innan du tar bort information för systemåterställning kommer att gå förlorade.

När du har tagit bort informationen för systemåterställning behöver du återställningsmedia för systemåterställning vid ett senare tillfälle.

## <span id="page-169-1"></span><span id="page-169-0"></span>Partition

#### Hur gör jag för att skapa en hårddiskpartition?

Med Windows-funktionen kan du skapa en partition utan att återställa datorsystemet.

- **1** Klicka på **Start**, **Kontrollpanelen**, **System och säkerhet** och **Skapa och formatera hårddiskpartitioner** under **Administrationsverktyg**.
- **2** Om fönstret **User Account Control** visas klickar du på **Ja**. Om du är inloggad som en standardanvändare kanske du blir ombedd att ange ett administratörsnamn och -lösenord.
- **3** Högerklicka på C-enheten och välj **Krymp volym**.
- **4** Ange storleken på partitionen som ska skapas i **Diskutrymme som ska krympas (MB)** och klicka på **Krymp**.
- **5** Högerklicka på **Inte allokerat** och välj **Ny enkel volym**.
- **6** Följ instruktionerna på skärmen.

#### $\n *A*$

Om du använder **VAIO Care Rescue** så kan du skapa en partition i återställningsprocessen. Mer information finns i **[Använda VAIO Care \(sidan 38\)](#page-37-0)**.

# <span id="page-170-1"></span><span id="page-170-0"></span>**Batteri**

### Hur vet jag om batteriet är laddat?

Batteriets laddningsstatus kan du kontrollera via laddningsindikatorn. Mer information finns i **[Ladda batteriet \(sidan 28\)](#page-27-0)**.

### När använder datorn ström från elnätet?

När datorn är ansluten till ett nätuttag med nätadaptern använder den nätström, även om batteriet sitter i.

#### När bör jag ladda om batteriet?

Ladda om batteriet när:

- ❑ Strömmen i batteriet håller på att ta slut och både batteriindikatorn och strömindikatorn blinkar.
- ❑ Du inte har använt batteriet på länge.

#### När bör jag byta ut batteriet?

Ett meddelande som uppmanar dig att ersätta batteriet visas när batteriets livslängd närmar sig slutet. Batteriets laddningskapacitet kan kontrolleras via **Battery**-funktionen i **VAIO Control Center**.

#### Ska jag bekymra mig över att det installerade batteriet är varmt?

Nej, det är normalt att batteriet blir varmt medan det driver datorn.

#### <span id="page-171-0"></span>Kan min dator gå i Viloläge när den drivs på batteri?

Din dator gå i Viloläge när den drivs på batteri, men vissa program och tillbehör hindrar datorn från att gå in i Viloläge. Om du använder ett program som hindrar att systemet försätts i Viloläge, bör du spara dina data ofta så att du inte riskerar att förlora dessa. Information om hur du manuellt kan aktivera viloläget finns i **[Använda Viloläge \(sidan 35\)](#page-34-0)**.

#### Varför kan jag inte ladda batteriet fullt?

Batterivårdsfunktionen är aktiverad för att förlänga batteriets livstid i **VAIO Control Center**. Kontrollera inställningarna i **VAIO Control Center**.

#### Vad ska jag göra om ett meddelande visas där det står att batteriet är inkompatibelt eller felaktigt installerat och datorn försätts i Viloläge?

❑ Detta problem kan bero på att batteriet inte är korrekt installerat. Lös problemet genom att stänga av datorn och hålla batteri av-knappen intryckt i tre sekunder med ett tunt, rakt objekt (som t.ex ett gem). Om problemet kvarstår avlägsnar du batteriet och sätter i batteriet igen.

Om ett extrabatteri är anslutet till datorn stänger du av datorn och avlägsnar extrabatteriet. Om problemet kvarstår håller du batteri av-knappen intryckt i tre sekunder. Om problemet kvarstår tar du bort båda batterierna och sätter i dem igen. Information om hur du sätter i och avlägsnar batteriet finns i **[Installera/avlägsna batteriet \(sidan 22\)](#page-21-0)**.

❑ Om problemet kvarstår betyder det att det installerade batteriet inte är kompatibelt. Ta bort batteriet och kontakta ett auktoriserat Sony service-/supportcenter. Närmsta center eller återförsäljare hittar du under avsnittet **[Ta reda på mer om](#page-4-0)  [din VAIO-dator \(sidan 5\)](#page-4-0)**.

# <span id="page-172-1"></span><span id="page-172-0"></span>Inbyggd kamera

### Varför visar inte sökaren några bilder eller visar bilder med låg kvalitet?

- ❑ Den inbyggda kameran kan inte användas av fler än ett program samtidigt. Avsluta det aktiva programmet innan du startar ett nytt. På modeller med **Media Gallery** kan du inte använda ett annat kameraprogram som använder den inbyggda kameran samtidigt som du använder gestfunktionen i **Media Gallery**.
- ❑ Sökaren kan innehålla en del brus, till exempel vågräta linjer, när du visar objekt som rör sig snabbt. Detta är normalt och innebär inte att ett fel har uppstått.
- ❑ Om problemet kvarstår, startar du om datorn.

### Varför fördröjs videoindata från den inbyggda kameran med ett par sekunder?

Videoindata kan fördröjas med ett par sekunder om:

- ❑ ett kortkommando med tangenten **Fn** används.
- ❑ belastningen på processorn ökar.

Detta är normalt och innebär inte att ett fel har uppstått.

#### Varför har tagna bilder så låg kvalitet?

- ❑ Bilder som tas under ett lysrör kan innehålla reflektioner från ljuset.
- ❑ En mörkare del av bilden kan visas som brus.
- ❑ Ytan på och runt den inbyggda kameran är smutsig. Rengör ytan. Se **[Information om hantering och underhåll \(sidan 145\)](#page-144-1)**.

#### <span id="page-173-0"></span>Vad gör jag om tagna bilderna tappat bildrutor och innehåller ljudavbrott?

- ❑ Effektinställningarna i programmet har medfört att bildrutor försvinner. Mer information finns i hjälpen till programmet.
- ❑ Fler program kanske körs än vad datorn klarar av. Avsluta de program som du inte använder.
- ❑ Problemet kan uppstå när datorn körs på energischemat vilket reducerar processorns prestanda. Se **[Välja ett](#page-129-0)  [energischema \(sidan 130\)](#page-129-0)** för att kontrollera det aktuella energischemat.

#### Vad ska jag göra om bildrutor hackar eller försvinner när jag tittar på film när datorn körs på batteri?

Strömmen i batteriet håller på att ta slut. Anslut datorn till ett nätuttag.

### Vad ska jag göra de inspelade bilderna flimrar?

Det här problemet inträffar när du använder kameran i fluorescerande ljus och beror på att utfrekvensen för ljussättningen och slutarhastigheten inte överensstämmer.

Ändra kamerans riktning eller kamerabildernas ljusstyrka för att minska flimmer. I vissa program kan du ställa in kameraegenskaperna (t.ex. ljuskälla eller flimmer) för att ta bort flimmerstörningar.

# <span id="page-174-1"></span><span id="page-174-0"></span>Nätverk (LAN/trådlöst LAN)

### Vad ska jag göra om VAIO Smart Network-ikonen inte visas i aktivitetsfältet?

- ❑ Klicka på i aktivitetsfältet och kontrollera om ikonen **VAIO Smart Network** visas.
- ❑ Om inte ikonen **VAIO Smart Network** finns i aktivitetsfältet klickar du på **Start**, **Alla program** och **VAIO Smart Network** och ändrar sedan inställningen så att ikonen visas i aktivitetsfältet.

### <span id="page-174-2"></span>Vad gör jag om det inte går att ansluta datorn till en åtkomstpunkt för trådlöst LAN?

- ❑ Möjligheten till anslutning påverkas av avståndet och eventuella hinder. Du kanske måste flytta bort datorn från eventuella hinder, eller närmare den åtkomstpunkt som används.
- ❑ Kontrollera att **WIRELESS**-omkopplaren är på och att **WIRELESS**-indikatorn på datorn lyser.
- ❑ Kontrollera att strömmen till åtkomstpunkten är på.
- ❑ Om du vill ansluta datorn till en åtkomstpunkt för trådlöst LAN via 5 GHz-bandet måste du kontrollera att alternativet för att använda 5 GHz-bandet eller både 2,4 GHz- och 5 GHz-bandet är markerat på fliken **Wireless LAN Settings** i inställningsfönstret **VAIO Smart Network**. Kommunikation via trådlöst LAN (IEEE 802.11a-standarden) på enbart 5 GHz-bandet, endast tillgängligt på vissa modeller, är som standard inaktiverad.
- ❑ Gör så här för att kontrollera inställningarna:
	- **1** Klicka på **Start** och **Kontrollpanelen**.
	- **2** Klicka på **Visa nätverksstatus och -åtgärder** under **Nätverk och Internet**.
	- **3** Klicka på **Anslut till ett nätverk** så att du ser att åtkomstpunkten är vald.
- ❑ Kontrollera att krypteringsnyckeln är korrekt.
- <span id="page-175-0"></span>❑ Kontrollera att du valt **Hög prestanda** för **Inställningar för trådlöst nätverkskort** i fönstret **Energialternativ**. Om du väljer något annat alternativ kan det ge upphov till kommunikationsproblem. Ändra inställningarna så här:
	- **1** Klicka på **Start** och **Kontrollpanelen**.
	- **2** Klicka på **System och säkerhet** och **Energialternativ**.
	- **3** Klicka på **Ändra schemainställningar** för det aktuella schemat.
	- **4** Klicka på **Ändra avancerade inställningar**.
	- **5** Dubbelklicka på **Inställningar för trådlöst nätverkskort** och **Energisparläge**.
	- **6** Välj **Hög prestanda** i listrutan.
- ❑ Om du har inaktiverat den trådlösa LAN-funktionen i BIOS-inställningsskärmen så kan du inte ansluta till en trådlös åtkomstpunkt. Aktivera funktionen genom att följa stegen i **[Inaktivera inbyggda enheter \(sidan 131\)](#page-130-0)**.

### Vad ska jag göra om jag inte kan ansluta till Internet?

- ❑ Kontrollera åtkomstpunktinställningarna. Mer information om detta finns i bruksanvisningen som följde med åtkomstpunkten.
- ❑ Kontrollera att datorn och åtkomstpunkten är anslutna till varandra.
- ❑ Flytta bort datorn från eventuella hinder, eller närmare den åtkomstpunkt som används.
- ❑ Kontrollera att datorn är korrekt konfigurerad för åtkomst till Internet.
- ❑ Kontrollera att du valt **Hög prestanda** för **Inställningar för trådlöst nätverkskort** i fönstret **Energialternativ**. Om du väljer något annat alternativ kan det ge upphov till kommunikationsproblem. Ändra inställningarna genom att följa instruktionerna i **[Vad gör jag om det inte går att ansluta datorn till en åtkomstpunkt för trådlöst LAN? \(sidan 175\)](#page-174-2)**.
- ❑ Om du har inaktiverat den trådlösa LAN-funktionen eller LAN-porten i BIOS-inställningsskärmen så kan du inte komma åt Internet med ett trådlöst nätverk eller ett LAN. Aktivera funktionen eller porten genom att följa stegen i **[Inaktivera inbyggda enheter \(sidan 131\)](#page-130-0)**.

### <span id="page-176-0"></span>Varför går dataöverföringen långsamt?

- ❑ Överföringshastigheten för trådlösa LAN påverkas av avståndet och hinder mellan enheter och åtkomstpunkter. Andra påverkande faktorer är enhetens konfiguration, radioförhållanden och programkompatibilitet. För att uppnå maximal överföringshastighet bör du flytta bort datorn från eventuella hinder, eller närmare den åtkomstpunkt som används.
- ❑ Om du använder en åtkomstpunkt för trådlöst LAN kan enheten tillfälligt vara överbelastad, beroende på hur många andra enheter som kommunicerar via åtkomstpunkten.
- ❑ Om åtkomstpunkten störs av andra åtkomstpunkter, byt kanal för åtkomstpunkten. Mer information om detta finns i bruksanvisningen som följde med åtkomstpunkten.
- ❑ Kontrollera att du valt **Hög prestanda** för **Inställningar för trådlöst nätverkskort** i fönstret **Energialternativ**. Om du väljer något annat alternativ kan det ge upphov till kommunikationsproblem. Ändra inställningarna genom att följa instruktionerna i **[Vad gör jag om det inte går att ansluta datorn till en åtkomstpunkt för trådlöst LAN? \(sidan 175\)](#page-174-2)**.

### Hur undviker jag avbrott i dataöverföringen?

- ❑ Medan datorn är ansluten till en åtkomstpunkt kan avbrott i dataöverföringen uppstå vid överföring av stora filer, eller om datorn finns nära mikrovågsugnar eller trådlösa telefoner.
- ❑ Flytta datorn närmare åtkomstpunkten.
- ❑ Kontrollera att åtkomstpunkten är intakt.
- ❑ Byt kanal på åtkomstpunkten. Mer information om detta finns i bruksanvisningen som följde med åtkomstpunkten.
- ❑ Kontrollera att du valt **Hög prestanda** för **Inställningar för trådlöst nätverkskort** i fönstret **Energialternativ**. Om du väljer något annat alternativ kan det ge upphov till kommunikationsproblem. Ändra inställningarna genom att följa instruktionerna i **[Vad gör jag om det inte går att ansluta datorn till en åtkomstpunkt för trådlöst LAN? \(sidan 175\)](#page-174-2)**.

#### <span id="page-177-0"></span>Vad är kanaler?

- ❑ Kommunikation via trådlöst LAN sker på uppdelade frekvensband, så kallade kanaler. Åtkomstpunkter för trådlöst LAN från andra leverantörer kan vara förinställda på andra kanaler än Sony-enheter.
- ❑ Om du använder en åtkomstpunkt för trådlöst LAN, kontrollera anslutningsinformationen i bruksanvisningen för åtkomstpunkten.

## Varför avbryts nätverksanslutningen när jag byter krypteringsnyckel?

Två datorer med funktionen trådlöst LAN kan förlora sin inbördes nätverksanslutning om krypteringsnyckeln ändras. Du kan antingen byta tillbaka till den ursprungliga profilen, eller ange nyckeln på nytt på båda datorerna så att nyckeln överensstämmer.

# <span id="page-178-1"></span><span id="page-178-0"></span>Trådlöst WAN

### Vad ska jag göra om datorn inte kan ansluta till mitt trådlösa WAN?

- ❑ Kontrollera att batteriet är rätt isatt och laddat.
- ❑ Kontrollera att SIM-kortet har stöd för 3G-data och att det är aktiverat av din operatör. När du sätter i SIM-kortet är det viktigt att du följer anvisningarna under **[Sätta i SIM-kort \(sidan 75\)](#page-74-0)**.
- ❑ Se till att din operatör har täckning i ditt område. Kontakta din operatör om ytterligare täckningsinformation.
- ❑ Kontrollera att **WIRELESS**-omkopplaren är på och att **WIRELESS**-indikatorn på datorn lyser.
- ❑ Kontrollera att omkopplaren invid **Wireless WAN** är **On** i fönstret **VAIO Smart Network**.
- ❑ Kontrollera att APN-namnet (Access Point Name) är korrekt konfigurerat i anslutningsprogrammet. Om inte så kontaktar du din teleoperatör för att få rätt APN-namn. Mer information om APN-konfigurationen finns i hjälpen till anslutningsprogrammet.
- ❑ Kontrollera att anslutningsprogrammet har identifierat det trådlösa WAN-modemet korrekt. Det kan ta ett tag innan programmet hittar det trådlösa WAN-modemet.

#### $\n *A*$

Mer information om den trådlösa WAN-funktionen finns på VAIO supportwebbplats.

❑ Kontrollera att SIM-kortets skydd är stängt.

# <span id="page-179-1"></span><span id="page-179-0"></span>BLUETOOTH-teknik

### Vad ska jag göra om andra BLUETOOTH-enheter inte hittar min dator?

- ❑ Kontrollera att båda enheterna har BLUETOOTH-funktionen aktiverad.
- ❑ Kontrollera att **WIRELESS**-omkopplaren är på och att **WIRELESS**-indikatorn på datorn lyser.
- ❑ Det går inte att använda BLUETOOTH-funktionen medan datorn är i ett energisparläge. Gå tillbaka till Normalläget och koppla sedan på **WIRELESS**-omkopplaren.
- ❑ Datorn och enheten kanske står för långt ifrån varandra. Den trådlösa BLUETOOTH-tekniken fungerar bäst om enheterna placeras inom 10 meters från varandra.

#### Vad ska jag göra om jag inte kan hitta BLUETOOTH-enheten som jag vill kommunicera med?

- ❑ Kontrollera att BLUETOOTH-funktionerna är påslagna på den enhet som du vill kommunicera med. Se bruksanvisningen till den andra enheten om du vill ha mer information.
- ❑ Om den enhet som du vill kommunicera med redan håller på att kommunicera med en annan BLUETOOTH-enhet, kan det hända att den inte går att hitta eller att det inte går att kommunicera med den från din dator.
- ❑ Om BLUETOOTH-enheterna ska kunna kommunicera med din dator, ska du följa dessa steg:
	- **1** Klicka på **Start** och **Enheter och skrivare**.
	- **2** Högerklicka på ikonen BLUETOOTH-enheter och klicka på **Bluetooth-inställningar**.
	- **3** Klicka på fliken **Alternativ** och välj **Tillåt att Bluetooth-enheter upptäcker den här datorn** kryssruta.
#### <span id="page-180-0"></span>Vad ska jag göra om andra BLUETOOTH-enheter inte kan ansluta till min dator?

- ❑ Se förslagen vid **[Vad ska jag göra om jag inte kan hitta BLUETOOTH-enheten som jag vill kommunicera med?](#page-179-1)  [\(sidan 180\)](#page-179-1)**.
- ❑ Kontrollera att den andra enheten är verifierad.
- ❑ Det kan hända att det möjliga dataöverföringsavståndet blir mindre än 10 meters beroende på hinder mellan enheterna, radiovågornas kvalitet, eller det operativsystem och de program som används. Flytta datorn och BLUETOOTH-enheten närmare varandra.

### Varför är BLUETOOTH-anslutningen långsam?

- ❑ Dataöverföringshastigheten beror på eventuella hinder och/eller avståndet mellan enheterna, men även på kvaliteten på radiovågorna och det operativsystem och de program som används. Flytta datorn och BLUETOOTH-enheten närmare varandra.
- ❑ Bandet 2,4 GHz, som används av BLUETOOTH-enheter eller trådlöst LAN, används även av olika andra enheter. Även om BLUETOOTH-enheter använder teknik för att minimera radiostörningar från andra enheter som använder samma band, kan sådana störningar minska kommunikationshastigheten och avståndet eller orsaka kommunikationsfel.
- ❑ Om BLUETOOTH-versionen som används av BLUETOOTH-enheten som du vill kommunicera med inte är samma version som den på din dator kan kommunikationshastigheten minska.

#### Kan jag använda en enhet med BLUETOOTH-teknik på flygplan?

När du använder BLUETOOTH-teknik överför datorn en radiofrekvens på 2,4 GHz. Känsliga platser, till exempel sjukhus och flygplan, kan ha begränsningar för hur BLUETOOTH-enheter får användas, på grund av radiostörningarna. Kontrollera med personalen om du får använda BLUETOOTH-funktionen på datorn.

#### <span id="page-181-0"></span>Varför går det inte att använda BLUETOOTH-funktionerna när jag loggar in på min dator med ett standardanvändarkonto?

Det kan hända att BLUETOOTH-funktionerna inte är tillgängliga för användare med ett standardkonto på datorn. Logga in på datorn som en användare med administratörsbehörighet.

#### Varför går det inte att använda BLUETOOTH-enheter när jag växlar användare?

Om du växlar användare utan att logga ut från systemet, fungerar inte BLUETOOTH-enheterna korrekt. Se till att logga ut innan du växlar användare. Om du vill logga ut från systemet klickar du på **Start**, pilen invid **Stäng av**-knappen och på **Logga ut**.

#### Varför kan jag inte utväxla visitkortsdata med en mobiltelefon?

Funktionen för utbyte av visitkortsdata stöds inte.

#### Vad ska jag göra om BLUETOOTH-ikonen inte visas i aktivitetsfältet?

- ❑ Kontrollera att omkopplaren invid **BLUETOOTH** är **On** i fönstret **VAIO Smart Network**.
- ❑ Gör så här för att visa BLUETOOTH-ikonen på aktivitetsfältet:
	- **1** Klicka på **Start** och **Enheter och skrivare**.
	- **2** Högerklicka på ikonen BLUETOOTH-enheter och klicka på **Bluetooth-inställningar**.
	- **3** Klicka på fliken **Alternativ** och markera kryssrutan **Visa Bluetooth-ikonen i Meddelandefältet**.

# <span id="page-182-0"></span>Optiska skivor

#### Varför slutar datorn svara när den försöker läsa en skiva?

Skivan som datorn försöker läsa kan vara smutsig eller skadad. Gör så här:

**1** Starta om datorn genom att samtidigt trycka på tangenterna **Ctrl**+**Alt**+**Delete** och klickar på pilen invid knappen **Stäng av** och **Starta om**.

**!** Om du stänger av datorn med knapparna **Ctrl**+**Alt**+**Delete**, kan data gå förlorade.

- **2** Ta ut skivan ur den optiska skivenheten.
- **3** Kontrollera om disken är smutsig eller skadad. Om skivan behöver rengöras hittar du instruktioner i **[Skivor \(sidan 145\)](#page-144-0)**.

#### Vad gör jag om skivfacket inte går att öppna?

- ❑ Kontrollera att datorn är i Normalläge.
- ❑ Tryck på utmatningsknappen.
- ❑ Den optiska skivenheten på datorn har kanske inaktiverats i BIOS-inställningsskärmen. Aktivera enheten genom att följa stegen i **[Inaktivera inbyggda enheter \(sidan 131\)](#page-130-0)**.
- ❑ Om utmatningsknappen inte fungerar klickar du på **Start** och **Dator**, högerklickar på ikonen för den optiska enheten och väljer **Mata ut**.
- ❑ Om inget av ovanstående alternativ fungerar, stoppar du in ett tunt, rakt föremål (t.ex. ett uträtat gem) i hålet för manuell utmatning bredvid utmatningsknappen på den optiska enheten.
- ❑ Försök med att starta om datorn.

#### <span id="page-183-0"></span>**Felsökning > Optiska skivor**

### Vad ska jag göra om det inte går att spela upp en skiva ordentligt på datorn?

- ❑ Kontrollera att skivan är ilagd med framsidan uppåt.
- ❑ Kontrollera att de erforderliga programmen är installerade enligt tillverkarens anvisningar.
- ❑ Uppspelning av Blu-ray-skivor på en ansluten extern bildskärm kan avbrytas, beroende på videons typ eller bithastighet. Problemet kan eventuellt lösas genom att minska bildskärmens skärmupplösning. Ändra skärmens upplösning genom att följa instruktionerna i **[Varför visas inte videon på bildskärmen? \(sidan 191\)](#page-190-0)**.
- ❑ Om skivan är smutsig eller skadad, slutar datorn svara. Gör så här:
	- **1** Starta om datorn genom att samtidigt trycka på tangenterna **Ctrl**+**Alt**+**Delete** och klickar på pilen invid knappen **Stäng av** och **Starta om**.

**!** Om du stänger av datorn med knapparna **Ctrl**+**Alt**+**Delete**, kan data gå förlorade.

- **2** Ta ut skivan ur den optiska skivenheten.
- **3** Kontrollera om disken är smutsig eller skadad. Om skivan behöver rengöras hittar du instruktioner i **[Skivor \(sidan 145\)](#page-144-0)**.
- ❑ Om du spelar en skiva och inget ljud hörs gör du följande:
	- ❑ Volymen kan ha stängts av med **Fn**+**F2**-tangenterna. Tryck på tangenterna eller knappen igen.
	- ❑ Volymen kan ha ställts in på lägsta nivå med **Fn**+**F3**-tangenterna. Fortsätt trycka på **Fn**+**F4**-tangenterna för att höja volymen så pass att ljud hörs.
	- ❑ Högerklicka på volymikonen i aktivitetsfältet och välj **Öppna Volymkontrollen** för att kontrollera inställningarna.
	- ❑ Kontrollera ljudinställningarna i ljudmixern.
	- ❑ Om datorn har externa högtalare, kontrollera högtalarnas volyminställning och anslutningarna mellan datorn och högtalarna.
- <span id="page-184-0"></span>❑ Kontrollera att rätt drivrutin är installerad. Gör så här:
- **1** Klicka på **Start** och **Kontrollpanelen**.
- **2** Klicka på **System och säkerhet**.
- **3** Klicka på **System**.
- **4** Klicka på **Enhetshanteraren** i vänster fönsterruta. Fönstret **Enhetshanteraren** visas där du hittar en lista över de maskinvaruenheter som finns i din dator. Om ett "X" eller ett utropstecken visas vid en enhet i listan, måste du kanske aktivera enheten eller installera om drivrutinsprogrammet.
- **5** Dubbelklicka på den optiska skivenheten för att öppna en lista över de optiska skivenheter som finns i datorn.
- **6** Dubbelklicka på din önskade enhet. Du kan bekräfta drivrutinen genom att välja fliken **Drivrutin** och klicka på **Mer information**.
- **7** Klicka på **OK** för att stänga fönstret.
- ❑ Kontrollera att det inte sitter någon självhäftande etikett klistrad på skivan. Självhäftande etiketter kan lossna när skivan är i den optiska skivenheten och skada enheten eller få den att krångla.
- ❑ Om en regionskodvarning visas, kanske skivan inte är kompatibel med enheten. Kontrollera på förpackningen att regionkoden överensstämmer med den optiska skivenhetens kod.
- ❑ Om du märker kondens på datorn, använd den inte på minst en timme. Kondens kan få datorn att sluta fungera.
- ❑ Kontrollera att datorn drivs med nätström och prova skivan igen.

#### <span id="page-185-0"></span>**Felsökning > Optiska skivor**

#### Vad ska jag göra om jag inte kan spela upp Blu-ray-skivmedia eller om datorn blir instabil under uppspelning av Blu-ray-skivor?

- ❑ Kontrollera att din optiska skivenhet stöder av Blu-ray-skivmedia.
- ❑ För att kunna fortsätta spela upp upphovsrättsskyddade Blu-ray-skivor måste du uppdatera AACS-nyckeln. Om du uppmanas att uppdatera AACS-nyckeln följer du uppmaningen.

#### **!** Datorn måste vara ansluten till Internet innan du kan uppdatera AACS-nyckeln.

❑ Du kan eventuellt inte spela upp visst innehåll på Blu-ray-skivor på din dator, eller också kan datorn bli instabil under uppspelning av Blu-ray-skivor. För att kunna spela upp innehåll korrekt ska du hämta och installera de senaste uppdateringarna för uppspelningsprogramvara för Blu-ray-skivor med **VAIO Update**. Information om hur du använder **VAIO Update** finns i **[Uppdatera datorn \(sidan 36\)](#page-35-0)**.

#### Vad ska jag göra om det inte går att bränna data på en CD-skiva?

- ❑ Starta inga program och låt inga program startas automatiskt, inte ens en skärmsläckare.
- ❑ Om du använder en CD-R/RW-skiva som har en etikett påklistrad byter du ut den mot en skiva utan etikett. Om du använder en skiva med en klisteretikett på kan det orsaka skrivfel eller andra skador.

#### Vad ska jag göra om det inte går att bränna data på en DVD-skiva?

- ❑ Kontrollera att du använder riktiga inspelningsbara DVD-skivor.
- ❑ Kontrollera vilket inspelningsbara DVD-format som är kompatibelt med den optiska skivenheten. Inspelningsbara DVD-skivor av vissa märken fungerar inte.

#### <span id="page-186-0"></span>Varför går det inte att skriva information till Blu-ray-skivmedia?

- ❑ Kontrollera att din optiska skivenhet stöder bränning av Blu-ray-skivor.
- ❑ BD-R-skivmedia är inte återskrivningsbara. Du kan inte lägga till eller radera data på BD-R-skivmedia.

#### Vad ska jag göra om min externa optiska skivenhet inte fungerar som den ska?

Kontrollera att din externa optiska skivenhet är ansluten till elnätet och USB-porten. Om den inte är ansluten, fungerar din optiska skivenhet inte som den ska.

**!** Du kan inte komma åt USB-enheter om du inaktiverar USB-portarna i BIOS-inställningsskärmen. Aktivera portarna genom att följa stegen i **[Inaktivera inbyggda enheter \(sidan 131\)](#page-130-0)**.

#### Vad ska jag göra om jag inte kan spela upp skivor?

Den optiska skivenheten på datorn har kanske inaktiverats i BIOS-inställningsskärmen. Aktivera enheten genom att följa stegen i **[Inaktivera inbyggda enheter \(sidan 131\)](#page-130-0)**.

### <span id="page-187-0"></span>Bildskärm

#### Varför blir skärmen svart?

- ❑ Datorns skärm kan bli svart om datorns ström bryts eller om den går in i energisparläge (Vila eller Viloläge). Om datorn är i LCD (grafik) Vilaläge, kan du aktivera skärmen igen genom att trycka på någon tangent. Mer information finns i **[Använda energisparlägen \(sidan 33\)](#page-32-0)**.
- ❑ Kontrollera att datorn är ordentligt ansluten till en strömkälla, är påslagen och att strömindikatorn lyser.
- ❑ Om datorn drivs av batteri kontrollerar du att batteriet är korrekt installerat och att det är laddat. Mer information finns i **[Använda batteriet \(sidan 22\)](#page-21-0)**.
- ❑ Om grafikutsignalen går till den externa skärmen kan du använda tangentkombinationen **Fn**+**F7**. Mer information finns i **[Kombinationer och funktioner med Fn-tangenten \(sidan 40\)](#page-39-0)**.
- ❑ Under tiden ett prestandaval görs kan datorns skärm bli mörk och tillfälligt visa lite brus eller flimmer. Detta är normalt och innebär inte att ett fel har uppstått.

#### <span id="page-188-0"></span>Vad kan jag göra om jag inte ser korrekta bilder eller videor?

- ❑ Kontrollera att du har valt **True Color (32 bitar)** vid inställningen Antal färger, innan du använder video/bild-programmet eller spelar upp DVD. Om du väljer ett annat alternativ kanske dessa program inte kan visa bilder på rätt sätt. Ändra antal färger så här:
	- **1** Högerklicka på skrivbordet och välj **Skärmupplösning**.
	- **2** Klicka på **Avancerade inställningar**.
	- **3** Klicka på fliken **Bildskärm**.
	- **4** Välj **True Color (32 bitar)** under **Färger**.
- ❑ Ändra inte visningsupplösning eller antal färger medan du använder video-/bildprogram eller spelar upp en DVD eftersom detta kan orsaka felaktig uppspelning/visning eller göra systemet instabilt. Ett annan rekommendation är att inaktivera skärmsläckaren innan du spelar upp en DVD. Om skärmsläckaren är aktiverad kan den starta under DVD-uppspelningen och störa uppspelningen. Vissa skärmsläckare ändrar till och med

skärmupplösningen och antal färger.

#### Vad gör jag om vissa objekt inte får plats på datorskärmen?

Kontrollera att textstorleken är satt till 100 %. Om inte så kanske vissa objekt, till exempel en programvarumeny, inte visas korrekt, beroende på programvaran du använder. Mer information om hur textstorleken kan ändras finns i **Windows Hjälp och support**.

#### <span id="page-189-0"></span>Vad ska jag göra om det inte syns någon bild på min TV-skärm eller på en extern skärm som är ansluten till HDMI-utgången?

- ❑ Kontrollera att du använder en HDCP-kompatibel skärm. Copyrightskyddat material visas inte på en skärm som inte är HDCP-kompatibel. Mer information finns i **[Ansluta en TV med HDMI-ingång \(sidan 112\)](#page-111-0)** och **[Ansluta en datorskärm](#page-109-0)  [eller projektor \(sidan 110\)](#page-109-0)**.
- ❑ Ytterligare en extern bildskärm kan anslutas till bildskärmsporten på datorn eller portreplikatorn. Tryck på **Fn**+**F7** för att ändra visningsskärm. Mer information finns i **[Ansluta en TV med HDMI-ingång \(sidan 112\)](#page-111-0)** och **[Ansluta en datorskärm](#page-109-0)  [eller projektor \(sidan 110\)](#page-109-0)**.

### Vad gör jag om 3D-bilder inte visas på min 3D TV som är ansluten till HDMI-utgången?

- ❑ Ändra inställningarna för 3D-uppspelning. Ändra inställningarna genom att klicka på i det nedre, högra hörnet i fönstret **PowerDVD BD**. Mer information finns i hjälpfilen till **PowerDVD BD**.
- ❑ Om datorn är ansluten till din 3D TV via en AV-förstärkare kontrollerar du att AV-förstärkaren stöder 3D-uppspelning.
- ❑ Kontrollera upplösningsinställningen för datorns HDMI-utgång. Om upplösningen inte är satt till 1920 x 1080 eller 1280 x 720 visas inte bilder i 3D.
- ❑ Du bör även läsa i manualen som följde med din 3D TV för mer information om 3D-uppspelning.

#### <span id="page-190-1"></span><span id="page-190-0"></span>Varför visas inte videon på bildskärmen?

- ❑ Om visningsläget är inställt på visning på en extern bildskärm och den externa bildskärmen inte är ansluten kan du inte visa video på datorns bildskärm. Stoppa videouppspelningen, växla visningen till datorns bildskärm och starta om videouppspelningen. Information om hur du ändrar bildskärmsvisningen finns i **[Välja visningslägen \(sidan 115\)](#page-114-0)**. Du kan även trycka på **Fn**+**F7** för att ändra visningsskärm. Mer information finns i **[Kombinationer och funktioner med](#page-39-0)  [Fn-tangenten \(sidan 40\)](#page-39-0)**.
- ❑ Videominnet på datorn räcker eventuellt inte för att visa högupplöst video. Du måste i så fall minska LCD-skärmens upplösning.

Så här ändrar du skärmupplösningen:

- **1** Högerklicka på skrivbordet och välj **Skärmupplösning**.
- **2** Klicka på listrutan invid **Upplösning**.
- **3** Dra skjutreglaget upp för att öka och ner för att minsta skärmupplösningen.

#### ✍

Du kan kontrollera hur mycket grafik- och videominne som finns tillgängligt. Högerklicka på skrivbordet och välj **Skärmupplösning** och klicka på, **Avancerade inställningar** och på fliken **Bildskärmskort**. Värdet kan skilja sig från det minne som faktiskt finns installerat i datorn.

#### Vad ska jag göra om skärmen är mörk?

- ❑ Gör skärmen ljusare genom att trycka på tangenterna **Fn**+**F6**.
- ❑ Om miljöbelysningssensorn blockeras blir skärmen mörk. Kontrollera att sensorn inte är blockerad.

#### Vad ska jag göra om den externa bildskärmen fortfarande är tom?

Tryck på **Fn**+**F7** för att ändra visningsskärm. Mer information finns i **[Kombinationer och funktioner med Fn-tangenten](#page-39-0)  [\(sidan 40\)](#page-39-0)**.

#### <span id="page-191-0"></span>Hur kör jag Windows Aero?

Gör så här för att köra Windows Aero:

- **1** Högerklicka på skrivbordet och välj **Anpassa**.
- **2** Välj önskat tema bland **Aero-teman**.

Information om funktionerna i Windows Aero, t.ex. Windows Flip 3D, hittar du i **Windows Hjälp och support**.

## <span id="page-192-0"></span>**Utskrift**

#### Vad ska jag göra om jag inte kan skriva ut ett dokument?

- ❑ Kontrollera att skrivaren är på och att skrivarkabeln är ordentligt ansluten till portarna på skrivaren och datorn.
- ❑ Kontrollera att skrivaren är kompatibel med det Windows-operativsystem som är installerat på datorn.
- ❑ Du måste kanske installera en skrivardrivrutin innan du kan använda skrivaren. Läs skrivarens bruksanvisning om du vill ha mer information.
- ❑ Om skrivaren inte fungerar sedan datorn återgått från ett energisparläge (Vila eller Viloläge), försök att starta om datorn.
- ❑ Om skrivaren har funktioner för dubbelriktad kommunikation kan utskrift fungera om dessa funktioner inaktiveras. Gör så här:
	- **1** Klicka på **Start** och **Enheter och skrivare**.
	- **2** Högerklicka på skrivarikonen och välj **Egenskaper**.
	- **3** Klicka på fliken **Portar**.
	- **4** Avmarkera kryssrutan **Aktivera stöd för dubbelriktad kommunikation**.
	- **5** Klicka på **OK**.

Detta inaktiverar funktionerna för dubbelriktad kommunikation på skrivaren, t.ex. för dataöverföring, tillståndskontroll och fjärrpanel.

Om skrivaren är ansluten till portreplikatorn (tillval), kontrollerar du att portreplikatorn är ansluten till en elnätet.

❑ Om du har inaktiverat USB-portarna i BIOS-inställningsskärmen så kan du inte använda en skrivare som är ansluten till av USB-portarna. Aktivera portarna genom att följa stegen i **[Inaktivera inbyggda enheter \(sidan 131\)](#page-130-0)**.

### <span id="page-193-0"></span>Mikrofon

#### Vad ska jag göra om mikrofonen inte fungerar?

- ❑ Datorn är inte utrustad med ett mikrofonuttag. Du kan inte använda en extern mikrofon.
- ❑ Enheten för ingående ljud kan ha ställts in på fel sätt. Konfigurera enheten för ingående ljud genom att följa dessa anvisningar:
	- **1** Avsluta alla program som är öppna.
	- **2** Klicka på **Start** och **Kontrollpanelen**.
	- **3** Klicka på **Maskinvara och ljud**.
	- **4** Klicka på **Hantera ljudenheter** under **Ljud**.
	- **5** På fliken **Inspelning** väljer du önskad enhet för inkommande ljud och klickar sedan på **Standard**.

#### Hur kan jag förhindra återkoppling från mikrofonen?

Återkoppling från mikrofonen inträffar när mikrofonen tar emot ljudet från en ljudutmatningsenhet, t.ex. en högtalare. Så här undviker du detta problem:

- ❑ Håll mikrofonen på avstånd från en ljudutmatningsenhet.
- ❑ Vrid ned högtalarens och mikrofonens volym.

## <span id="page-194-0"></span>Högtalare

#### <span id="page-194-1"></span>Vad ska jag göra om det inte hörs något ljud från de inbyggda högtalarna?

- ❑ Om du använder ett program som har egen volymkontroll kontrollerar du att den är riktigt inställd. Mer information finns i programmets hjälpfil.
- ❑ Volymen kan ha stängts av med **Fn**+**F2**-tangenterna. Tryck på tangenterna eller knappen igen.
- ❑ Volymen kan ha ställts in på lägsta nivå med **Fn**+**F3**-tangenterna. Fortsätt trycka på **Fn**+**F4**-tangenterna för att höja volymen så pass att ljud hörs.
- ❑ Kontrollera volymkontrollerna i Windows genom att klicka på volymikonen i aktivitetsfältet.
- ❑ Din ljud-utenhet kanske inte är rätt konfigurerad. Information om hur du byter enhet för utgående ljud finns i **[Hur ändrar jag enhet för utgående ljud? \(sidan 200\)](#page-199-0)**.

#### <span id="page-195-0"></span>Vad ska jag göra om de externa högtalarna inte fungerar?

- ❑ Se förslagen vid **[Vad ska jag göra om det inte hörs något ljud från de inbyggda högtalarna? \(sidan 195\)](#page-194-1)**.
- ❑ Om du använder ett program som har egen volymkontroll kontrollerar du att den är riktigt inställd. Mer information finns i programmets hjälpfil.
- ❑ Kontrollera att högtalarna är ordentligt anslutna och att volymen är tillräckligt högt uppskruvad för att ljudet ska höras.
- ❑ Kontrollera att högtalarna är avsedda för att användas med datorer.
- ❑ Om högtalarna är utrustade med en ljud av-knapp, kontrollerar du att den inte är intryckt.
- ❑ Om högtalarna kräver extern ström kontrollerar du att de är anslutna till en strömkälla. Läs bruksanvisningen för högtalarna om du vill ha mer information.
- ❑ Kontrollera volymkontrollerna i Windows genom att klicka på volymikonen i aktivitetsfältet.
- ❑ Din ljud-utenhet kanske inte är rätt konfigurerad. Information om hur du byter enhet för utgående ljud finns i **[Hur ändrar](#page-199-0)  [jag enhet för utgående ljud? \(sidan 200\)](#page-199-0)**.

### <span id="page-196-0"></span>Pekplatta

#### Vad ska jag göra om pekplattan inte fungerar?

- ❑ Du kanske har inaktiverat pekplattan. Tryck på tangenterna **Fn**+**F1** för att aktivera den. Se **[Använda pekplattan \(sidan 43\)](#page-42-0)**.
- ❑ Kontrollera att ingen mus är ansluten till datorn.
- ❑ Om pekaren inte rör sig medan ett program är igång trycker du på **Alt**+**F4** samtidigt för att stänga programfönstret.
- □ Om knapparna Alt+F4 inte fungerar trycker du en gång på Windows-knappen och därefter flera gånger på →, väljer **Starta om** med  $\uparrow$  eller  $\downarrow$  och trycker till sist på **Enter** för att starta om datorn.
- ❑ Om datorn inte startar om trycker du samtidigt på tangenterna **Ctrl**+**Alt**+**Delete**, väljer pilen invid **Stäng av** med knapparna  $\blacklozenge$  och  $\blacktriangleright$ , tryck på **Enter**, välj **Starta om** med tangenterna  $\blacklozenge$  eller  $\blacklozenge$ , och tryck på **Enter** för att starta om datorn.
- ❑ Om proceduren inte fungerar, håller du strömbrytaren intryckt tills datorn stängs av.

**!** Om du stänger av datorn med tangenterna **Ctrl**+**Alt**+**Delete** eller med strömbrytaren, kan data gå förlorade.

### <span id="page-197-0"></span>**Tangentbord**

#### Vad ska jag göra om tangentbordskonfigurationen är fel?

Datorns språklayout för tangentbordet finns angiven på klistermärket på förpackningen. Om du väljer ett annat nationellt tangentbord när du installerar Windows, kommer tangentkonfigurationen att bli fel.

Ändra tangentbordskonfigurationen så här:

- **1** Klicka på **Start** och **Kontrollpanelen**.
- **2** Klicka på **Klocka, språk och nationella inställningar** och sedan **Byt tangentbord eller andra indatametoder** under **Nationella inställningar och språkinställningar**.
- **3** Klicka på **Byt tangentbord** på fliken **Tangentbord och språk**.
- **4** Ändra inställningarna enligt önskemål.

#### Vad ska jag göra om jag inte kan skriva vissa tecken med tangentbordet?

Om du inte kan skriva **U**, **I**, **O**, **P**, **J**, **K**, **L**, **M** och så vidare, kanske tangenten **Num Lk** är aktiverad. Kontrollera att indikatorn Num lock är släckt. Om indikatorn Num lock är tänd, tryck på tangenterna **Fn**+**Num Lk** för att släcka den innan du skriver dessa tecken.

### <span id="page-198-0"></span>**Disketter**

#### Varför visas inte ikonen Säker borttagning av maskinvara och Mata ut media i aktivitetsfältet när enheten är ansluten?

Datorn känner inte igen diskettenheten. Kontrollera först att USB-kabeln är ordentligt ansluten till USB-porten. Om du måste trycka fast kontakten, vänta några sekunder så att datorn hinner känna av enheten. Om ikonen ändå inte visas, gör så här:

- **1** Stäng alla program som använder diskettenheten.
- **2** Vänta tills indikatorlampan på diskettenheten släcks.
- **3** Ta ut disketten genom att trycka på utmatningsknappen, och koppla sedan ur USB-diskettenheten från datorn.
- **4** Återanslut diskettenheten genom att ansluta USB-kabeln till USB-porten igen.
- **5** Starta om datorn genom att klicka på **Start**, pilen invid **Stäng av**-knappen och på **Starta om**.

#### Vad ska jag göra om det inte går att skriva data på en diskett?

- ❑ Kontrollera att disketten är ordentligt isatt i enheten.
- ❑ Om den är ordentligt isatt och du ändå inte kan skriva några data på den, kan disketten vara full eller skrivskyddad. Du kan antingen använda en diskett som inte är skrivskyddad eller inaktivera skrivskyddsfunktionen.
- ❑ Om du har inaktiverat USB-portarna i BIOS-inställningsskärmen så kan du inte skriva data till en diskett i en extern skivenhet som är ansluten till en av USB-portarna. Aktivera portarna genom att följa stegen i **[Inaktivera inbyggda](#page-130-0)  [enheter \(sidan 131\)](#page-130-0)**.

## <span id="page-199-1"></span>Ljud/video

#### Hur stänger jag av startljudet i Windows?

Stäng av startljudet i Windows så här:

- **1** Klicka på **Start** och **Kontrollpanelen**.
- **2** Klicka på **Maskinvara och ljud**.
- **3** Klicka på **Hantera ljudenheter** under **Ljud**.
- **4** Avmarkera kryssrutan **Spela upp Windows uppstartsljud** på fliken **Ljud**.
- **5** Klicka på **OK**.

#### <span id="page-199-0"></span>Hur ändrar jag enhet för utgående ljud?

Om du inte hör något ljud från den enhet som är ansluten till en port, exempelvis USB-porten, HDMI-utgången, den optiska utgången eller hörlursuttaget, behöver du byta enhet för utgående ljud.

- **1** Avsluta alla program som är öppna.
- **2** Klicka på **Start** och **Kontrollpanelen**.
- **3** Klicka på **Maskinvara och ljud**.
- **4** Klicka på **Hantera ljudenheter** under **Ljud**.
- **5** På fliken **Uppspelning** väljer du önskad enhet för utgående ljud och klickar sedan på **Standard**.

#### <span id="page-200-0"></span>Vad ska jag göra om jag inte kan höra ljudet från den enhet för utgående ljud som är ansluten till HDMI-utgången, den optiska utgången eller hörlursuttaget?

- ❑ Du måste byta ljud-utenhet om du vill höra ljud från enheten som är ansluten till en port, exempelvis HDMI-utgången, optisk utgång, eller hörlursuttaget. Detaljerade instruktioner finns i **[Hur ändrar jag enhet för utgående ljud? \(sidan 200\)](#page-199-0)**.
- ❑ Om du fortfarande inte hör något ljud från ljudenheten gör du följande:
	- **1** Följ steg 1 till 4 i **[Hur ändrar jag enhet för utgående ljud? \(sidan 200\)](#page-199-0)**.
	- **2** Markera ikonen för HDMI eller S/PDIF på fliken **Uppspelning** och klicka sedan på **Egenskaper**.
	- **3** Klicka på fliken **Avancerat**.
	- **4** Ställ in den samplingsfrekvens och det bitdjup (till exempel 48 000 Hz, 16 bitar) som enheten stöder.
	- **5** Klicka på **OK**.

#### Varför blir det avbrott i ljudet och/eller varför försvinner bildrutor när jag spelar upp HD-video, till exempel sådana som spelats in med en AVCHD-videokamera?

Uppspelning av video i HD-upplösning kräver avsevärda maskinvaruresurser från t.ex. processorn, grafikkortet och internminnet i datorn. Under videouppspelningen kan vissa åtgärder och/eller funktioner bli otillgängliga, och avbrott i ljudet, överhoppade bildrutor och problem med uppspelningen kan inträffa beroende på hur din dator är konfigurerad.

## <span id="page-201-0"></span>"Memory Stick"

#### Vad ska jag göra om jag inte kan använda "Memory Stick" som formaterats i en VAIO-dator i andra enheter?

Du kanske måste formatera om ditt "Memory Stick".

När du formaterar "Memory Stick" raderas alla data, även musik, som tidigare sparats på den. Säkerhetskopiera viktiga data och kontrollera att ditt "Memory Stick" inte innehåller filer du vill behålla innan du formaterar om ditt "Memory Stick".

- **1** Kopiera data från "Memory Stick" till den inbyggda lagringsenheten för att spara data eller bilder.
- **2** Formatera "Memory Stick" genom att följa instruktionerna i **[Formatera "Memory Stick" \(sidan 60\)](#page-59-0)**.

#### Kan jag kopiera bilder från en digitalkamera med "Memory Stick"?

Ja, och du kan visa videoklipp som du har spelat in med "Memory Stick"-kompatibla digitalkameror.

#### Varför går det inte att skriva data till "Memory Stick"?

- ❑ Vissa "Memory Stick" har ett raderingsskydd för att förhindra att data raderas eller skrivs över oavsiktligt. Kontrollera att överskrivningsskyddet är avstängt.
- ❑ Om du har inaktiverat "Memory Stick Duo"-facket i BIOS-inställningsskärmen så kan du inte använda "Memory Stick" i facket. Aktivera facket genom att följa stegen i **[Inaktivera inbyggda enheter \(sidan 131\)](#page-130-0)**.

### <span id="page-202-0"></span>Kringutrustning

#### Vad ska jag göra om det inte går att ansluta en USB-enhet?

- ❑ Kontrollera att USB-enheten är påslagen och använder sin egen strömkälla, om detta gäller för enheten. Om du t.ex. använder en digitalkamera, kontrollera att batteriet är laddat. Om du använder en skrivare, kontrollera att strömkabeln är ordentligt ansluten till ett nätuttag.
- ❑ Försök att använda en annan USB-port. Drivrutinsprogrammet kanske är installerat på den specifika port du använde första gången du anslöt enheten.
- ❑ Läs USB-enhetens bruksanvisning om du vill ha mer information. Du måste kanske installera något program innan du ansluter enheten.
- ❑ Försök ansluta en enkel enhet som inte kräver mycket effekt, t.ex. en mus, för att testa att porten över huvud taget fungerar.
- ❑ USB-hubbar kan hindra att en enhet fungerar på grund av strömförsörjningen. Vi rekommenderar att enheten ansluts direkt till datorn utan någon hub.
- ❑ Om du har inaktiverat USB-portarna i BIOS-inställningsskärmen så kan du inte använda anslutna USB-enheter. Aktivera portarna genom att följa stegen i **[Inaktivera inbyggda enheter \(sidan 131\)](#page-130-0)**.

#### Vad ska jag göra om det inte går att använda kringutrustning?

USB-portarna kanske har inaktiverats i BIOS-inställningsskärmen.

Aktivera portarna genom att följa stegen i **[Inaktivera inbyggda enheter \(sidan 131\)](#page-130-0)**.

# <span id="page-203-0"></span>Varumärken

SONY och SONY-logotypen är registrerade varumärken som tillhör Sony Corporation.

VAIO och VAIO-logotypen är varumärken eller registrerade varumärken som tillhör Sony Corporation.

"BRAVIA" är ett varumärke som tillhör Sony Corporation.

### $\mathbf{P}$

och "Memory Stick", "Memory Stick Duo", "MagicGate", "OpenMG", "Memory Stick PRO", "Memory Stick PRO Duo", "Memory Stick PRO-HG Duo", "Memory Stick Micro", "M2" och "Memory Stick"-logotypen är varumärken eller registrerade varumärken som tillhör Sony Corporation.

Walkman är ett registrerat varumärke som tillhör Sony Corporation.

i.LINK är ett namn som betyder IEEE 1394. i.LINK och i.LINK-logotypen " $\hat{\textbf{I}}$ " är varumärken som tillhör Sony Corporation.

Intel, Pentium, Intel SpeedStep och Atom är varumärken eller registrerade varumärken som tillhör Intel Corporation.

Microsoft, MS-DOS, Windows, Windows Vista, BitLocker, Aero och Windows-logotypen är varumärken som tillhör Microsoft företagsgrupp.

Blu-ray Disc™, Blu-ray 3D™, Blu-ray Disc-logotypen och Blu-ray 3D-logotypen är varumärken som tillhör Blu-ray Disc Association.

Ordet BLUETOOTH och tillhörande logotyper är registrerade varumärken som tillhör Bluetooth SIG, Inc. och används av Sony Corporation under licens. Övriga varumärken och varunamn tillhör respektive ägare.

Roxio Easy Media Creator är ett varumärke som tillhör Sonic Solutions.

WinDVD är ett varumärke som tillhör Corel Inc.

PowerDVD är ett varumärke som tillhör CyberLink.Inc.

NVIDIA och 3D Vision är registrerade varumärken och/eller varumärken som tillhör NVIDIA Corporation i USA och andra länder.

<span id="page-204-0"></span>ArcSoft och ArcSoft-logotypen är registrerade varumärken som tillhör ArcSoft, Inc. ArcSoft WebCam Companion är ett varumärke som tillhör ArcSoft, Inc.

AMD, AMD Arrow-logotypen, ATI, och kombinationer därav, Radeon, AMD Phenom, AMD Turion, AMD Athlon, AMD Virtualization och AMD-V är varumärken som tillhör Advanced Micro Devices, Inc.

SD-logotypen är ett varumärke.

SDHC-logotypen är ett varumärke.

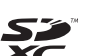

SDXC-logotypen är ett varumärke.

Ordet ExpressCard och tillhörande logotyper tillhör PCMCIA och används av Sony Corporation under licens. Övriga varumärken och varunamn tillhör respektive ägare.

HDMI, HDMI-logotypen och High-Definition Multimedia Interface är varumärken eller registrerade varumärken som tillhör HDMI Licensing LLC.

CompactFlash® är ett varumärke som tillhör SanDisk Corporation.

\*\*\*\*. "XMB" och "xross media bar" är varumärken som tillhör Sony Corporation och Sony Computer Entertainment Inc. "PlaceEngine" är ett registrerat varumärke som tillhör Koozyt, Inc.

"PlaceEngine" har utvecklats av Sony Computer Science Laboratories, Inc. och licensierat av Koozyt, Inc.

"TransferJet" och "TransferJet"-logotypen är varumärken som tillhör Sony Corporation.

"AVCHD" är ett varumärke som tillhör Panasonic Corporation och Sony Corporation.

<span id="page-205-0"></span>Alla andra namn på system, produkter och tjänster är varumärken som tillhör respektive ägare. I denna handbok har märkena ™ eller ® utelämnats.

Funktioner och specifikationer kan komma att ändras utan föregående meddelande.

Alla andra varumärken är varumärken som tillhör respektive ägare.

All ovan angiven programvara följer eventuellt inte med just din datormodell.

# <span id="page-206-0"></span>För kännedom

© 2011 Sony Corporation. Med ensamrätt.

Det är förbjudet att utan föregående skriftligt tillstånd kopiera eller översätta denna handbok och de program som beskrivs häri, likaså att reducera dem till maskinläsbar form.

Sony Corporation ger inga garantier avseende denna handbok, programvaran eller annan information som finns häri, och friskriver sig härmed uttryckligen från eventuella underförstådda garantier om säljbarhet eller lämplighet för specifika ändamål avseende denna handbok, programvaran eller annan sådan information. Sony Corporation bär inte under några omständigheter ansvar för skador av oavsiktlig, indirekt eller speciell art, oaktat om sådana skador grundar sig på avtalsbrott eller annan förseelse, och uppstår på grund av eller i samband med, denna handbok, programvaran eller annan information häri, eller användning av dessa.

I denna handbok har märkena ™ eller ® utelämnats.

Sony Corporation förbehåller sig rätten att när som helst och utan föregående meddelande modifiera denna handbok och informationen häri. Programvaran som beskrivs häri regleras av villkoren i ett separat licensavtal för användare.

Sony Corporation har inget ansvar, och kommer inte att kompensera dig, för eventuella förluster av inspelningar på din dator, på externa inspelningsmedier eller andra inspelningsenheter, heller inte för andra relevanta förluster, inklusive då inspelningar inte utförs av orsaker som exempelvis fel på datorn, eller när innehållet på en inspelning går förlorat eller skadas på grund av fel på datorn, eller reparationer som har utförts på din dator. Sony Corporation kommer inte att återställa, återföra eller avbilda det innehåll som spelats in på din dator, externa inspelningsmedier eller inspelningsenheter under några som helst förhållanden.

© 2011 Sony Corporation

<span id="page-207-0"></span>[n](#page-206-0)